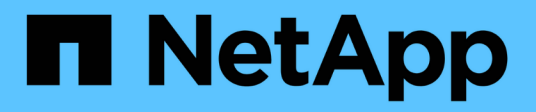

## **Microsoft Exchange Server**

データベースを保護する SnapCenter Software 4.8

NetApp January 18, 2024

This PDF was generated from https://docs.netapp.com/ja-jp/snapcenter-48/protectsce/concept\_snapcenter\_plug\_in\_for\_exchange\_server\_overview.html on January 18, 2024. Always check docs.netapp.com for the latest.

# 目次

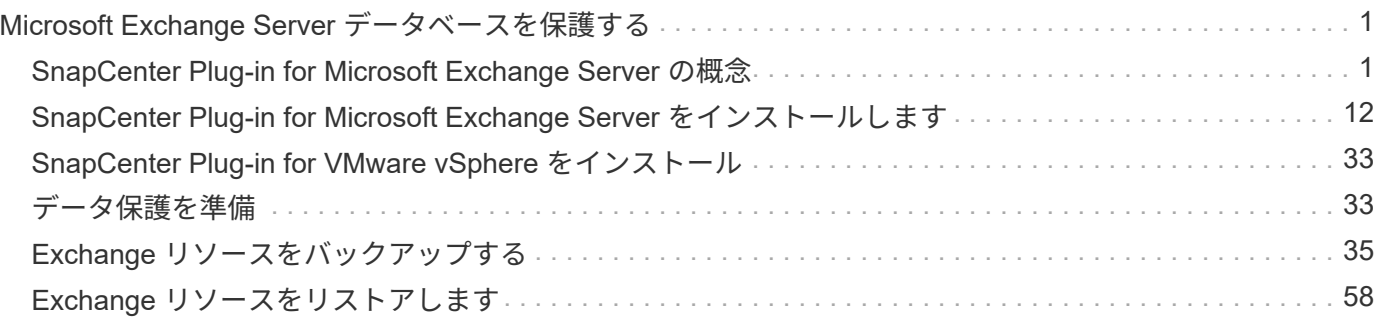

## <span id="page-2-0"></span>**Microsoft Exchange Server** データベースを保護す る

## <span id="page-2-1"></span>**SnapCenter Plug-in for Microsoft Exchange Server** の概念

## **SnapCenter Plug-in for Microsoft Exchange Server** の概要

SnapCenter Plug-in for Microsoft Exchange Server は、 Exchange データベースに対応 したデータ保護管理を提供する、 NetApp SnapCenter ソフトウェアのホスト側コンポー ネントです。Plug-in for Exchange を使用すると、 SnapCenter 環境での Exchange デー タベースのバックアップとリストアが自動的に実行されます。

Plug-in for Exchange をインストールすると、 SnapCenter で NetApp SnapMirror テクノロジを使用して別の ボリュームにバックアップセットのミラーコピーを作成できるほか、 NetApp SnapVault テクノロジを使用し て標準への準拠やアーカイブを目的としたディスクツーディスクのバックアップレプリケーションを実行でき ます。

Exchange データベース全体ではなくメールやメールボックスのリストアとリカバリを行う場合は、 Single Mailbox Recovery (SMBR) ソフトウェアを使用します。 NetApp®Single Mailbox Recoveryは、2023年5 月12日に販売終了(EOA)になりました。NetAppは、2020年6月24日に導入されたマーケティング用パーツ 番号を通じて、メールボックスの容量、メンテナンス、サポートを購入したお客様をサポート対象期間中も引 き続きサポートします。

NetApp Single Mailbox Recoveryは、Ontrackが提供するパートナー製品です。Ontrack PowerControlsに は、NetApp Single Mailbox Recoveryと同様の機能が用意されています。お客様は、新しいOntrack PowerControlsソフトウェアライセンスとOntrack PowerControlsメンテナンスおよびサポート更新をOntrack から(licensingteam@ontrack.com経由で)購入して、メールボックスをきめ細かくリカバリできます。

## **SnapCenter Plug-in for Microsoft Exchange Server** の機能

Plug-in for Exchange を使用して、 Exchange Server データベースのバックアップとリ ストアを行うことができます。

- Exchange Database Availability Group ( DAG ;データベース可用性グループ)、データベース、および レプリカセットのアクティブなインベントリを表示および管理する
- バックアップの自動化の保護設定を提供するポリシーを定義します
- ポリシーをリソースグループに割り当てる
- DAG とデータベースを個別に保護する
- プライマリとセカンダリの Exchange メールボックスデータベースをバックアップします
- プライマリバックアップとセカンダリバックアップからデータベースをリストアする

**SnapCenter Plug-in for Microsoft Windows** および **Microsoft Exchange Server** でサ ポートされるストレージタイプ

SnapCenter は、物理マシンと仮想マシンの両方でさまざまなストレージタイプをサポー

トしています。ホストに対応したパッケージをインストールする前に、ストレージタイ プがサポートされているかどうかを確認する必要があります。

Windows Server では、 SnapCenter プロビジョニングとデータ保護がサポートされます。サポートされてい るバージョンの最新情報については、を参照してください ["NetApp Interoperability Matrix Tool](https://imt.netapp.com/matrix/imt.jsp?components=108395;&solution=1258&isHWU&src=IMT) [で確認できま](https://imt.netapp.com/matrix/imt.jsp?components=108395;&solution=1258&isHWU&src=IMT) [す](https://imt.netapp.com/matrix/imt.jsp?components=108395;&solution=1258&isHWU&src=IMT)["](https://imt.netapp.com/matrix/imt.jsp?components=108395;&solution=1258&isHWU&src=IMT)。

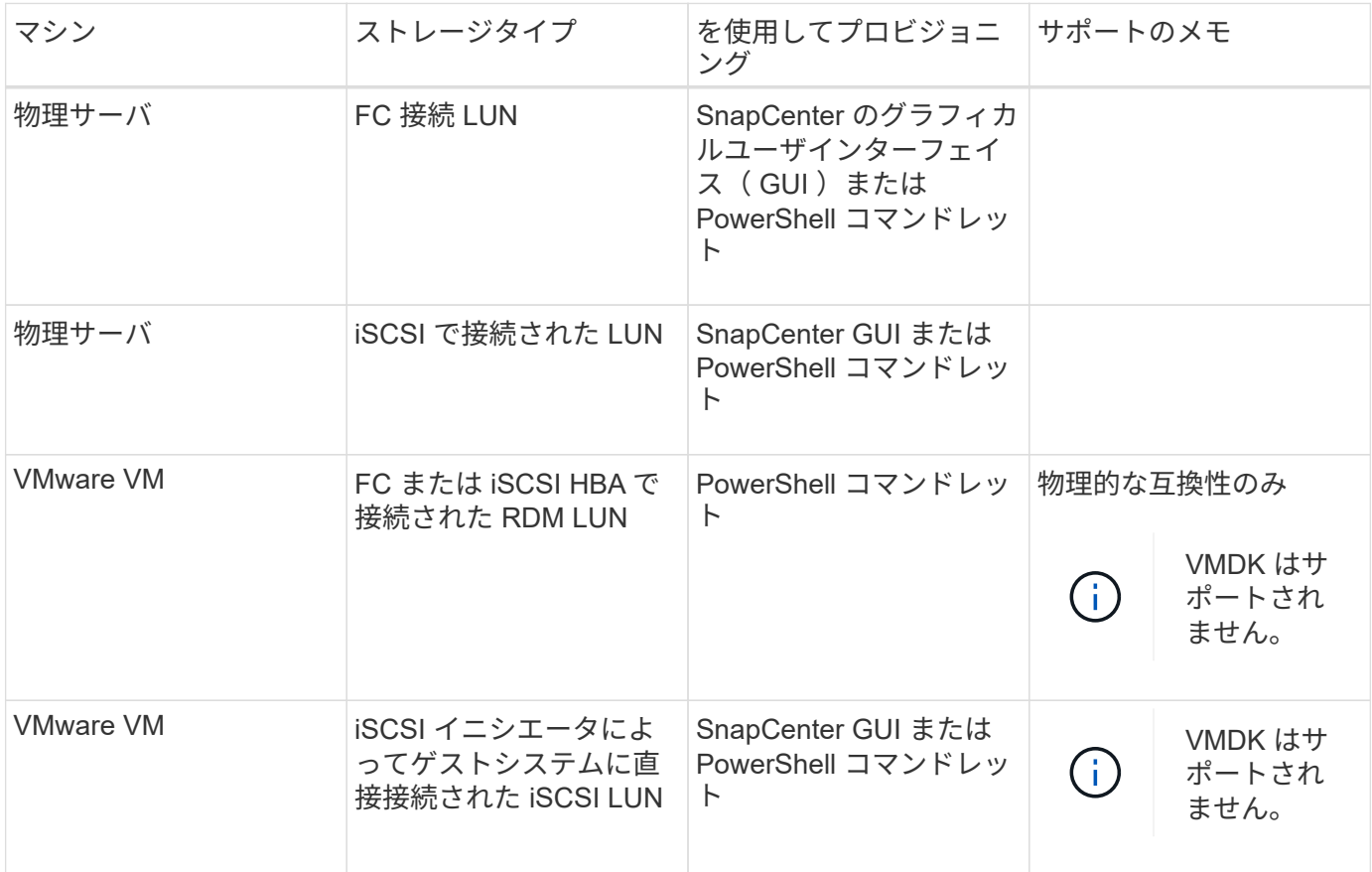

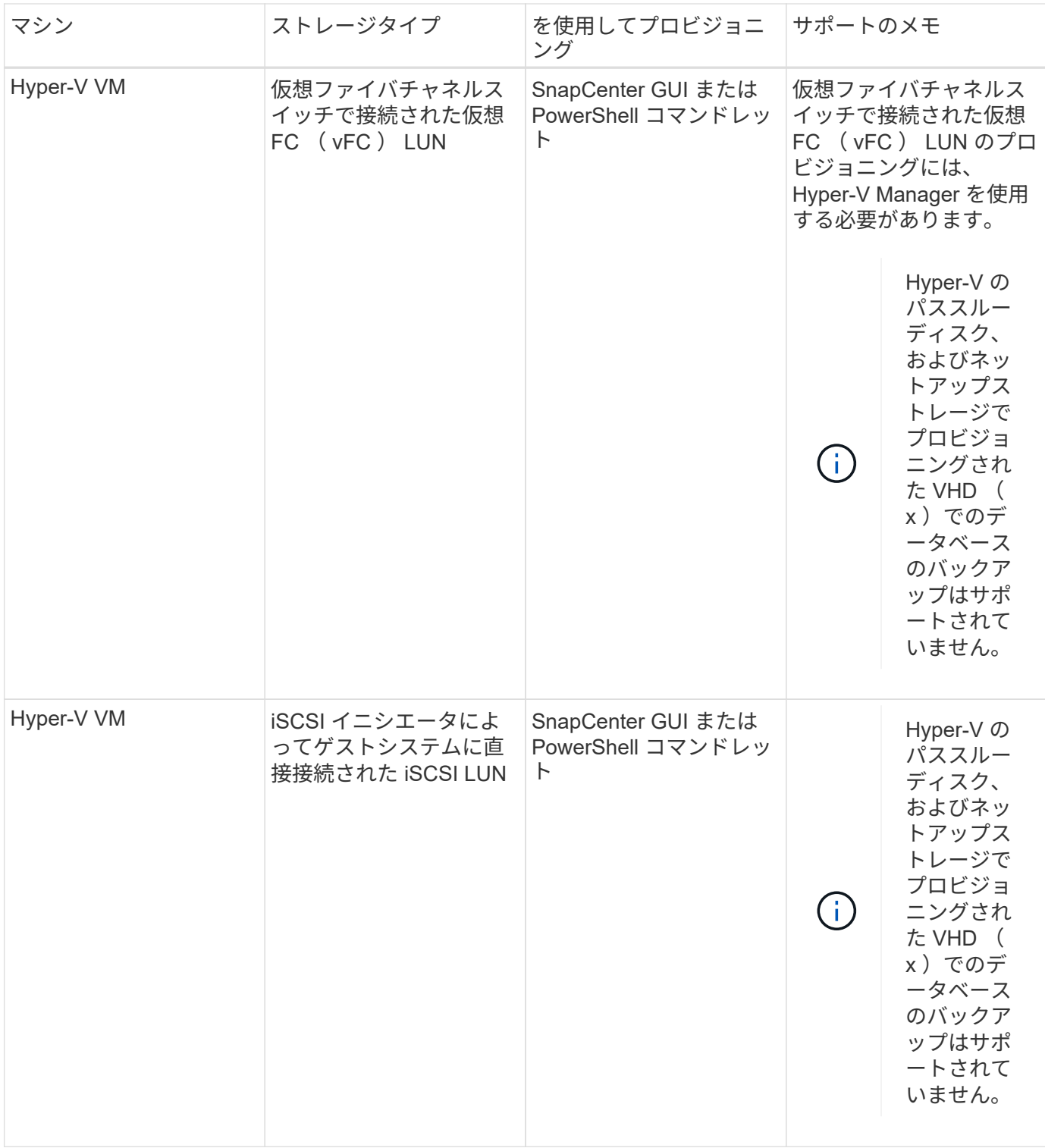

**Exchange** プラグインに必要な最小 **ONTAP** 権限

必要な最小 ONTAP 権限は、データ保護に使用する SnapCenter プラグインによって異 なります。

### フルアクセスコマンド: **ONTAP 8.3.0** 以降で必要な最小権限

event generate-autosupport-log を指定します

### ジョブ履歴の表示

ジョブが停止しました

### LUN

lun create をクリックします

lun delete

LUN igroup add

lun igroup create を追加します

lun igroup delete

LUN igroup の名前を変更します

lun igroup show を参照してください

LUN マッピングの追加 - レポートノード

LUN マッピングが作成されます

LUN マッピングが削除されます

LUN マッピングの削除 - レポートノード

lun mapping show

lun modify を追加します

LUN のボリューム内移動

LUN はオフラインです

LUN はオンラインです

LUN の永続的予約はクリアします

LUN のサイズ変更

LUN シリアル

lun show をクリックします

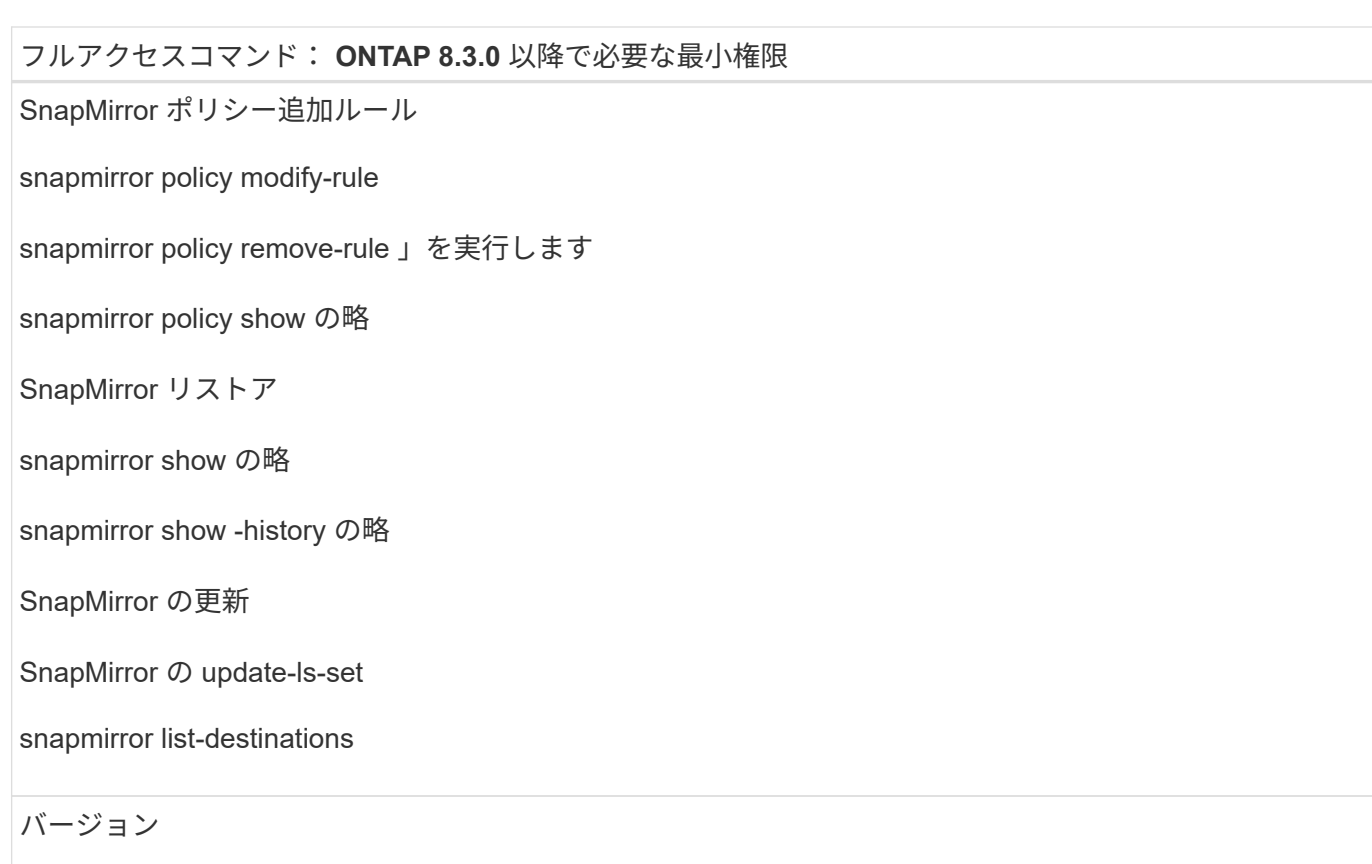

フルアクセスコマンド: **ONTAP 8.3.0** 以降で必要な最小権限

volume clone create を実行します

volume clone show を実行します

ボリュームクローンスプリット開始

ボリュームクローンスプリットは停止します

volume create を実行します

ボリュームを削除します

volume file clone create を実行します

volume file show-disk-usage

ボリュームはオフラインです

ボリュームはオンラインです

volume modify を使用します

volume qtree create を実行します

volume qtree delete

volume qtree modify の略

volume qtree show の略

ボリュームの制限

volume show のコマンドです

volume snapshot create を実行します

ボリューム Snapshot の削除

volume snapshot modify の実行

ボリューム Snapshot の名前が変更されます

ボリューム Snapshot リストア

ボリューム Snapshot の restore-file

volume snapshot show の実行

ボリュームのアンマウント

フルアクセスコマンド: **ONTAP 8.3.0** 以降で必要な最小権限

SVM CIFS です

vserver cifs share create の場合

SVM CIFS 共有が削除されます

vserver cifs shadowcopy show

vserver cifs share show のコマンドです

vserver cifs show のコマンドです

SVM エクスポートポリシー

vserver export-policy create を参照してください

vserver export-policy delete

vserver export-policy rule create

vserver export-policy rule show

vserver export-policy show のコマンドを入力します

Vserver iSCSI

vserver iscsi connection show

vserver show のコマンドです

読み取り専用コマンド: **ONTAP 8.3.0** 以降で必要な最小権限

Network Interface の略

network interface show の略

Vserver

**SnapMirror** レプリケーションと **SnapVault** レプリケーションのためのストレージシス テムを準備

SnapCenter プラグインと ONTAP の SnapMirror テクノロジを使用すると、バックアッ プセットのミラーコピーを別のボリュームに作成できます。また、 ONTAP SnapVault テクノロジを使用すると、標準への準拠やその他のガバナンス関連の目的でディスクツ ーディスクのバックアップレプリケーションを実行できます。これらのタスクを実行す る前に、ソースボリュームとデスティネーションボリュームの間にデータ保護関係を設 定し、その関係を初期化する必要があります。

SnapCenter は、Snapshotコピー処理の完了後に、SnapMirrorとSnapVault に対する更新を実行しま す。SnapMirror更新とSnapVault 更新はSnapCenter ジョブの一部として実行されるため、ONTAP スケジュー ルを別途作成しないでください。

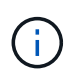

ネットアップの SnapManager 製品から SnapCenter に移行した場合、データ保護関係が適切 に設定されていれば、このセクションは省略してかまいません。

データ保護関係では、プライマリストレージ(ソースボリューム)上のデータがセカンダリストレージ(デス ティネーションボリューム)にレプリケートされます。この関係を初期化すると、 ONTAP はソースボリュー ムで参照されるデータブロックをデスティネーションボリュームに転送します。

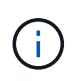

SnapCenter は、 SnapMirror ボリュームと SnapVault ボリュームのカスケード関係をサポート していません( \* プライマリ \* > \* ミラー \* > \* バックアップ \* )。ファンアウト関係を使用す る必要があります。

SnapCenter では、バージョンに依存しない SnapMirror 関係の管理がサポートされます。バージョンに依存 しない SnapMirror 関係の詳細およびその設定方法については、を参照してください ["ONTAP](http://docs.netapp.com/ontap-9/index.jsp?topic=%2Fcom.netapp.doc.ic-base%2Fresources%2Fhome.html) [のド](http://docs.netapp.com/ontap-9/index.jsp?topic=%2Fcom.netapp.doc.ic-base%2Fresources%2Fhome.html)[キ](http://docs.netapp.com/ontap-9/index.jsp?topic=%2Fcom.netapp.doc.ic-base%2Fresources%2Fhome.html)[ュメン](http://docs.netapp.com/ontap-9/index.jsp?topic=%2Fcom.netapp.doc.ic-base%2Fresources%2Fhome.html) [ト](http://docs.netapp.com/ontap-9/index.jsp?topic=%2Fcom.netapp.doc.ic-base%2Fresources%2Fhome.html)["](http://docs.netapp.com/ontap-9/index.jsp?topic=%2Fcom.netapp.doc.ic-base%2Fresources%2Fhome.html)。

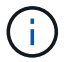

SnapCenter は \* sync-mirror \* レプリケーションをサポートしていません。

### **Exchange Server** リソースのバックアップ戦略を定義する

バックアップジョブを作成する前にバックアップ戦略を定義しておくと、データベース の正常なリストアに必要なバックアップを確実に作成できます。バックアップ戦略の大 部分は、サービスレベルアグリーメント( SLA )、目標復旧時間( RTO )、および目 標復旧時点( RPO )によって決まります。

SLA は、想定されるサービスのレベルを定義し、サービスの可用性やパフォーマンスなど、サービス関連の 多くの問題に対処します。RTO は、サービスの停止からビジネスプロセスの復旧までに必要となる時間で す。RPO は、障害発生後に通常処理を再開するためにバックアップストレージからリカバリする必要がある ファイルの経過時間に関する戦略を定義したものです。SLA 、 RTO 、および RPO は、バックアップ戦略に 関与します。

**Exchange** データベースでサポートされるバックアップのタイプ

SnapCenter を使用して Exchange メールボックスをバックアップするには、データベースやデータベース可 用性グループ (DAG) などのリソースタイプを選択する必要があります。Snapshot コピーテクノロジを使 用して、リソースが存在するボリュームのオンラインの読み取り専用コピーが作成されます。

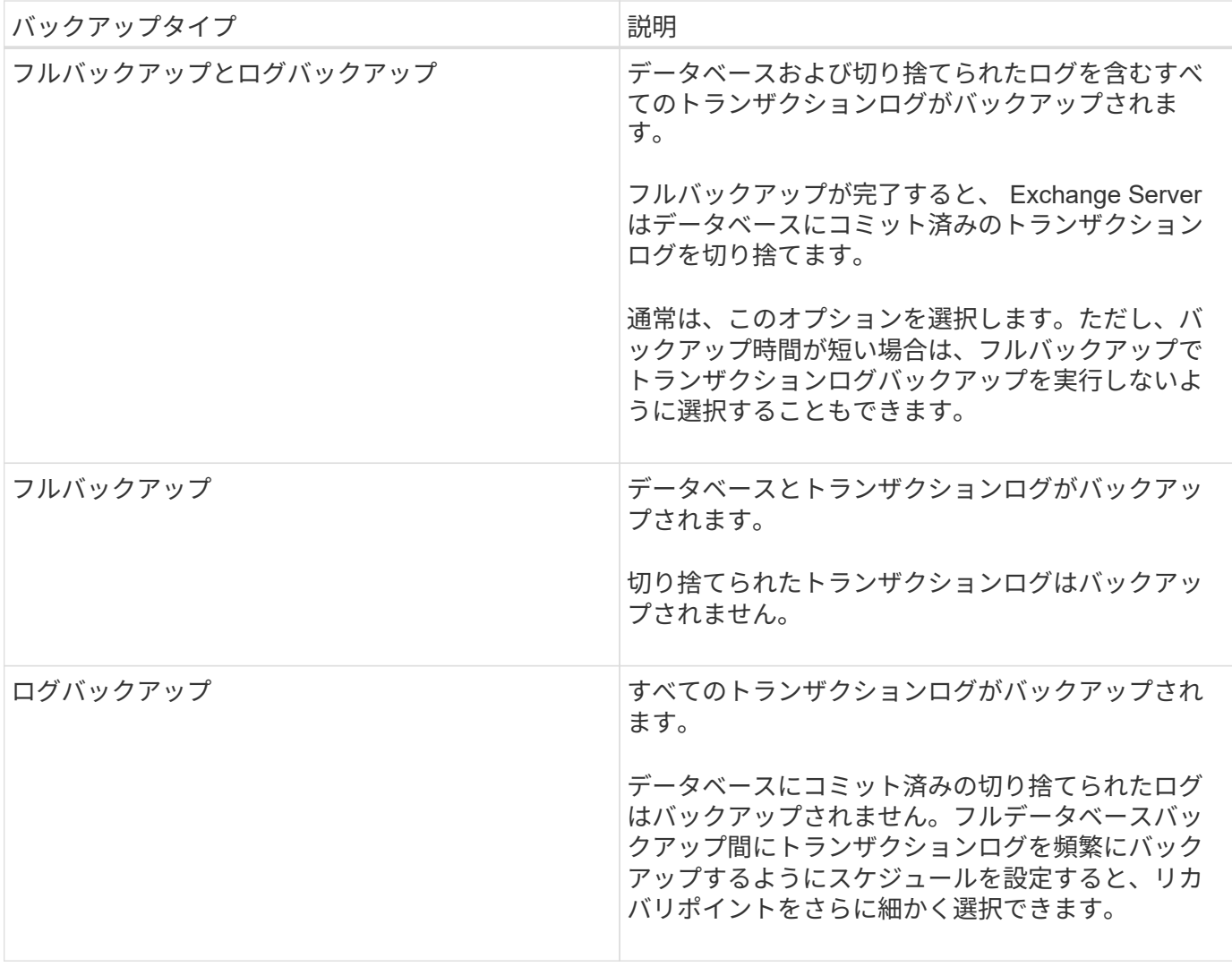

データベースプラグインのバックアップスケジュール

バックアップ頻度(スケジュールタイプ)はポリシーで指定され、バックアップスケジュールはリソースグル ープの設定で指定されます。バックアップの頻度またはスケジュールを決定する場合に最も重要な要因となる のは、リソースの変更率とデータの重要性です。使用頻度の高いリソースは 1 時間ごとにバックアップする 必要がありますが、ほとんど使用されないリソースは 1 日に 1 回バックアップすれば十分です。その他の要 因としては、組織におけるリソースの重要性、サービスレベルアグリーメント( SLA )、目標復旧時点( RPO)などがあります。

SLA は、想定されるサービスのレベルを定義し、サービスの可用性やパフォーマンスなど、サービス関連の 多くの問題に対処します。RPO は、障害発生後に通常処理を再開するためにバックアップストレージからリ カバリする必要があるファイルの経過時間に関する戦略を定義したものです。SLA と RPO は、データ保護戦 略に関与します。

使用頻度の高いリソースであっても、フルバックアップは 1 日に 1~2 回で十分です。たとえば、定期的なト ランザクションログバックアップを実行すれば、必要なバックアップが作成されます。データベースをバック アップする回数が多いほど、リストア時に SnapCenter が使用する必要のあるトランザクションログの数が少 なくなります。これにより、リストア処理の時間を短縮できます。

バックアップスケジュールには、次の 2 つの要素があります。

• バックアップ頻度

バックアップ頻度(バックアップを実行する間隔)は、ポリシー設定の一部であり、一部のプラグインで は \_ schedule type\_\_ と呼ばれます。ポリシーでは、バックアップ頻度として、毎時、毎日、毎週、また は毎月を選択できます。頻度を選択しない場合は、オンデマンドのみのポリシーが作成されます。ポリシ ーにアクセスするには、 \* Settings \* > \* Policies \* をクリックします。

• バックアップスケジュール

バックアップスケジュール(バックアップが実行される日時)は、リソースグループの設定の一部です。 たとえば、リソースグループのポリシーで週に 1 回のバックアップが設定されている場合は、毎週木曜日 の午後 10 時にバックアップが実行されるようにスケジュールを設定できます。リソースグループのスケ ジュールにアクセスするには、 \* リソース \* > \* リソースグループ \* をクリックします。

データベースに必要なバックアップジョブの数

必要なバックアップジョブの数を左右する要因としては、リソースのサイズ、使用中のボリュームの数、リソ ースの変更率、サービスレベルアグリーメント( SLA)などがあります。

バックアップの命名規則

Snapshot コピーのデフォルトの命名規則を使用するか、カスタマイズした命名規則を使用できます。デフォ ルトのバックアップ命名規則では Snapshot コピー名にタイムスタンプが追加されるため、コピーが作成され たタイミングを特定できます。

Snapshot コピーでは、次のデフォルトの命名規則が使用されます。

resourcegroupname\_hostname\_timestamp

バックアップリソースグループには、次の例のように論理的な名前を付ける必要があります。

dts1\_mach1x88\_03-12-2015\_23.17.26

この例では、各構文要素に次の意味があります。

- dts1 は リソースグループ名です。
- *mach1x88* はホスト名です。
- *03-12-2015\_23.17.26* は日付とタイムスタンプです。

または、「 \* Snapshot コピーにカスタム名形式を使用」を選択して、リソースまたはリソースグループを保 護しながら Snapshot コピー名の形式を指定することもできます。たとえば、 customtext resourcegroup policy hostname や resourcegroup hostname などの形式です。デフォルトで は、 Snapshot コピー名にタイムスタンプのサフィックスが追加されます。

バックアップ保持オプション

バックアップコピーを保持する日数を選択するか、保持するバックアップコピーの数を指定できます。指定で きる最大数は ONTAP で 255 個です。たとえば、組織の必要に応じて、 10 日分のバックアップコピーや 130 個のバックアップコピーを保持できます。

ポリシーを作成する際に、バックアップタイプおよびスケジュールタイプの保持オプションを指定できます。

SnapMirror レプリケーションを設定すると、デスティネーションボリュームに保持ポリシーがミラーリング されます。

SnapCenter は、保持されているバックアップの保持ラベルがスケジュールタイプと一致する場合には、バッ クアップを削除します。リソースまたはリソースグループに対してスケジュールタイプが変更された場合、古 いスケジュールタイプラベルのバックアップがシステムに残ることがあります。

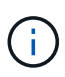

バックアップコピーを長期にわたって保持する場合は、 SnapVault バックアップを使用する必 要があります。

**Exchange Server** のソースストレージボリュームにトランザクションログバックアップを保持する期間

SnapCenter Plug-in for Microsoft Exchange Server で最新の状態へのリストア処理を実行するには、トランザ クションログバックアップが必要です。この場合、 2 つのフルバックアップの間の任意の時点の状態にデー タベースがリストアされます。

たとえば、 Plug-in for Exchange で午前 8 時にフルとトランザクションログバックアップを作成しもう 1 つの フルおよびトランザクションログバックアップを午後 5 時に作成した場合は、最新のトランザクションログ バックアップを使用して、午前 8 時から午後 5 時までの任意の時点の状態にデータベースをリストアできま す午後 5 時までオープントランザクションログがない場合、 Plug-in for Exchange ではポイントインタイムリ ストア処理のみを実行できます。この場合、 Plug-in for Exchange がフルバックアップを完了した時点の状態 にデータベースがリストアされます。

通常、最新の状態へのリストア処理が必要になるのは 1~2 日のみです。デフォルトでは、 SnapCenter は 2 日以上保持します。

**Exchange** データベースのリストア戦略を定義する

Exchange Server のリストア戦略を定義しておくと、それに従ってデータベースをリス トアすることができます。

**Exchange Server** でのリストア処理のソースとなります

プライマリストレージ上のバックアップコピーから Exchange Server データベースをリストアすることがで きます。

データベースはプライマリストレージからのみリストアできます。

**Exchange Server** でサポートされるリストア処理のタイプ

SnapCenter を使用すると、 Exchange リソースに対してさまざまなタイプのリストア処理を実行できます。

- 最新の状態にリストアします
- 前の時点にリストアします

最新の状態にリストアします

最新の状態へのリストア処理では、障害発生時点までのデータベースのリカバリが行われます。SnapCenter では、この処理が次の順序で行われます。

1. 選択したフルデータベースバックアップからデータベースがリストアされます。

2. バックアップされたすべてのトランザクション・ログ、および最新のバックアップ以降に作成された新し いログを適用します。

トランザクションログは事前に移動され、選択したデータベースに適用されます。

リストアの完了後に、 Exchange は新しいログチェーンを作成します。

\* ベストプラクティス: \* リストアの完了後に、新しいフルバックアップとログバックアップを実行する ことを推奨します。

最新の状態へのリストア処理を実行するには、連続したトランザクションログセットが必要です。

最新の状態へのリストアを実行すると、リストアに使用したバックアップを使用できるのはポイントイン タイムリストア処理だけになります。

すべてのバックアップに最新の状態へのリストア機能を使用する必要がない場合は、バックアップポリシ ーを使用してシステムのトランザクションログバックアップ保持を設定できます。

前の時点にリストアします

ポイントインタイムリストア処理では、データベースが過去の特定の時点にリストアされます。ポイントイン タイムリストア処理は次の状況で発生します。

- バックアップトランザクションログの所定の時刻までデータベースをリストアする。
- データベースをリストアし、一部のバックアップトランザクションログだけを適用する。

## <span id="page-13-0"></span>**SnapCenter Plug-in for Microsoft Exchange Server** をインス トールします

**SnapCenter Plug-in for Microsoft Exchange Server** のインストールワークフロー

Exchange データベースを保護する場合は、 SnapCenter Plug-in for Microsoft Exchange Server をインストールしてセットアップする必要があります。

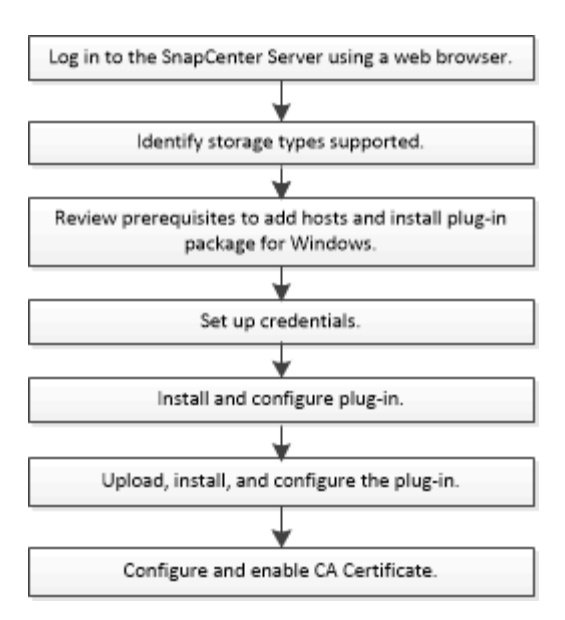

ホストを追加して **SnapCenter Plug-in for Microsoft Exchange Server** をインストール するための前提条件

ホストを追加してプラグインパッケージをインストールする前に、すべての要件を満た しておく必要があります。

- iSCSI を使用している場合は、 iSCSI サービスが実行されている必要があります。
- ローカル管理者権限を持つドメインユーザがあり、リモートホストに対してローカルログイン権限が付与 されている必要があります。
- スタンドアロン構成およびデータベース可用性グループ構成で Microsoft Exchange Server 2013 、 2016 、または 2019 を使用している必要があります。
- Windows ホストにプラグインをインストールする場合、ビルトインでないクレデンシャルを指定する場 合、またはユーザがローカルワークグループユーザに属している場合は、ホストで UAC を無効にする必 要があります。
- SnapCenter でクラスタノードを管理する場合は、クラスタ内のすべてのノードに対する管理者権限を持 つユーザが必要です。
- Exchange Server に対する管理者権限を持つユーザが必要です。
- SnapManager for Microsoft Exchange Server および SnapDrive for Windows がすでにインストールされて いる場合は、 SnapDrive を使用してデータを確実に保護するために、同じ Exchange サーバに Plug-in for Exchange をインストールする前に、 SnapCenter for Windows で使用する VSS ハードウェアプロバイダ の登録を解除する必要があります。
- SnapManager for Microsoft Exchange Server と Plug-in for Exchange が同じサーバにインストールされて いる場合は、 SnapManager for Microsoft Exchange Server で作成されたすべてのスケジュールを Windows スケジューラから一時停止または削除する必要があります。
- ホストがサーバから完全修飾ドメイン名( FQDN )に解決できる必要があります。hosts ファイルが解決 可能になるように変更され、短縮名と FQDN の両方が hosts ファイルに指定されている場合は、 SnapCenter hosts ファイルに次の形式でエントリを作成します: <IP\_address> <host fqdn><host name> 。
- 次のポートがファイアウォールでブロックされていないことを確認してください。ブロックされていない とホストの追加操作が失敗します。この問題を解決するには、ダイナミックポート範囲を設定する必要が

あります。詳細については、を参照してください ["Microsoft](https://docs.microsoft.com/en-us/troubleshoot/windows-server/networking/configure-rpc-dynamic-port-allocation-with-firewalls) [のド](https://docs.microsoft.com/en-us/troubleshoot/windows-server/networking/configure-rpc-dynamic-port-allocation-with-firewalls)[キ](https://docs.microsoft.com/en-us/troubleshoot/windows-server/networking/configure-rpc-dynamic-port-allocation-with-firewalls)[ュメント](https://docs.microsoft.com/en-us/troubleshoot/windows-server/networking/configure-rpc-dynamic-port-allocation-with-firewalls)["](https://docs.microsoft.com/en-us/troubleshoot/windows-server/networking/configure-rpc-dynamic-port-allocation-with-firewalls)。

- Windows 2016 および Exchange 2016 のポート範囲 50000 ~ 51000
- Windows Server 2012 R2 および Exchange 2013 用のポート範囲 6000-6500
- Windows 2019 のポート範囲は 49152~65536 です

ポート範囲を特定するには、次のコマンドを実行します。

- netsh int ipv4 show dynamicport tcp
- netsh int ipv4 show dynamicport udp

d.

- netsh int ipv6 show dynamicport tcp を実行します
- netsh int ipv6 show dynamicport udp

### **SnapCenter Plug-ins Package for Windows** をインストールするホストの要件

SnapCenter Plug-ins Package for Windows をインストールする前に、ホストシステムのいくつかの基本的な スペース要件とサイジング要件を確認しておく必要があります。

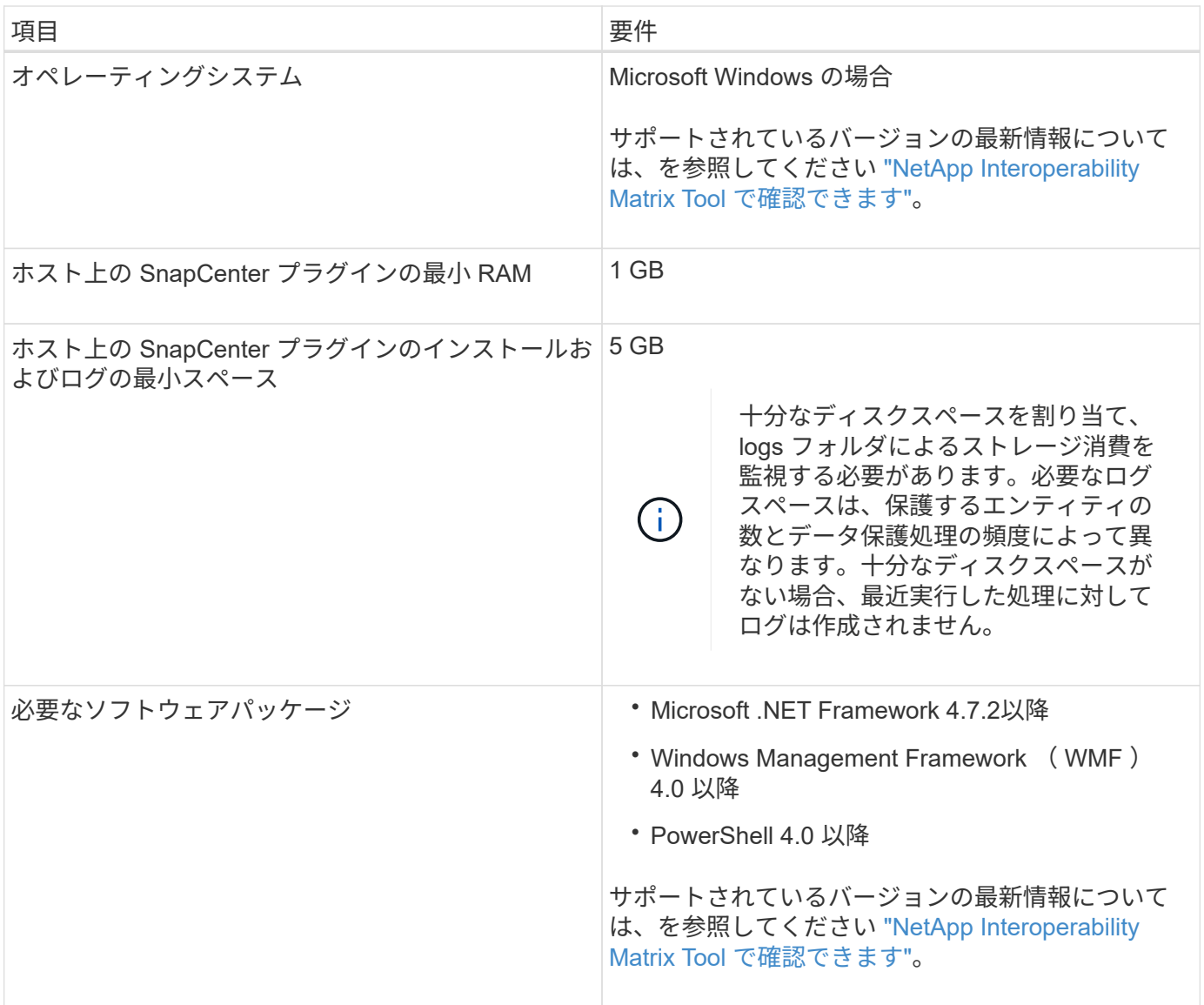

SnapCenter で Exchange サーバまたは DAG を追加し、ホストまたは DAG に SnapCenter Plug-in for Microsoft Exchange Server をインストールできるようにするには、最小限の権限と権限を持つユーザのクレ デンシャルを SnapCenter に設定する必要があります。

ローカル管理者の権限を持つドメインユーザと、リモート Exchange ホストに対するローカルログイン権限、 および DAG 内のすべてのノードに対する管理権限を持つドメインユーザが必要です。ドメインユーザには、 次の最小権限が必要です。

- Add-MailboxDatabaseCopy を追加します
- dismount データベース
- Get-AdServerSettings
- Get-DatabaseAvailabilityGroup 」を参照してください
- Get-ExchangeServer
- MailboxDatabase を取得します
- Get-MailboxDatabaseCopyStatus
- Get-MailboxServer
- Get-MailboxStatistics を実行します
- Get-PublicFolderDatabase を参照してください
- MOVE ActiveMailboxDatabase
- move-DatabasePath-ConfigurationOnly:\$true
- mount データベース
- New-MailboxDatabase
- 新規 PublicFolderDatabase
- MailboxDatabase を削除します
- MailboxDatabaseCopy を削除します
- -PublicFolderDatabase を削除します
- 履歴書 -MailboxDatabaseCopy
- 「設定」 「サーバ設定
- MailboxDatabase-allowfilerestore を \$true に設定します
- MailboxDatabaseCopy を設定します
- 「 PublicFolderDatabase 」を設定します
- Suspend-MailboxDatabaseCopy を実行します
- Update-MailboxDatabaseCopy

#### **SnapCenter Plug-ins Package for Windows** をインストールするホストの要件

SnapCenter Plug-ins Package for Windows をインストールする前に、ホストシステムのいくつかの基本的な スペース要件とサイジング要件を確認しておく必要があります。

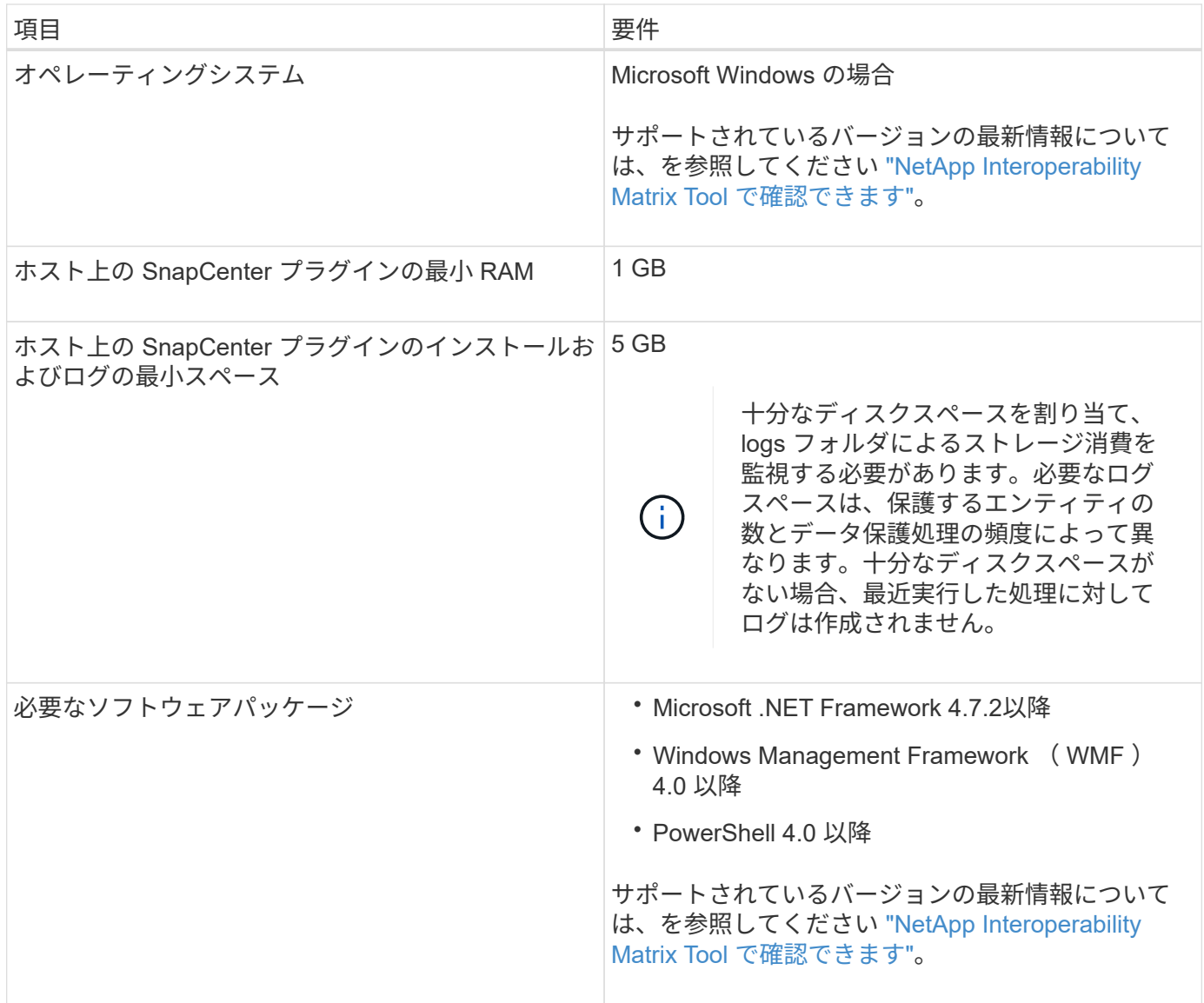

## **SnapCenter Plug-in for Windows** のクレデンシャルを設定します

SnapCenter は、クレデンシャルを使用して SnapCenter 処理を実行するユーザを認証し ますプラグインパッケージをインストールするためのクレデンシャル、およびデータベ ースでデータ保護処理を実行するための追加のクレデンシャルを作成する必要がありま す。

• このタスクについて \*

Windows ホストにプラグインをインストールするためのクレデンシャルを設定する必要があります。ホスト を導入してプラグインをインストールしたあとに Windows のクレデンシャルを作成することもできますが、 SVM を追加したあとで、ホストを導入してプラグインをインストールする前にクレデンシャルを作成するこ とを推奨します。

リモートホストに対する管理者権限を含む、管理者権限でクレデンシャルを設定します。

個々のリソースグループのクレデンシャルを設定していて、ユーザ名にフル管理者権限がない場合は、少なく ともリソースグループとバックアップ権限をユーザ名に割り当てる必要があります。

- 手順 \*
	- 1. 左側のナビゲーションペインで、 \* 設定 \* をクリックします。
	- 2. [ 設定 ] ページで、 [\* 資格情報 ] をクリックします。
	- 3. [ 新規作成 ( New ) ] をクリックする。

[ 資格情報 ] ウィンドウが表示されます。

4. [ クレデンシャル ] ページで、次の操作を実行します。

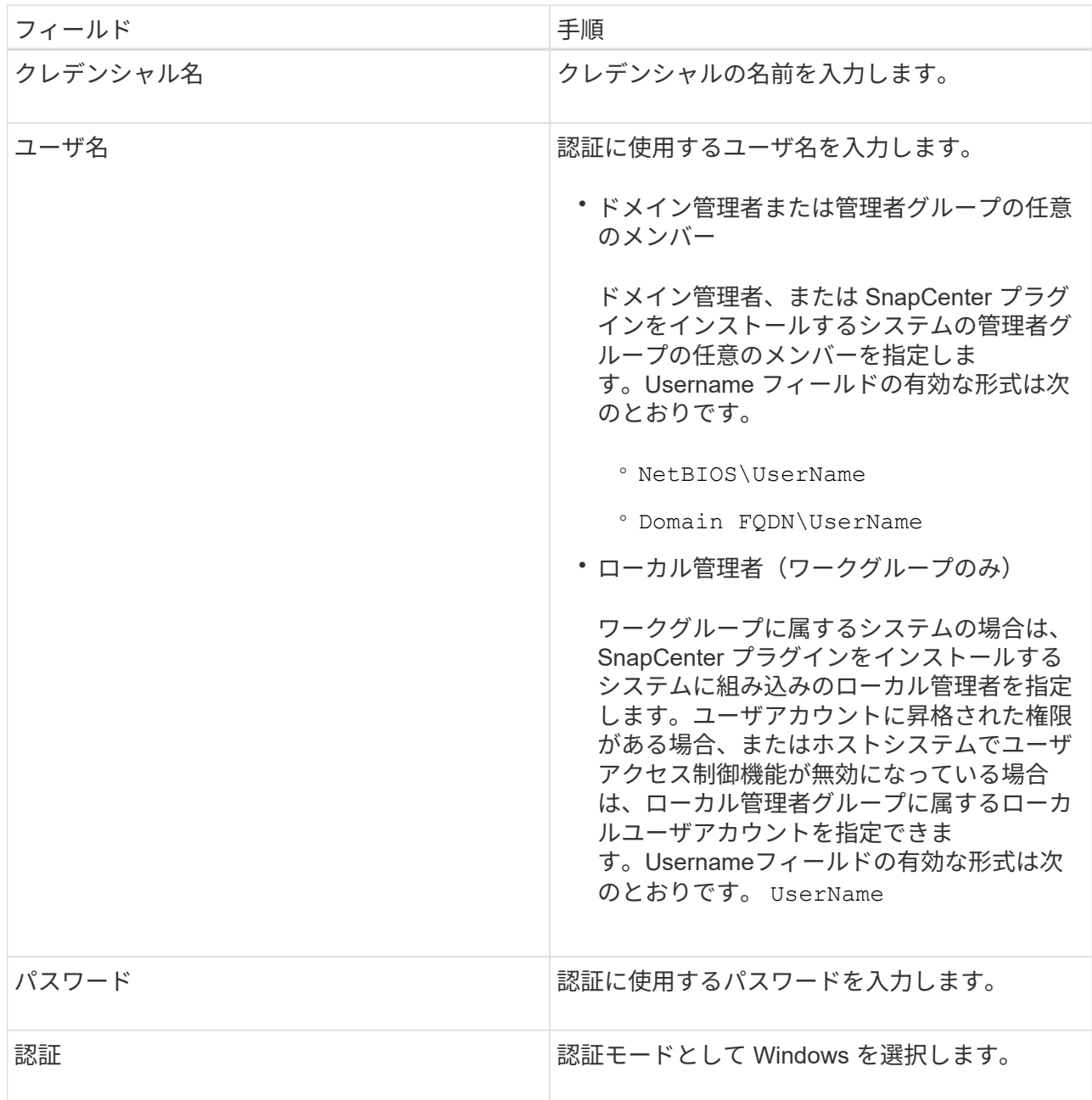

5. [OK] をクリックします。

## <span id="page-19-0"></span>**Windows Server 2012** 以降で **gMSA** を構成します

Windows Server 2012 以降では、管理ドメインアカウントからサービスアカウントパス ワードの自動管理を提供するグループマネージドサービスアカウント( gMSA )を作成 できます。

- 必要なもの \*
- Windows Server 2012 以降のドメインコントローラが必要です。
- ドメインのメンバーである Windows Server 2012 以降のホストが必要です。
- 手順 \*
	- 1. GMSA のオブジェクトごとに固有のパスワードを生成するには、 KDS ルートキーを作成します。
	- 2. ドメインごとに、 Windows ドメインコントローラから次のコマンドを実行します。 Add-KDSRootKey -EffectiveImmedient
	- 3. GMSA を作成して構成します。
		- a. 次の形式でユーザグループアカウントを作成します。

 domainName\accountName\$ .. グループにコンピュータオブジェクトを追加します。 .. 作成したユーザグループを使用して gMSA を作成します。

例:

```
 New-ADServiceAccount -name <ServiceAccountName> -DNSHostName
<fqdn> -PrincipalsAllowedToRetrieveManagedPassword <group>
-ServicePrincipalNames <SPN1,SPN2,…>
.. を実行します `Get-ADServiceAccount`
サービスアカウントを確認するコマンド。
```
- 4. ホストで gMSA を設定します。
	- a. gMSA アカウントを使用するホストで、 Windows PowerShell 用の Active Directory モジュールを 有効にします。

そのためには、 PowerShell から次のコマンドを実行します。

PS C:\> Get-WindowsFeature AD-Domain-Services Display Name **Name** Install State ------------ ---- ------------- [ ] Active Directory Domain Services AD-Domain-Services Available PS C:\> Install-WindowsFeature AD-DOMAIN-SERVICES Success Restart Needed Exit Code Feature Result ------- -------------- --------- -------------- True No Success {Active Directory Domain Services, Active ... WARNING: Windows automatic updating is not enabled. To ensure that your newly-installed role or feature is automatically updated, turn on Windows Update.

- a. ホストを再起動します。
- b. PowerShellコマンドプロンプトから次のコマンドを実行して、ホストにgMSAをインストールしま す。 Install-AdServiceAccount <gMSA>
- c. 次のコマンドを実行して'gMSAアカウントを確認します Test-AdServiceAccount <gMSA>
	- 1. ホスト上で設定されている gMSA に管理者権限を割り当てます。
	- 2. SnapCenter サーバで設定済みの gMSA アカウントを指定して、 Windows ホストを追加します。

SnapCenter サーバーは選択されたプラグインをホストにインストールし、指定された gMSA はプ ラグインのインストール時にサービスログオンアカウントとして使用されます。

ホストを追加し、 **Plug-in for Exchange** をインストールします

SnapCenter のホストの追加ページを使用して、 Windows ホストを追加できます。指定 したホストに Plug-in for Exchange が自動的にインストールされます。これはプラグイ ンのインストールに推奨される方法です。ホストを追加してプラグインをインストール するには、個々のホストまたはクラスタを使用します。

- 必要なもの \*
- SnapCenter Admin など、プラグインのインストールとアンインストールの権限のあるロールが割り当て られているユーザが必要です
- Windows ホストにプラグインをインストールする場合、ビルトインでないクレデンシャルを指定する場 合、またはユーザがローカルワークグループユーザに属している場合は、ホストで UAC を無効にする必 要があります。
- メッセージキューサービスが実行されている必要があります。
- Group Managed Service Account ( gMSA ;グループ管理サービスアカウント)を使用している場合は、 管理者権限を持つ gMSA を設定する必要があります。詳細については、を参照してください ["Microsoft](#page-19-0)

[Exchange Server 2012](#page-19-0) [以降でグループマネージドサービスアカウントを設定します](#page-19-0)["](#page-19-0)。

- このタスクについて \*
- SnapCenter サーバをプラグインホストとして別の SnapCenter サーバに追加することはできません。
- ホストの追加とプラグインパッケージのインストールは、個々のホストまたはクラスタに対して実行でき ます。
- Exchange ノードが DAG の一部である場合、 SnapCenter サーバに追加できるノードは 1 つだけです。
- クラスタ( Exchange DAG )にプラグインをインストールする場合は、ネットアップ LUN 上にデータベ ースがないノードがある場合でも、クラスタのすべてのノードにインストールされます。

SnapCenter 4.6 以降では、 SCE はマルチテナンシーをサポートしており、次の方法を使用してホストを追加 できます。

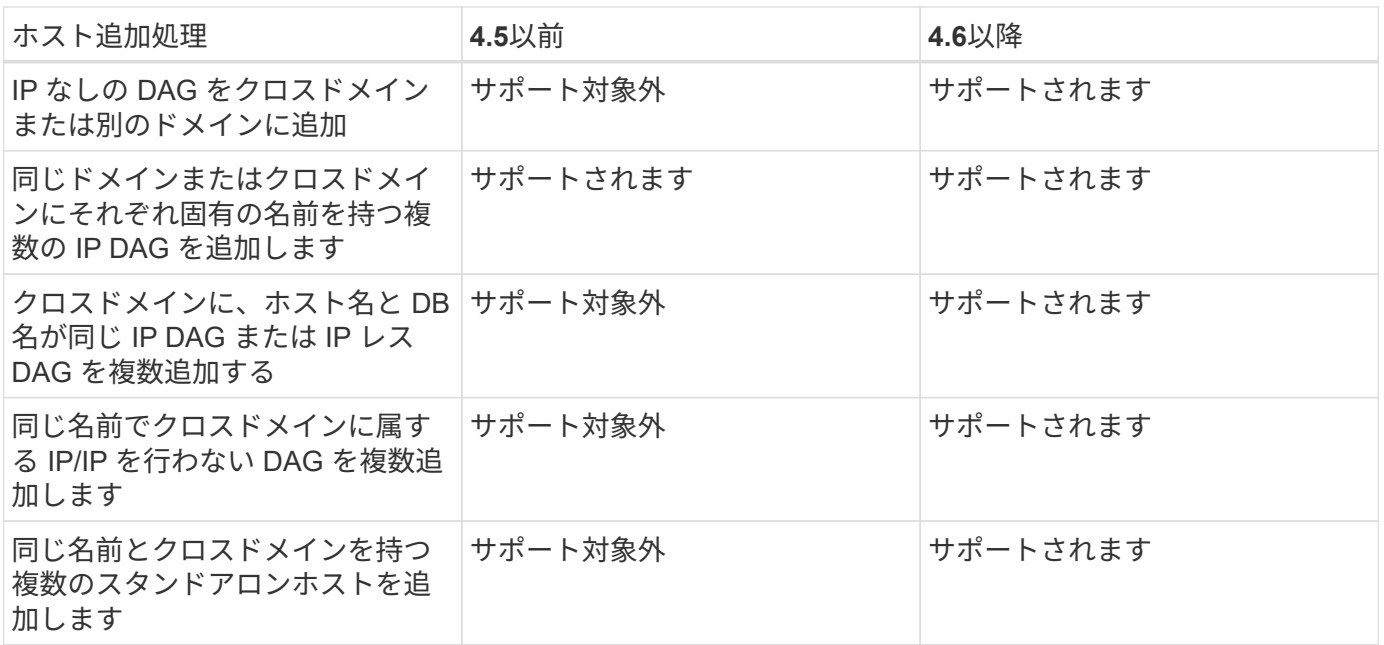

Plug-in for Exchange は Windows 用 SnapCenter プラグインパッケージによって異なり、バージョンも同じで ある必要があります。Plug-in for Exchange のインストール時に、デフォルトで SnapCenter Plug-ins Package for Windows が選択され、 VSS Hardware Provider とともにインストールされます。

SnapManager for Microsoft Exchange Server と SnapDrive for Windows がすでにインストールされている場 合は、 同じ Exchange サーバに Plug-in for Exchange をインストールする場合は、 Plug-in for Exchange およ び SnapCenter Plug-ins Package for Windows と互換性がないため、 SnapDrive for Windows で使用する VSS ハードウェアプロバイダの登録を解除する必要があります。詳細については、を参照してください ["Data](https://kb.netapp.com/Advice_and_Troubleshooting/Data_Protection_and_Security/SnapCenter/How_to_manually_register_the_Data_ONTAP_VSS_Hardware_Provider) [ONTAP VSS](https://kb.netapp.com/Advice_and_Troubleshooting/Data_Protection_and_Security/SnapCenter/How_to_manually_register_the_Data_ONTAP_VSS_Hardware_Provider) [ハ](https://kb.netapp.com/Advice_and_Troubleshooting/Data_Protection_and_Security/SnapCenter/How_to_manually_register_the_Data_ONTAP_VSS_Hardware_Provider)[ードウェアプロバイダを](https://kb.netapp.com/Advice_and_Troubleshooting/Data_Protection_and_Security/SnapCenter/How_to_manually_register_the_Data_ONTAP_VSS_Hardware_Provider)[手](https://kb.netapp.com/Advice_and_Troubleshooting/Data_Protection_and_Security/SnapCenter/How_to_manually_register_the_Data_ONTAP_VSS_Hardware_Provider)[動で](https://kb.netapp.com/Advice_and_Troubleshooting/Data_Protection_and_Security/SnapCenter/How_to_manually_register_the_Data_ONTAP_VSS_Hardware_Provider)[登録](https://kb.netapp.com/Advice_and_Troubleshooting/Data_Protection_and_Security/SnapCenter/How_to_manually_register_the_Data_ONTAP_VSS_Hardware_Provider)[する方](https://kb.netapp.com/Advice_and_Troubleshooting/Data_Protection_and_Security/SnapCenter/How_to_manually_register_the_Data_ONTAP_VSS_Hardware_Provider)[法](https://kb.netapp.com/Advice_and_Troubleshooting/Data_Protection_and_Security/SnapCenter/How_to_manually_register_the_Data_ONTAP_VSS_Hardware_Provider)["](https://kb.netapp.com/Advice_and_Troubleshooting/Data_Protection_and_Security/SnapCenter/How_to_manually_register_the_Data_ONTAP_VSS_Hardware_Provider)。

- 1. 左側のナビゲーションペインで、 \* Hosts \* (ホスト)をクリックします。
- 2. 上部で [Managed Hosts] が選択されていることを確認します。
- 3. [ 追加( Add ) ] をクリックします。
- 4. Hosts ページで、次の手順を実行します。

<sup>•</sup> 手順 \*

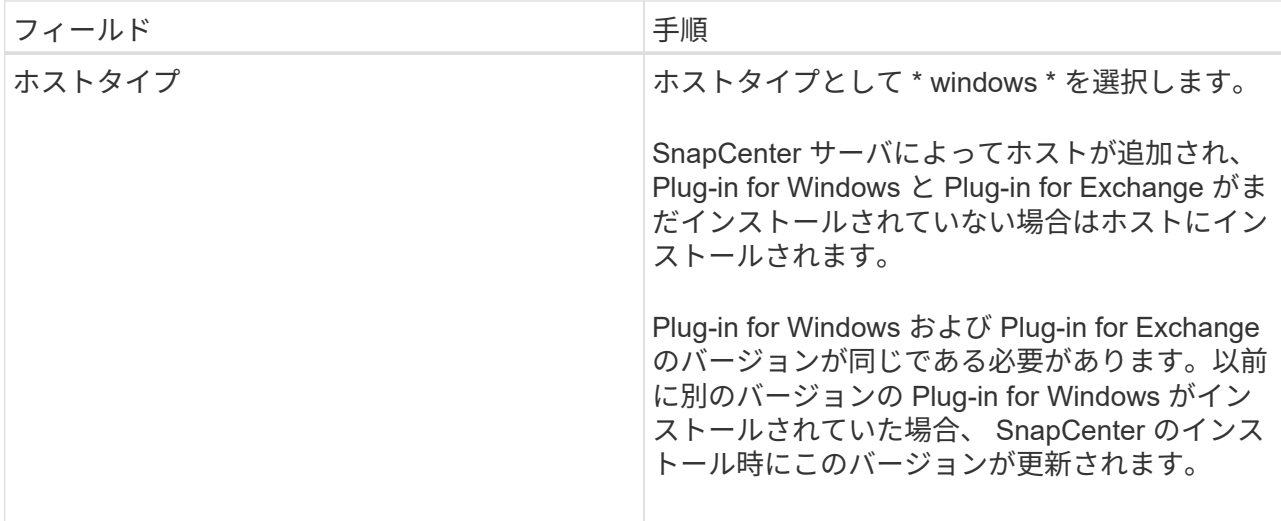

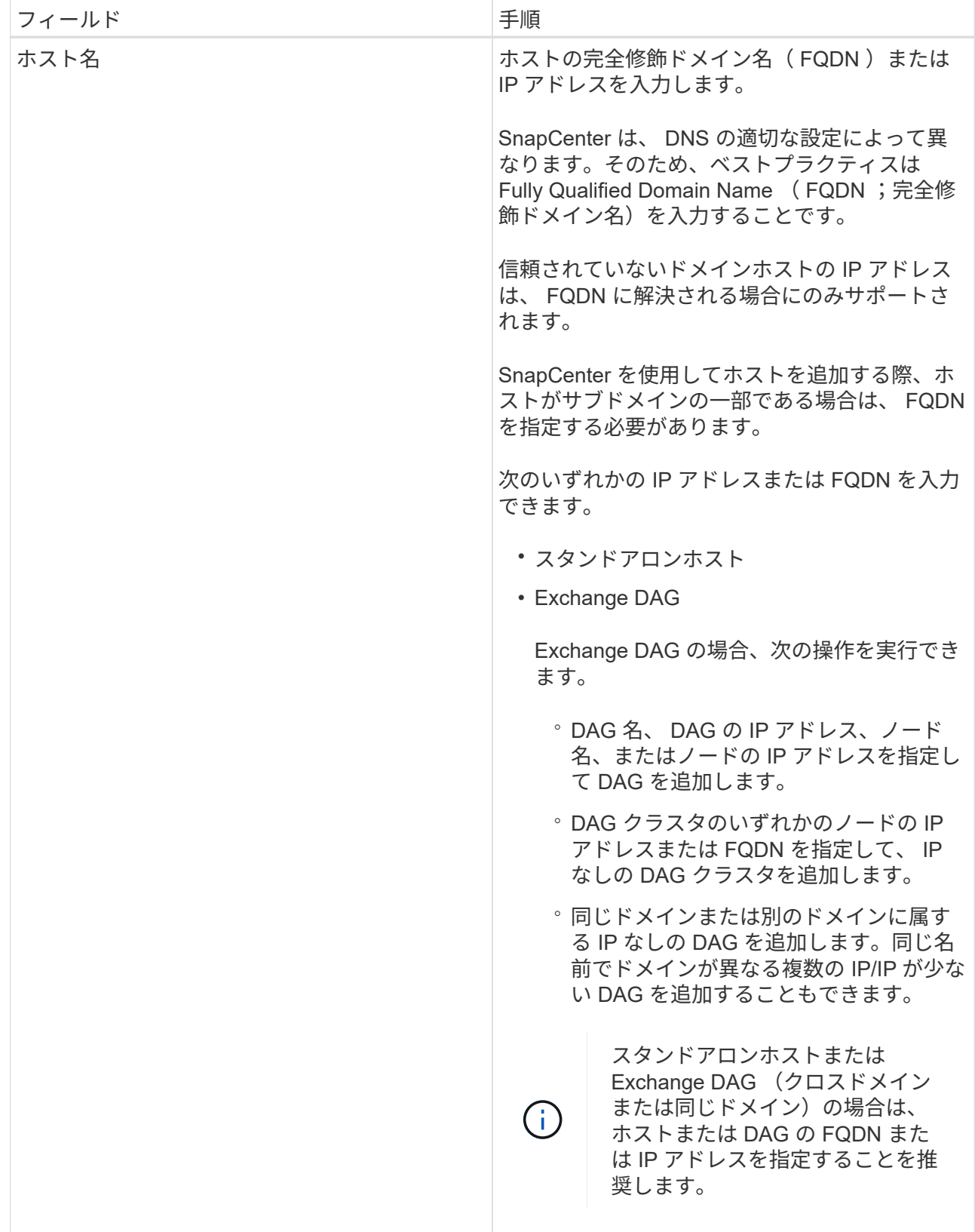

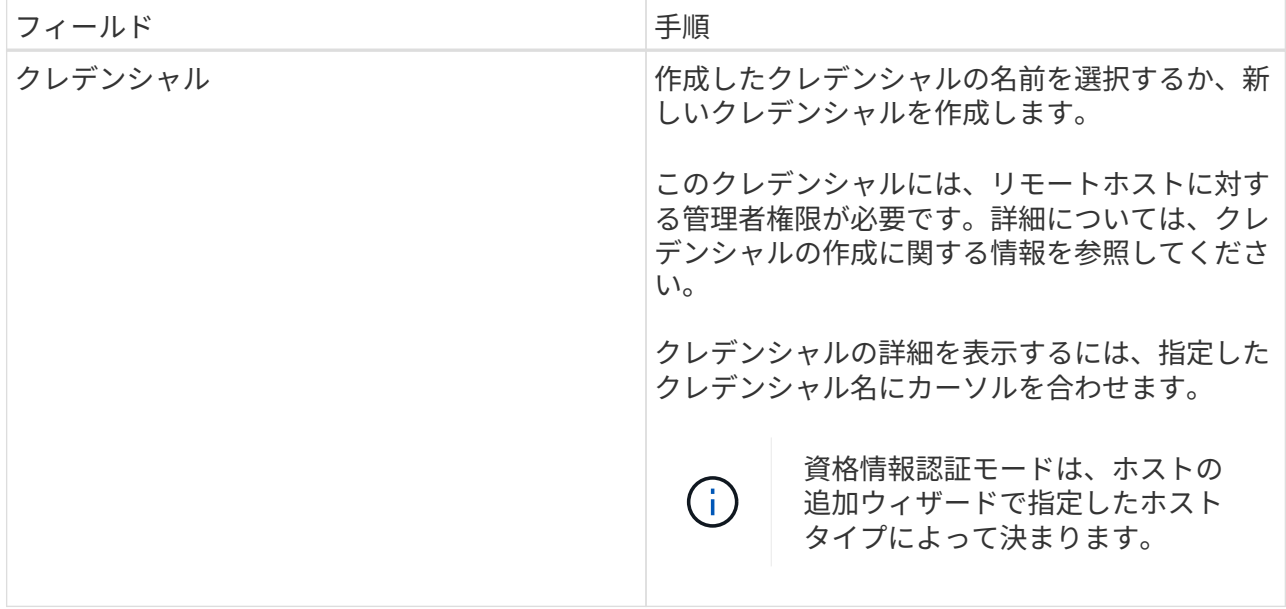

5. インストールするプラグインの選択セクションで、インストールするプラグインを選択します。

Plug-in for Exchange を選択すると、 SnapCenter Plug-in for Microsoft SQL Server の選択が自動的に 解除されます。Microsoft では、 Exchange で必要とされるメモリの使用量やその他のリソースの使用 量が原因で、 SQL Server と Exchange サーバを同じシステムにインストールしないことを推奨して います。

6. (オプション) \* その他のオプション \* をクリックします。

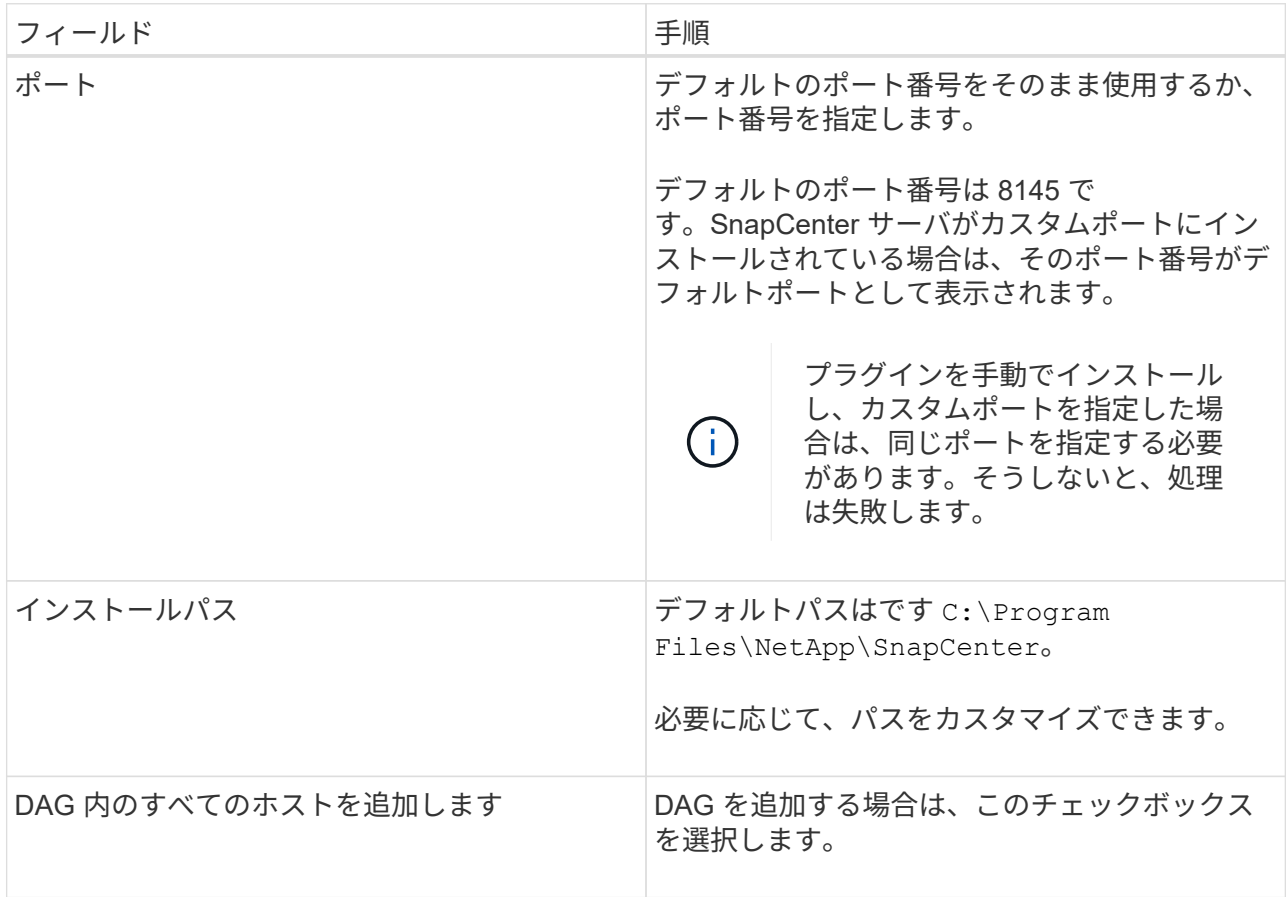

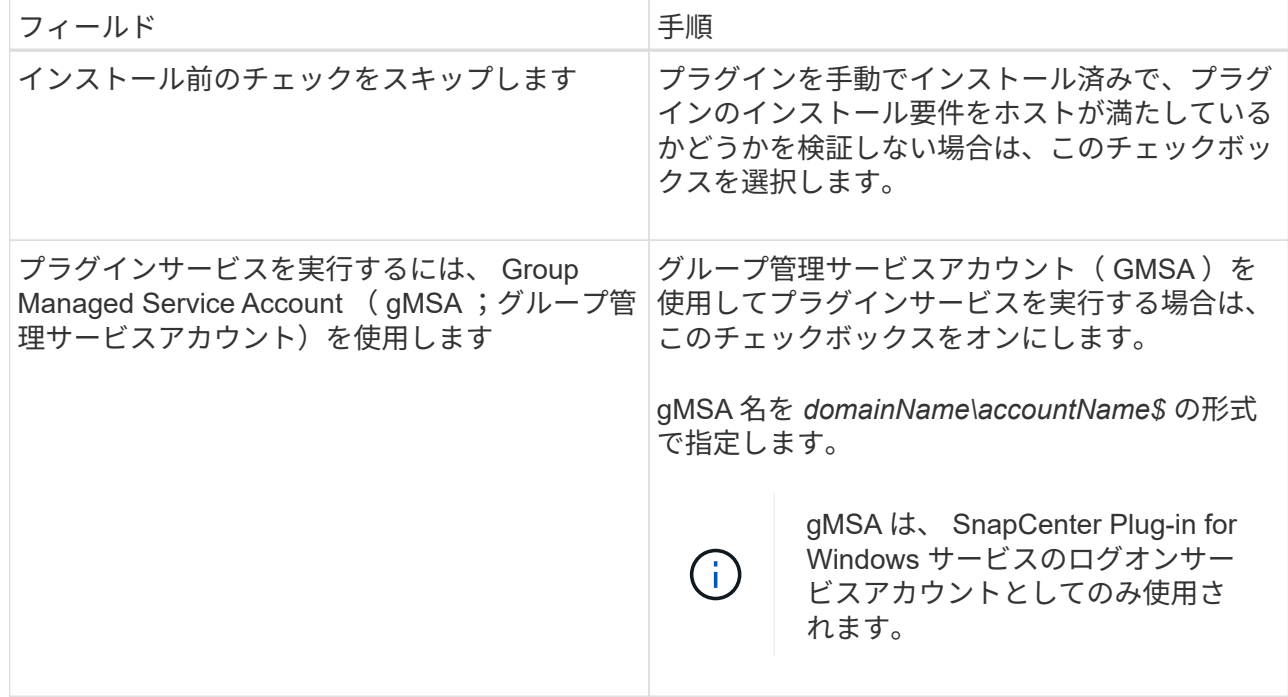

7. [Submit (送信) ] をクリックします。

Skip ケーブルの事前確認チェックボックスを選択しなかった場合は、プラグインのインストール要件 を満たすかどうかをホストが検証されます。最小要件を満たしていない場合は、対応するエラーまた は警告メッセージが表示されます。

エラーがディスクスペースまたはRAMに関連している場合は、にあるweb.configファイルを更新でき ます C:\Program Files\NetApp\SnapCenter Webappを使用して、デフォルト値を変更します。 エラーが他のパラメータに関連している場合は、問題を修正する必要があります。

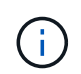

HA セットアップで web.config ファイルを更新する場合は、両方のノードでファイルを更 新する必要があります。

1. インストールの進行状況を監視します。

**PowerShell** コマンドレットを使用して、 **SnapCenter** サーバホストから **Plug-in for Exchange** をインストールします

Plug-in for Exchange は SnapCenter の GUI からインストールする必要があります。GUI を使用しない場合は、 SnapCenter サーバホストまたはリモートホストで PowerShell コ マンドレットを使用できます。

- 必要なもの \*
- SnapCenter サーバがインストールおよび設定されている必要があります。
- ホストのローカル管理者または管理者権限を持つユーザである必要があります。
- SnapCenter Admin など、プラグイン、インストール、およびアンインストールの権限のあるロールが割 り当てられているユーザが必要です
- Plug-in for Exchange をインストールする前に、サポートされている構成のインストール要件と種類を確

認しておく必要があります。

• Plug-in for Exchange をインストールするホストには Windows ホストを使用する必要があります。

- 手順 \*
	- 1. SnapCenter サーバホストで、 \_Open-SmConnection\_cmdlet を使用してセッションを確立し、クレデ ンシャルを入力します。
	- 2. Plug-in for Exchange をインストールするホストを追加するには、 \_Add-SmHost\_cmdlet と必要なパ ラメータを使用します。

コマンドレットで使用できるパラメータとその説明については、 RUN\_Get-Help コマンド *NAME* を 実行して参照できます。または、を参照することもできます ["SnapCenter](https://library.netapp.com/ecm/ecm_download_file/ECMLP2885482) [ソフトウェアコマンドレッ](https://library.netapp.com/ecm/ecm_download_file/ECMLP2885482) [トリファレンス](https://library.netapp.com/ecm/ecm_download_file/ECMLP2885482)[ガ](https://library.netapp.com/ecm/ecm_download_file/ECMLP2885482)[イド](https://library.netapp.com/ecm/ecm_download_file/ECMLP2885482)["](https://library.netapp.com/ecm/ecm_download_file/ECMLP2885482)。

ホストは、スタンドアロンホストでも DAG ホストでもかまいません。DAG を指定する場合は、 -IsDAG\_parameter が必要です。

1. 必要なパラメータを指定して、 \_Install-SmHostPackage\_cmdlet を使用し、 Plug-in for Exchange を インストールします。

このコマンドは、指定したホストに Plug-in for Exchange をインストールし、 SnapCenter にプラグ インを登録します。

コマンドラインから **SnapCenter Plug-in for Exchange** をサイレントにインストールし ます

Plug-in for Exchange は、 SnapCenter ユーザインターフェイス内からインストールする 必要があります。ただし、何らかの理由でインストールできない場合は、 Windows のコ マンドラインから、 Plug-in for Exchange のインストールプログラムをサイレントモー ドで自動的に実行できます。

- 必要なもの \*
- Microsoft Exchange Server リソースをバックアップしておく必要があります。
- SnapCenter プラグインパッケージをインストールしておく必要があります。
- をインストールする前に、以前のリリースの SnapCenter Plug-in for Microsoft SQL Server を削除する必 要があります。

詳細については、を参照してください ["SnapCenter Plug-in](https://kb.netapp.com/Advice_and_Troubleshooting/Data_Protection_and_Security/SnapCenter/How_to_Install_a_SnapCenter_Plug-In_manually_and_directly_from_thePlug-In_Host) [をプラグインホストから](https://kb.netapp.com/Advice_and_Troubleshooting/Data_Protection_and_Security/SnapCenter/How_to_Install_a_SnapCenter_Plug-In_manually_and_directly_from_thePlug-In_Host)[手](https://kb.netapp.com/Advice_and_Troubleshooting/Data_Protection_and_Security/SnapCenter/How_to_Install_a_SnapCenter_Plug-In_manually_and_directly_from_thePlug-In_Host)[動で直接インスト](https://kb.netapp.com/Advice_and_Troubleshooting/Data_Protection_and_Security/SnapCenter/How_to_Install_a_SnapCenter_Plug-In_manually_and_directly_from_thePlug-In_Host) [ールする方](https://kb.netapp.com/Advice_and_Troubleshooting/Data_Protection_and_Security/SnapCenter/How_to_Install_a_SnapCenter_Plug-In_manually_and_directly_from_thePlug-In_Host)[法](https://kb.netapp.com/Advice_and_Troubleshooting/Data_Protection_and_Security/SnapCenter/How_to_Install_a_SnapCenter_Plug-In_manually_and_directly_from_thePlug-In_Host)["](https://kb.netapp.com/Advice_and_Troubleshooting/Data_Protection_and_Security/SnapCenter/How_to_Install_a_SnapCenter_Plug-In_manually_and_directly_from_thePlug-In_Host)。

- 手順 \*
	- 1. プラグインホストに \_C : \temp\_folder が存在し、ログインしているユーザにフルアクセス権がある かどうかを確認します。
	- 2. C : \ProgramData\NetApp\SnapCenter \Package\_Repository から SnapCenter Plug-in for Microsoft Windows をダウンロードします。

このパスには、 SnapCenter サーバがインストールされているホストからアクセスできます。

- 3. プラグインをインストールするホストにインストールファイルをコピーします。
- 4. ローカルホストの Windows コマンドプロンプトで、プラグインのインストールファイルを保存したデ ィレクトリに移動します。
- 5. 次のコマンドを入力して、プラグインをインストールします。

snapcenter windows host plugin.exe "/silent/debuglog "<Debug Log Path>" /log" <Log Path>" b\_SNAPCENTER\_port=<Num>Suite\_INSTALLDIR="<Install\_Directory\_Path>" BV ServiceAccount=<domain\administrator> BV\_SERVICEPCPWD = <SCW> インストール、 ISW>

例:

*C* : *\ProgramData\NetApp\SnapCenter \Package Repository\_snapcenter \_windows\_host\_plugin.exe "/silent/debuglog" C* : *\HPPW\_SCSQL\_Install.log "/log" C* : *\temp\temp\b\_SNAPCENTER\_PORT = 8145 Suite\_INSTALLDIR=" C* : *\Program Files\NetApp\SnapManager SnapCenter \BIT\_VISPRI* 管理 者パスワードです

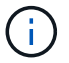

Plug-in for Exchange のインストール時に渡されるすべてのパラメータでは、大文字と 小文字が区別されます。

変数には次の値を入力します。

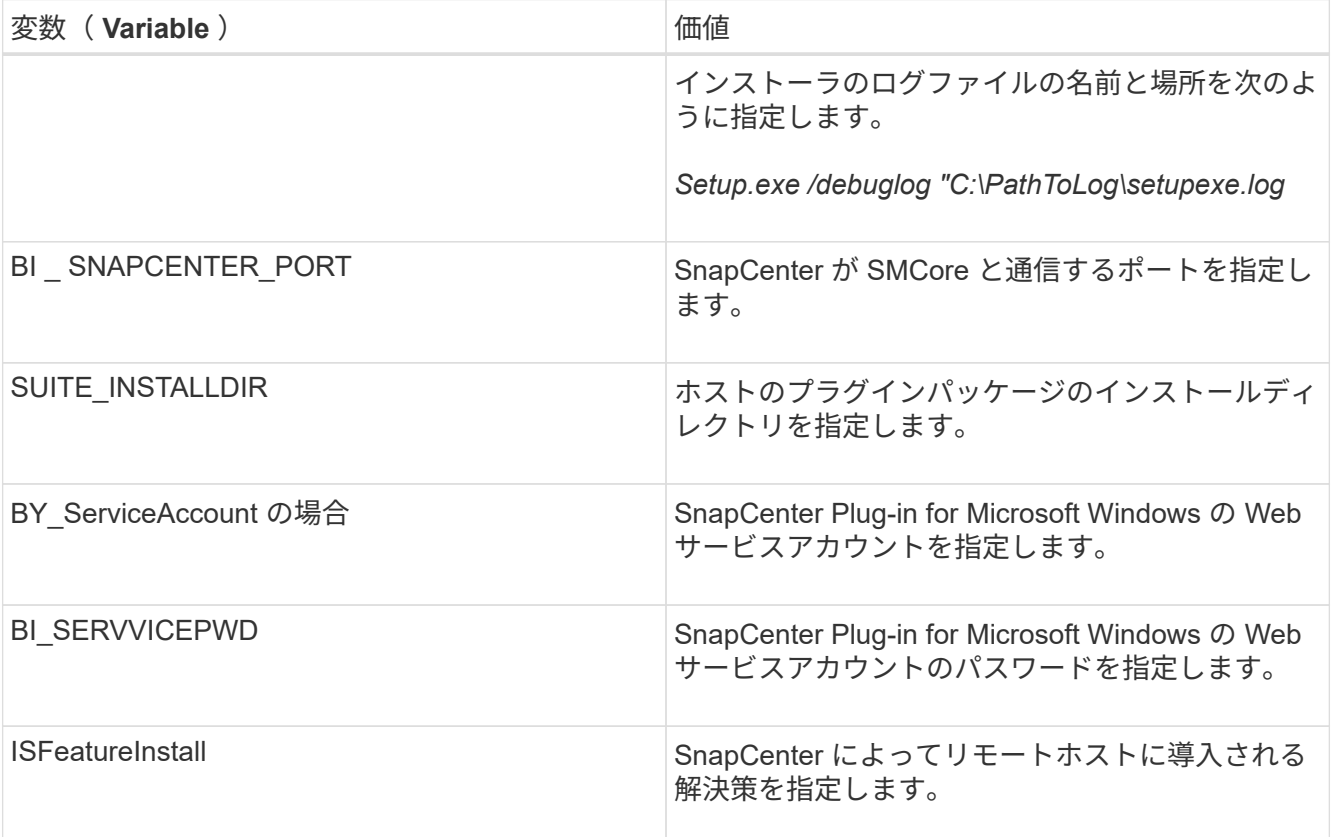

- 1. Windows タスクスケジューラ、メインインストールログファイル *C:\Installdebug.log* 、およびその他 のインストールファイルを *C:\Temp*. で監視します。
- 2. *%temp%* ディレクトリを監視して、 \_msiexe.exe\_installers がエラーなしでソフトウェアをインスト ールしているかどうかを確認します。

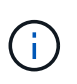

Plug-in for Exchange をインストールすると、 SnapCenter サーバではなくホストにプ ラグインが登録されます。SnapCenter サーバにプラグインを登録するには、 SnapCenter GUI または PowerShell コマンドレットを使用してホストを追加します。 ホストを追加すると、プラグインが自動的に検出されます。

**SnapCenter** プラグインパッケージのインストールステータスを監視する

SnapCenter プラグインパッケージのインストールの進捗状況は、 Jobs ページで監視で きます。インストールの進捗状況をチェックして、インストールが完了するタイミング や問題があるかどうかを確認できます。

• このタスクについて \*

以下のアイコンがジョブページに表示され、操作の状態を示します。

- 実行中です
- ※ 正常に完了しました
- **×** 失敗しました
- ▲ 警告で終了したか、警告が原因で起動できませんでした
- キューに登録され
- 手順 \*
	- 1. 左側のナビゲーションペインで、 **Monitor** をクリックします。
	- 2. [ モニター ] ページで、 [ \* ジョブ \* ] をクリックします。
	- 3. [ ジョブ ] ページで、プラグインのインストール操作だけが表示されるようにリストをフィルタリング するには、次の手順を実行します。
		- a. [\* フィルタ \* (Filter \*) 1をクリック
		- b. オプション:開始日と終了日を指定します。
		- c. タイプドロップダウンメニューから、 \* プラグインインストール \* を選択します。
		- d. Status ドロップダウンメニューから、インストールステータスを選択します。
		- e. [ 適用( Apply ) ] をクリックします。
	- 4. インストールジョブを選択し、 [ \* 詳細 \* ] をクリックしてジョブの詳細を表示します。
	- 5. [ ジョブの詳細 ] ページで、 [ \* ログの表示 \* ] をクリックします。

### **CA** 証明書を設定します

**CA** 証明書 **CSR** ファイルを生成します

証明書署名要求( CSR)を生成し、生成された CSR を使用して認証局( CA)から取 得できる証明書をインポートできます。証明書には秘密鍵が関連付けられます。

CSR はエンコードされたテキストブロックであり、認証された証明書ベンダーに提供されて署名済み CA 証明書を取得します。

CSR の生成方法については、を参照してください ["CA](https://kb.netapp.com/Advice_and_Troubleshooting/Data_Protection_and_Security/SnapCenter/How_to_generate_CA_Certificate_CSR_file) [証明書](https://kb.netapp.com/Advice_and_Troubleshooting/Data_Protection_and_Security/SnapCenter/How_to_generate_CA_Certificate_CSR_file) [CSR](https://kb.netapp.com/Advice_and_Troubleshooting/Data_Protection_and_Security/SnapCenter/How_to_generate_CA_Certificate_CSR_file) [ファイルの](https://kb.netapp.com/Advice_and_Troubleshooting/Data_Protection_and_Security/SnapCenter/How_to_generate_CA_Certificate_CSR_file)[生](https://kb.netapp.com/Advice_and_Troubleshooting/Data_Protection_and_Security/SnapCenter/How_to_generate_CA_Certificate_CSR_file)[成方](https://kb.netapp.com/Advice_and_Troubleshooting/Data_Protection_and_Security/SnapCenter/How_to_generate_CA_Certificate_CSR_file)[法](https://kb.netapp.com/Advice_and_Troubleshooting/Data_Protection_and_Security/SnapCenter/How_to_generate_CA_Certificate_CSR_file)["](https://kb.netapp.com/Advice_and_Troubleshooting/Data_Protection_and_Security/SnapCenter/How_to_generate_CA_Certificate_CSR_file)。

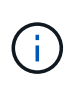

ドメイン( \* .domain.company.com )またはシステム( machine1.domain.company.com )の CA 証明書を所有している場合、 CA 証明書 CSR ファイルの生成を省略できます。 SnapCenter を使用して既存の CA 証明書を導入できます。

クラスタ構成の場合は、クラスタ名(仮想クラスタ FQDN )とそれぞれのホスト名を CA 証明書に記載する 必要があります。 証明書を更新するには、証明書を調達する前にSubject Alternative Name (SAN)フィールド に値を入力します。 ワイルドカード証明書( \* .domain.company.com )の場合、証明書にはドメインのすべ てのホスト名が暗黙的に含まれます。

**CA** 証明書をインポートする

Microsoft の管理コンソール( MMC )を使用して、 SnapCenter サーバと Windows ホ ストプラグインに CA 証明書をインポートする必要があります。

• 手順 \*

- 1. Microsoft 管理コンソール (MMC) に移動し、 [ \* ファイル \* ] 、 [ スナップインの追加と削除 ] の順にク リックします。
- 2. [ スナップインの追加と削除 ] ウィンドウで、 [**Certificates**] を選択し、 [**Add**] をクリックします。
- 3. [ 証明書 ] スナップインウィンドウで、 [**Computer account**] オプションを選択し、 [ 完了 \*] をクリッ クします。
- 4. [ \* コンソールルート **>** 証明書–ローカルコンピュータ **>** 信頼されたルート証明機関 **>** 証明書 \*] をクリ ックします。
- 5. [ 信頼されたルート証明機関 ] フォルダを右クリックし、 [ すべてのタスク **>\*Import** ] を選択してイン ポートウィザードを開始します。
- 6. 次の手順でウィザードを完了します。

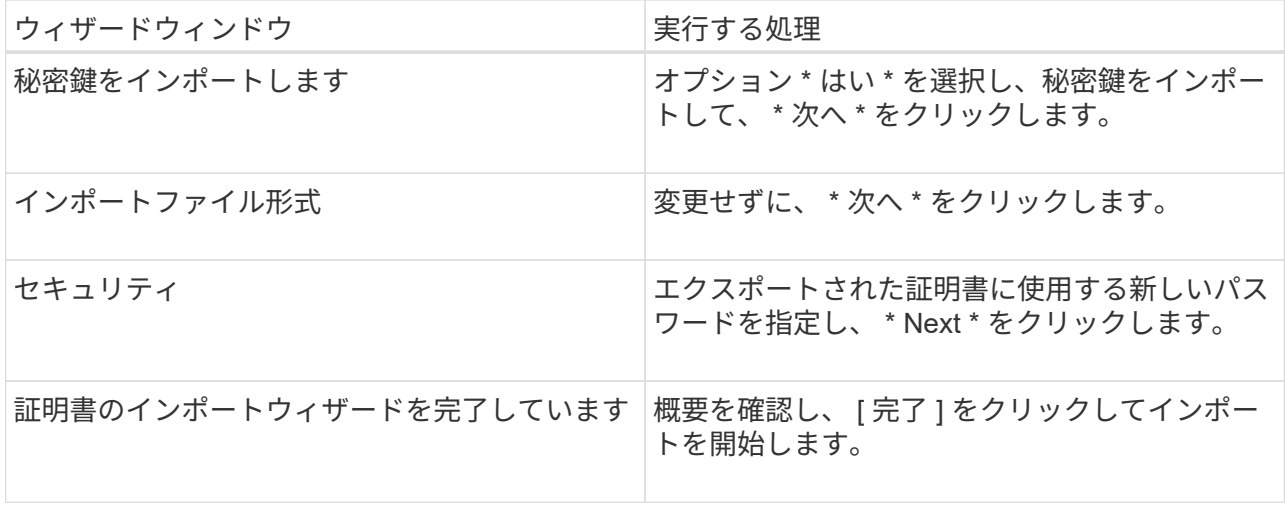

đ.

証明書のインポートは、秘密鍵にバンドルされている必要があります(サポートされて いる形式は、**.pfx**、.p12、および\*.p7b)。

7. 「 Personal 」フォルダについて、手順 5 を繰り返します。

**CA** 証明書のサムプリントを取得します

証明書のサムプリントは、証明書を識別する 16 進数の文字列です。サムプリントは、 サムプリントアルゴリズムを使用して証明書の内容から計算されます。

• 手順 \*

- 1. GUI で次の手順を実行します。
	- a. 証明書をダブルクリックします。
	- b. [ 証明書 ] ダイアログボックスで、 [ \* 詳細 \* ] タブをクリックします。
	- c. フィールドのリストをスクロールし、 [**Thumbprint**] をクリックします。
	- d. ボックスから 16 進文字をコピーします。
	- e. 16 進数の間のスペースを削除します。

たとえば、サムプリントが「 A9 09 50 2D d8 2a 14 33 e6 F8 38 86 b0 0d 42 77 A3 2a 7b 」の場 合、スペースを削除すると、「 a909502dd82ae41433e6f83886b00d4277a32a7b 」となります。

- 2. PowerShell で次の手順を実行します。
	- a. 次のコマンドを実行して、インストールされている証明書のサムプリントを一覧表示し、最近イ ンストールされた証明書を件名で識別します。

*Get-ChildItem -* パス証明書: *\localmachine\My*

b. サムプリントをコピーします。

**Windows** ホストプラグインサービスを使用して **CA** 証明書を設定する

CA 証明書に Windows ホストプラグインサービスを設定して、インストールされたデジ タル証明書をアクティブ化する必要があります。

SnapCenter サーバおよび CA 証明書がすでに導入されているすべてのプラグインホストで、次の手順を実行 します。

• 手順 \*

1. 次のコマンドを実行して、 SMCore のデフォルトポート 8145 にバインドされている既存の証明書を 削除します。

> netsh http delete sslcert ipport=0.0.0.0: <SMCore Port>

例:

 > netsh http delete sslcert ipport=0.0.0.0:8145 . 次のコマンドを実行して、新しくインストールした証明書を Windows ホストプラグインサービスにバインドします。

```
> $cert = " <certificate thumbprint> "
> $guid = [guid]::NewGuid().ToString("B")
> netsh http add sslcert ipport=0.0.0.0: <SMCore Port>
certhash=$cert appid="$guid"
```
例:

```
> $cert = "a909502dd82ae41433e6f83886b00d4277a32a7b"
> $guid = [guid]::NewGuid().ToString("B")
> netsh http add sslcert ipport=0.0.0.0: <SMCore Port> certhash=$cert
appid="$guid"
```
プラグインの **CA** 証明書を有効にします

CA 証明書を設定し、 SnapCenter サーバと対応するプラグインホストに CA 証明書を導 入する必要があります。 プラグインの CA 証明書検証を有効にする必要があります。

- 必要なもの \*
- CA 証明書を有効または無効にするには、 run\_Set-SmCertificateSetting\_cmdlet を使用します。
- このプラグインの証明書ステータスは、 *Get-SmCertificateSettings* を使用して表示できます。

コマンドレットで使用できるパラメータとその説明については、 RUN\_Get-Help コマンド *NAME* を実行して 参照できます。または、を参照することもできます ["SnapCenter](https://library.netapp.com/ecm/ecm_download_file/ECMLP2885482) [ソフトウェアコマンドレットリファレンス](https://library.netapp.com/ecm/ecm_download_file/ECMLP2885482) [ガ](https://library.netapp.com/ecm/ecm_download_file/ECMLP2885482)[イド](https://library.netapp.com/ecm/ecm_download_file/ECMLP2885482)["](https://library.netapp.com/ecm/ecm_download_file/ECMLP2885482)。

- 手順 \*
	- 1. 左側のナビゲーションペインで、 \* Hosts \* (ホスト)をクリックします。
	- 2. [Hosts] ページで、 [\*Managed Hosts] をクリックします。
	- 3. 1 つまたは複数のプラグインホストを選択します。
	- 4. [ \* その他のオプション \* ] をクリックします。
	- 5. [ 証明書の検証を有効にする ] を選択します。
- 終了後 \*

管理対象ホストタブのホストには鍵が表示され、 SnapCenter サーバとプラグインホストの間の接続のステー タスが南京錠の色で示されます。

- 2 は、 CA 証明書が有効になっておらず、プラグインホストにも割り当てられていないことを示しま す。
- CA 証明書が正常に検証されたことを示します。
- は、 CA 証明書を検証できなかったことを示します。
- A 接続情報を取得できなかったことを示します。

## **Exchange** と **SnapCenter** が共存するように **SnapManager 7.x** を設定します

SnapCenter Plug-in for Microsoft Exchange Server を SnapManager for Microsoft Exchange Server と共存できるようにするには、 SnapManager for Microsoft Exchange Server がインストールされている Exchange Server と同じ Exchange Server に SnapCenter Plug-in for Microsoft Exchange Server をインストールし、 SnapManager for Exchange のスケジュールを無効にする必要があります。 および SnapCenter Plug-in for Microsoft Exchange Server を使用して新しいスケジュールとバックアップを設定し ます。

- 必要なもの \*
- SnapManager for Microsoft Exchange Server と SnapDrive for Windows がすでにインストールされてお り、システムおよび SnapInfo ディレクトリに SnapManager for Microsoft Exchange Server のバックアッ プが存在します。
- SnapManager for Microsoft Exchange Server で作成された不要なバックアップを削除または再利用してお く必要があります。
- SnapManager for Microsoft Exchange Server で作成されたすべてのスケジュールを、 Windows スケジュ ーラから一時停止または削除しておく必要があります。
- SnapManager Plug-in for Microsoft Exchange Server と SnapCenter for Microsoft Exchange Server は同じ Exchange サーバ上に共存できますが、既存の SnapManager for Microsoft Exchange Server を SnapCenter にアップグレードすることはできません。

SnapCenter には、アップグレードのオプションはありません。

• SnapCenter では、 SnapManager for Microsoft Exchange Server バックアップからの Exchange データベ ースのリストアはサポートされていません。

SnapCenter Plug-in for Microsoft Exchange Server のインストール後に SnapManager for Microsoft Exchange Server をアンインストールしないで、 SnapManager for Microsoft Exchange Server のバック アップをリストアする場合は、追加の手順を実行する必要があります。

- 手順 \*
	- 1. すべての DAG ノードで PowerShell を使用して、 SnapDrive for Windows VSS ハードウェアプロバイ ダが登録されているかどうかを確認します。 *vssadmin list provider*

```
C:\Program Files\NetApp\SnapDrive>vssadmin list providers
vssadmin 1.1 - Volume Shadow Copy Service administrative command-line
tool
(C) Copyright 2001-2013 Microsoft Corp.
Provider name: 'Data ONTAP VSS Hardware Provider'
     Provider type: Hardware
     Provider Id: {ddd3d232-a96f-4ac5-8f7b-250fd91fd102}
     Version: 7. 1. 4. 6845
```
- 2. SnapDrive ディレクトリから、 SnapDrive for Windows から VSS ハードウェアプロバイダの登録を解 除します。 *navssprv.exe -r service – u*
- 3. VSS ハードウェアプロバイダが削除されたことを確認します。 *vssadmin list providers*
- 4. SnapCenter に Exchange ホストを追加し、 SnapCenter Plug-in for Microsoft Windows および SnapCenter Plug-in for Microsoft Exchange Server をインストールします。
- 5. すべての DAG ノードの SnapCenter Plug-in for Microsoft Windows ディレクトリで、 VSS ハードウェ アプロバイダが登録されていることを確認します: *vssadmin list providers*

```
[PS] C:\Windows\system32>vssadmin list providers
vssadmin 1.1 - Volume Shadow Copy Service administrative command-line
tool
(C) Copyright 2001-2013 Microsoft Corp.
Provider name: 'Data ONTAP VSS Hardware Provider'
     Provider type: Hardware
     Provider Id: {31fca584-72be-45b6-9419-53a3277301d1}
     Version: 7. 0. 0. 5561
```
- 6. SnapManager for Microsoft Exchange Server のバックアップスケジュールを停止します。
- 7. SnapCenter GUI を使用して、オンデマンドバックアップの作成、スケジュールされたバックアップの 設定、保持の設定を行います。
- 8. SnapManager for Microsoft Exchange Server をアンインストールします。

SnapManager for Microsoft Exchange Server を今すぐアンインストールしないで、 SnapManager for Microsoft Exchange Server のバックアップをリストアする場合は、次の手順を実行します。

a. すべての DAG ノードから SnapCenter Plug-in for Microsoft Exchange Server の登録を解除しま す。 \_navssprv.exe -r service -u \_

```
C:\Program Files\NetApp\SnapCenter\SnapCenter Plug-in for
Microsoft Windows>navssprv.exe -r service -u
```
b. C : \Program Files\NetApp\SnapManager \SnapDrive\_directory から、すべての DAG ノードに

SnapDrive for Windows を登録します。 \_navssprv.exe -r service -c hostname \\username -p password\_

## <span id="page-34-0"></span>**SnapCenter Plug-in for VMware vSphere** をインストール

データベースが仮想マシン( VM )に格納されている場合や VM とデータストアを保護 する場合は、 SnapCenter Plug-in for VMware vSphere 仮想アプライアンスを導入する 必要があります。

導入の詳細については、を参照してください ["](https://docs.netapp.com/us-en/sc-plugin-vmware-vsphere/scpivs44_get_started_overview.html)[導入の概要](https://docs.netapp.com/us-en/sc-plugin-vmware-vsphere/scpivs44_get_started_overview.html)["](https://docs.netapp.com/us-en/sc-plugin-vmware-vsphere/scpivs44_get_started_overview.html)。

## **CA** 証明書を導入する

SnapCenter Plug-in for VMware vSphere で CA 証明書を設定するには、を参照してください ["SSL](https://kb.netapp.com/Advice_and_Troubleshooting/Data_Protection_and_Security/SnapCenter/How_to_create_and_or_import_an_SSL_certificate_to_SnapCenter_Plug-in_for_VMware_vSphere_(SCV)) [証明書](https://kb.netapp.com/Advice_and_Troubleshooting/Data_Protection_and_Security/SnapCenter/How_to_create_and_or_import_an_SSL_certificate_to_SnapCenter_Plug-in_for_VMware_vSphere_(SCV))[を](https://kb.netapp.com/Advice_and_Troubleshooting/Data_Protection_and_Security/SnapCenter/How_to_create_and_or_import_an_SSL_certificate_to_SnapCenter_Plug-in_for_VMware_vSphere_(SCV)) [作成またはインポートします](https://kb.netapp.com/Advice_and_Troubleshooting/Data_Protection_and_Security/SnapCenter/How_to_create_and_or_import_an_SSL_certificate_to_SnapCenter_Plug-in_for_VMware_vSphere_(SCV))["](https://kb.netapp.com/Advice_and_Troubleshooting/Data_Protection_and_Security/SnapCenter/How_to_create_and_or_import_an_SSL_certificate_to_SnapCenter_Plug-in_for_VMware_vSphere_(SCV))。

## **CRL** ファイルを設定します

SnapCenter Plug-in for VMware vSphere は、事前に設定されたディレクトリ内の CRL ファイルを検索しま す。VMware vSphere 用 SnapCenter プラグインの CRL ファイルのデフォルトディレクトリは、 \_/opt/NetApp/config/crl\_です 。

このディレクトリに複数の CRL ファイルを配置できます。着信証明書は各 CRL に対して検証されます。

## <span id="page-34-1"></span>データ保護を準備

バックアップ、クローニング、リストアなどのデータ保護処理を実行する場合は、事前 に戦略を定義し、環境をセットアップする必要があります。また、 SnapVault サーバで SnapMirror テクノロジと SnapCenter テクノロジを使用するように設定することもでき ます。

SnapVault テクノロジと SnapMirror テクノロジを活用するには、ストレージデバイス上のソースボリューム とデスティネーションボリューム間のデータ保護関係を設定して初期化する必要があります。これらのタスク を実行するには、 NetAppSystem Manager を使用するか、ストレージコンソールのコマンドラインを使用し ます。

• 詳細はこちら \*

["REST API](https://docs.netapp.com/us-en/ontap-automation/getting_started_with_the_rest_api.html) [の使用を](https://docs.netapp.com/us-en/ontap-automation/getting_started_with_the_rest_api.html)[開始](https://docs.netapp.com/us-en/ontap-automation/getting_started_with_the_rest_api.html)[する](https://docs.netapp.com/us-en/ontap-automation/getting_started_with_the_rest_api.html)["](https://docs.netapp.com/us-en/ontap-automation/getting_started_with_the_rest_api.html)

### **SnapCenter Plug-in for Microsoft Exchange Server** を使用するための前提条件

Plug-in for Exchange を使用するには、 SnapCenter 管理者が事前に SnapCenter サーバをインストールして 設定し、前提条件となるタスクを実行する必要があります。

- SnapCenter サーバをインストールして設定します。
- SnapCenter にログインします。
- ストレージシステム接続を追加または割り当て、クレデンシャルを作成して、 SnapCenter 環境を設定し

ます。

 $\binom{1}{1}$ 

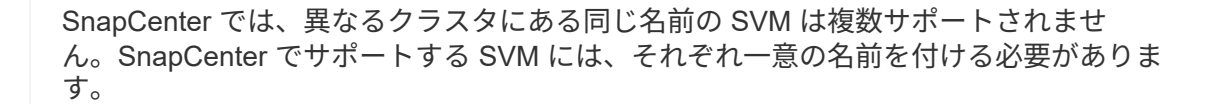

- ホストを追加し、 SnapCenter Plug-in for Microsoft Windows と SnapCenter Plug-in for Microsoft Exchange Server をインストールし、それらのリソースを検出(更新)します。
- SnapCenter Plug-in for Microsoft Windows を使用して、ホスト側のストレージをプロビジョニングしま す。
- VMware RDM LUN に存在する Exchange データベースを SnapCenter Server で保護する場合は、 SnapCenter Plug-in for VMware vSphere を導入し、 SnapCenter に登録する必要があります。詳細につい ては、 SnapCenter Plug-in for VMware vSphere のドキュメントを参照してください。

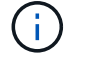

VMDK はサポートされません。

- Microsoft Exchange ツールを使用して、既存の Microsoft Exchange Server データベースをローカルディ スクからサポートされているストレージに移動します。
- バックアップレプリケーションが必要である場合は、 SnapMirror 関係と SnapVault 関係をセットアップ します。

SnapCenter 4.1.1 ユーザの場合、 SnapCenter Plug-in for VMware vSphere 4.1.1 のドキュメントには、仮想 化されたデータベースとファイルシステムの保護に関する情報が記載されています。SnapCenter 4.2.x ユーザ の場合、 NetApp Data Broker 1.0 および 1.0.1 のドキュメントでは、 Linux ベースの NetApp Data Broker 仮 想アプライアンス(オープン仮想アプライアンス形式)が提供する SnapCenter Plug-in for VMware vSphere を使用して、仮想化されたデータベースとファイルシステムを保護する方法について説明していま す。SnapCenter 4.3.x を使用する場合は、 Linux ベースの SnapCenter Plug-in for VMware vSphere 仮想アプ ライアンス(オープン仮想アプライアンス形式)を使用して仮想化されたデータベースとファイルシステムを 保護する方法について、 SnapCenter Plug-in for VMware vSphere 4.3 のドキュメントを参照してください。

["SnapCenter Plug-in for VMware vSphere](https://docs.netapp.com/us-en/sc-plugin-vmware-vsphere/) [のド](https://docs.netapp.com/us-en/sc-plugin-vmware-vsphere/)[キ](https://docs.netapp.com/us-en/sc-plugin-vmware-vsphere/)[ュメント](https://docs.netapp.com/us-en/sc-plugin-vmware-vsphere/)["](https://docs.netapp.com/us-en/sc-plugin-vmware-vsphere/)

## **Exchange Server** の保護におけるリソース、リソースグループ、ポリシーの使用方法

SnapCenter を使用する前に、実行するバックアップ、リストア、および再シードの処理に関する基本的な概 念を理解しておくと役立ちます。ここでは、さまざまな処理で扱うリソース、リソースグループ、およびポリ シーについて説明します。

- リソースとは、通常は SnapCenter でバックアップするメールボックスデータベースまたは Microsoft Exchange データベース可用性グループ (DAG)のことです。
- SnapCenter リソースグループは、ホストまたは Exchange DAG のリソースの集まりで、リソースグルー プには DAG 全体または個別データベースのいずれかを含めることができます。

リソースグループに対して処理を実行すると、リソースグループに対して指定したスケジュールに従っ て、リソースグループに定義されているリソースに対して処理が実行されます。

単一のリソースまたはリソースグループをオンデマンドでバックアップすることができます。スケジュー ルされたバックアップを単一のリソースおよびリソースグループに対して実行することもできます。

リソースグループは、以前はデータセットと呼ばれていました。

• ポリシーは、バックアップ頻度、コピーの保持、スクリプト、およびデータ保護処理のその他の特性を指 定するものです。

リソースグループを作成するときに、そのグループに対して 1 つ以上のポリシーを選択します。単一のリ ソースに対してオンデマンドでバックアップを実行する場合は、ポリシーを 1 つ以上選択することもでき ます。

リソースグループは、保護対象となるものと、曜日と時間の観点から保護する場合を定義するものと考えてく ださい。ポリシーは、保護する方法を定義するポリシーと考えてください。たとえば、ホストのすべてのデー タベースをバックアップする場合は、ホストのすべてのデータベースを含むリソースグループを作成します。 リソースグループに、日次ポリシーと毎時ポリシーの 2 つのポリシーを適用します。リソースグループを作 成してポリシーを適用する際に、フルバックアップを 1 日 1 回実行するようにリソースグループを設定し、 別のスケジュールでログバックアップを 1 時間おきに実行するように設定します。次の図は、データベース のリソース、リソースグループ、およびポリシーの関係を示しています。

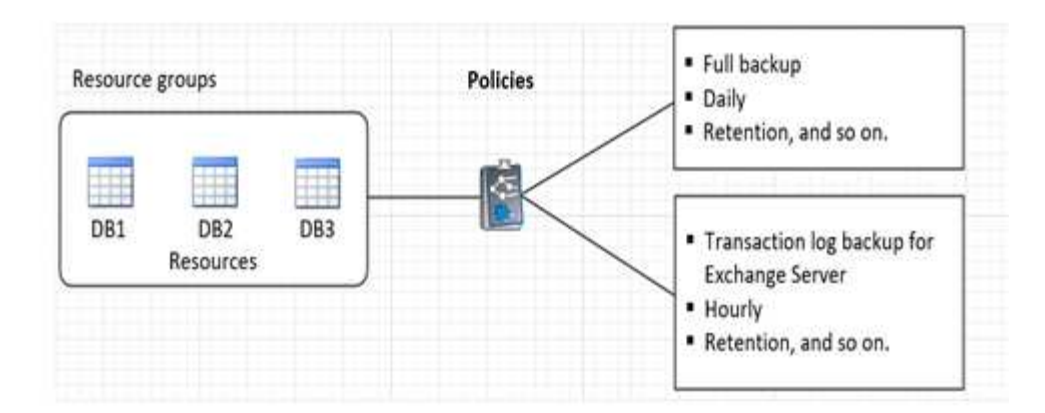

<span id="page-36-0"></span>**Exchange** リソースをバックアップする

バックアップのワークフロー

SnapCenter Plug-in for Microsoft Exchange Server をインストールした環境では、 SnapCenter を使用して Exchange リソースをバックアップすることができます。

スケジュールを設定して、複数のサーバで同時に複数のバックアップを実行することができます。バックアッ プ処理とリストア処理を同じリソースで同時に実行することはできません。同じボリューム上のアクティブお よびパッシブバックアップコピーはサポートされません。

次のワークフローは、バックアップ処理の実行順序を示しています。

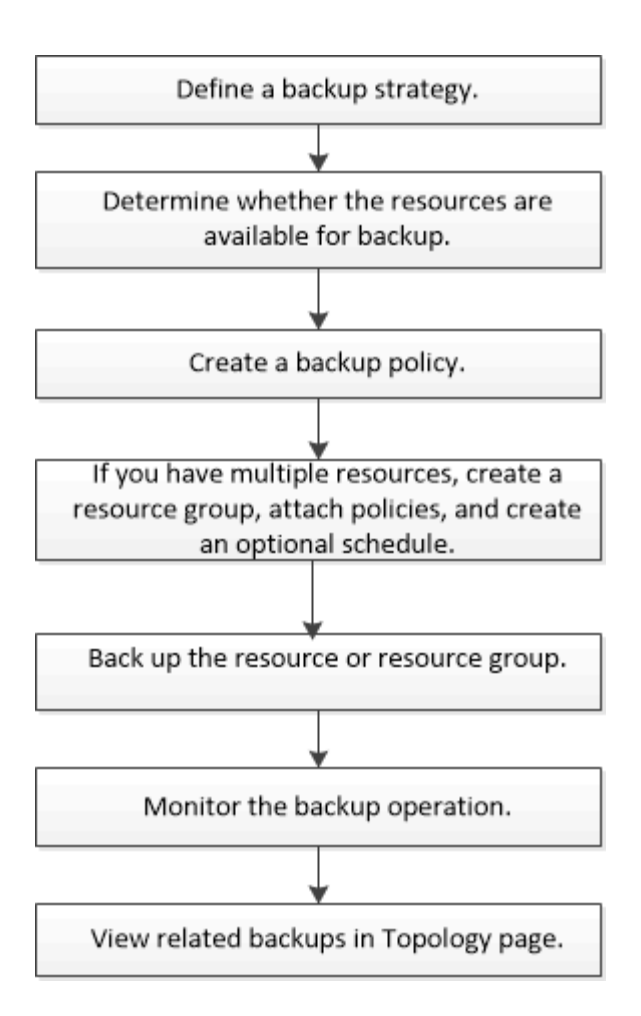

## **Exchange** データベースおよびバックアップの検証

SnapCenter Plug-in for Microsoft Exchange Server ではバックアップの検証は実行され ませんが、 Exchange の Eseutil ツールを使用して Exchange データベースとバックアッ プを検証することができます。

Microsoft Exchange Eseutil ツールは、 Exchange サーバに組み込まれているコマンド・ライン・ユーティリ ティです。このユーティリティを使用すると、 Exchange データベースおよびバックアップの整合性チェック を実行して整合性を検証できます。

\* ベストプラクティス: \* 最低 2 つのレプリカを含む DAG 構成の一部であるデータベースに対して、整合性 チェックを実行する必要はありません。

追加情報の場合は、を参照してください ["Microsoft Exchange Server](https://docs.microsoft.com/en-us/exchange/exchange-server?view=exchserver-2019) [のマニュアル](https://docs.microsoft.com/en-us/exchange/exchange-server?view=exchserver-2019)["](https://docs.microsoft.com/en-us/exchange/exchange-server?view=exchserver-2019)。

**Exchange** リソースをバックアップに使用できるかどうかを確認します

リソースとは、インストールしたプラグインで管理されているデータベースと Exchange データベース可用性グループです。リソースをリソースグループに追加する ことでデータ保護ジョブを実行できますが、その前に利用可能なリソースを特定してお く必要があります。使用可能なリソースを確認することで、プラグインのインストール が正常に完了したことの確認にもなります。

- 必要なもの \*
- SnapCenter サーバのインストール、ホストの追加、ストレージシステム接続の作成、クレデンシャルの 追加、 Plug-in for Exchange のインストールなどのタスクを完了しておく必要があります。
- Single Mailbox Recovery ソフトウェアの機能を利用するには、 Single Mailbox Recovery ソフトウェアが インストールされている Exchange サーバ上に、アクティブデータベースを配置する必要があります。
- データベースが VMware RDM LUN にある場合は、 SnapCenter Plug-in for VMware vSphere を導入し、 SnapCenter に登録する必要があります。。 ["SnapCenter Plug-in for VMware vSphere](https://docs.netapp.com/us-en/sc-plugin-vmware-vsphere/scpivs44_get_started_overview.html) [のド](https://docs.netapp.com/us-en/sc-plugin-vmware-vsphere/scpivs44_get_started_overview.html)[キ](https://docs.netapp.com/us-en/sc-plugin-vmware-vsphere/scpivs44_get_started_overview.html)[ュメント](https://docs.netapp.com/us-en/sc-plugin-vmware-vsphere/scpivs44_get_started_overview.html)["](https://docs.netapp.com/us-en/sc-plugin-vmware-vsphere/scpivs44_get_started_overview.html) に 詳細を示します。
- このタスクについて \*
- [ 詳細 ] ページの [ 全体のステータス \*] オプションが [ バックアップに使用できない ] に設定されている場 合は、データベースをバックアップできません。次のいずれかに該当する場合、 \* Overall Status \* オプシ ョンはバックアップに使用できない状態に設定されます。
	- データベースが NetApp LUN 上にない。
	- データベースが正常な状態でない。

マウント、アンマウント、再シード、またはリカバリを保留中の状態のデータベースは、正常な状態 ではありません。

- Database Availability Group ( DAG ;データベース可用性グループ)がある場合は、 DAG からバックア ップジョブを実行して、グループ内のすべてのデータベースをバックアップできます。
- 手順 \*
	- 1. 左側のナビゲーションペインで、 [ リソース ] をクリックし、 [ リソース ] ページの左上にあるプラグ インのドロップダウンリストから [Microsoft Exchange Server\*] を選択します。
	- 2. リソースページで、 \* 表示 \* ドロップダウン・リストから \* データベース \* 、 \* データベース可用性 グループ \* 、または \* リソース・グループ \* を選択します。

複数のデータベースを区別できるよう、 DAG またはホスト名を FQDN 形式ですべて表示するデータ ベースと DAG があります。

をクリックします をクリックし、ホスト名と Exchange サーバを選択してリソースをフィルタリ <u>ングします。をクリックします → をクリックしてフィルタペインを閉じます。</u>

3. [ リソースの更新 ] をクリックします。

新しく追加、名前変更、または削除されたリソースは、 SnapCenter サーバインベントリに更新され ます。

データベース名が SnapCenter 以外に変更された場合は、リソースを更新する必要があ ります。

リソースは、リソース名、データベース可用性グループ名、データベースが現在アクティブであるサ ーバ、コピーを備えたサーバ、前回のバックアップ時刻、全体的なステータスなどの情報とともに表 示されます。

▪ ネットアップ以外のストレージにデータベースがある場合、バックアップに使用できない状態は Overall Status 列に表示されます。

 $\mathbf{d}$ 

DAG では、アクティブなデータベースコピーがネットアップ以外のストレージにある場合に、 少なくとも 1 つのパッシブデータベースコピーがネットアップストレージにあると、「全体のス テータス」列には保護されていないと表示されます。

ネットアップ以外のストレージタイプのデータベースには、データ保護処理を実行できません。

- データベースがネットアップストレージ上にあり、保護されていない場合は、「 \* Overall Status \* 」 列に保護されていないことが表示されます。
- データベースがネットアップストレージシステム上にあり、保護されている場合、ユーザインターフ ェイスの「バックアップ実行なし」というメッセージが「総合ステータス」列に表示されます。
- データベースがネットアップストレージシステム上にあり、保護されている場合に、データベースの バックアップがトリガされると、ユーザインターフェイスの「 Backup succeeded 」というメッセー ジが「 \* Overall Status \* 」列に表示されます。

### **Exchange Server** データベースのバックアップポリシーを作成する

SnapCenter を使用して Microsoft Exchange Server リソースをバックアップする前に、 Exchange リソースまたはリソースグループのバックアップポリシーを作成することが できます。また、リソースグループの作成時や単一のリソースのバックアップ時にバッ クアップポリシーを作成することもできます。

- 必要なもの \*
- データ保護戦略を定義しておく必要があります。

詳細については、 Exchange データベースのデータ保護戦略の定義に関する情報を参照してください。

- SnapCenter のインストール、ホストの追加、リソースの特定、ストレージシステム接続の作成などのタ スクを実行して、データ保護の準備をしておく必要があります。
- Exchange Server リソースを更新(検出)しておく必要があります。
- Snapshot コピーをミラーまたはバックアップにレプリケートするユーザには、 SnapCenter 管理者がユ ーザに対してソースとデスティネーションの両方のボリューム用に Storage Virtual Machine ( SVM )を 割り当てる必要があります。
- プリスクリプトとポストスクリプトでPowerShellスクリプトを実行する場合は、の値を設定する必要があ ります usePowershellProcessforScripts パラメータをTRUEに設定します web.config ファイ ル。

デフォルト値は false です。

- このタスクについて \*
- バックアップポリシーとは、バックアップを管理および保持する方法やリソースやリソースグループをバ ックアップする頻度を定めた一連のルールです。また、スクリプト設定を指定することもできます。ポリ シーでオプションを指定しておくことで、別のリソースグループにポリシーを再利用して時間を節約する ことができます。
- フルバックアップの保持は指定されたポリシーに固有です。フルバックアップ保持が 4 に設定されたポリ シー A を使用するデータベースまたはリソースはフルバックアップを 4 つ保持し、同じデータベースまた はリソースのポリシー B には影響しません。これにより、フルバックアップを 3 つ保持するように 3 つ 保持できます。
- ログバックアップの保持は、ポリシーを問わず有効であり、データベースやリソースのすべてのログバッ クアップを環境で保持できます。したがって、ポリシー B を使用してフルバックアップを実行すると、同 じデータベースまたはリソース上のポリシー A で作成されるログバックアップにログ保持設定が適用され ます。同様に、ポリシー A のログ保持設定は、同じデータベースのポリシー B で作成されるログバック アップに影響します。
- scripts\_pathは、プラグインホストのSMCoreServiceHost.exe.Configファイルにあ るPredefinedWindowsScriptsDirectoryキーを使用して定義されます。

必要に応じて、このパスを変更し、SMcoreサービスを再起動できます。 セキュリティのためにデフォル トパスを使用することを推奨します。

キーの値は、api/4.7/configsettingsを介してスワッガーから表示できます

GET APIを使用してキーの値を表示することができます。set APIはサポートされません。

\* ベストプラクティス: \* 維持するフルバックアップとログバックアップの総数に基づいて、セカンダリ保持 ポリシーを設定することを推奨します。セカンダリの保持ポリシーを設定する場合、異なるボリュームにあ るデータベースとログの Snapshot コピーは、各バックアップに 3 つ作成できます。また、データベースと ログが同じボリュームにある場合、各バックアップに 2 つの Snapshot コピーを保持できます。

• 手順 \*

- 1. 左側のナビゲーションペインで、 \* 設定 \* をクリックします。
- 2. [ 設定 ] ページで、 [ \* ポリシー \* ] をクリックします。
- 3. [ 新規作成 ( New ) ] をクリックする。
- 4. [ 名前 ] ページで、ポリシー名と概要を入力します。
- 5. [Backup Type] ページで、次の手順を実行します。
	- a. バックアップタイプを選択します。

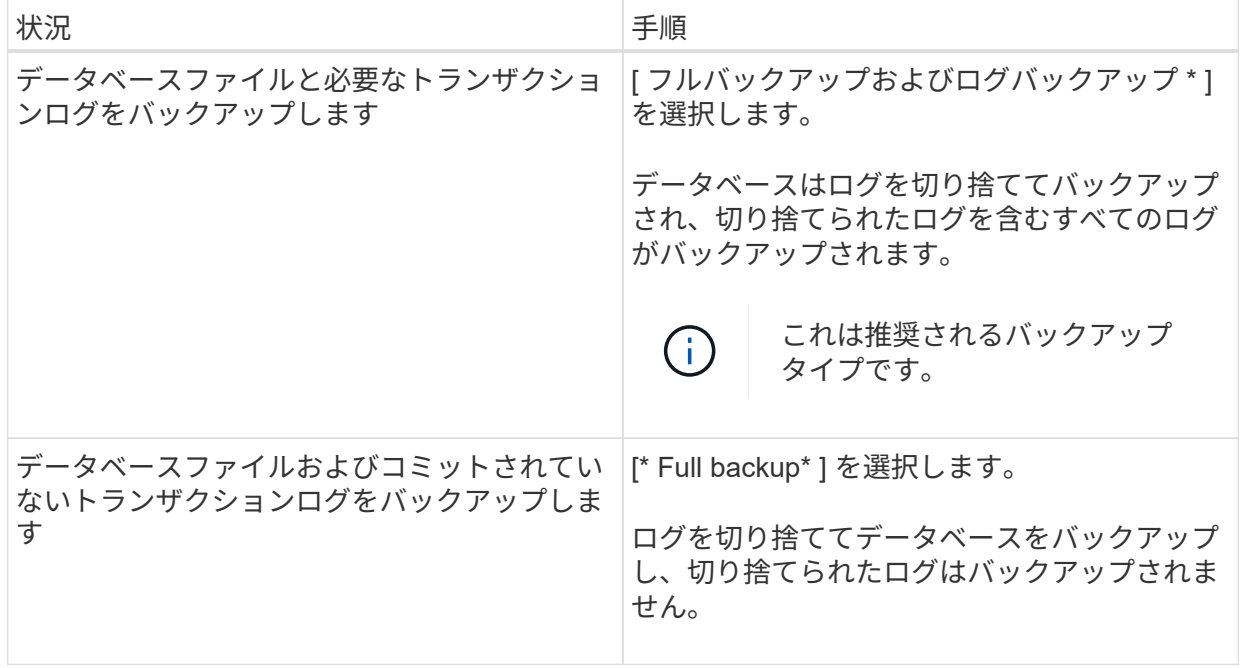

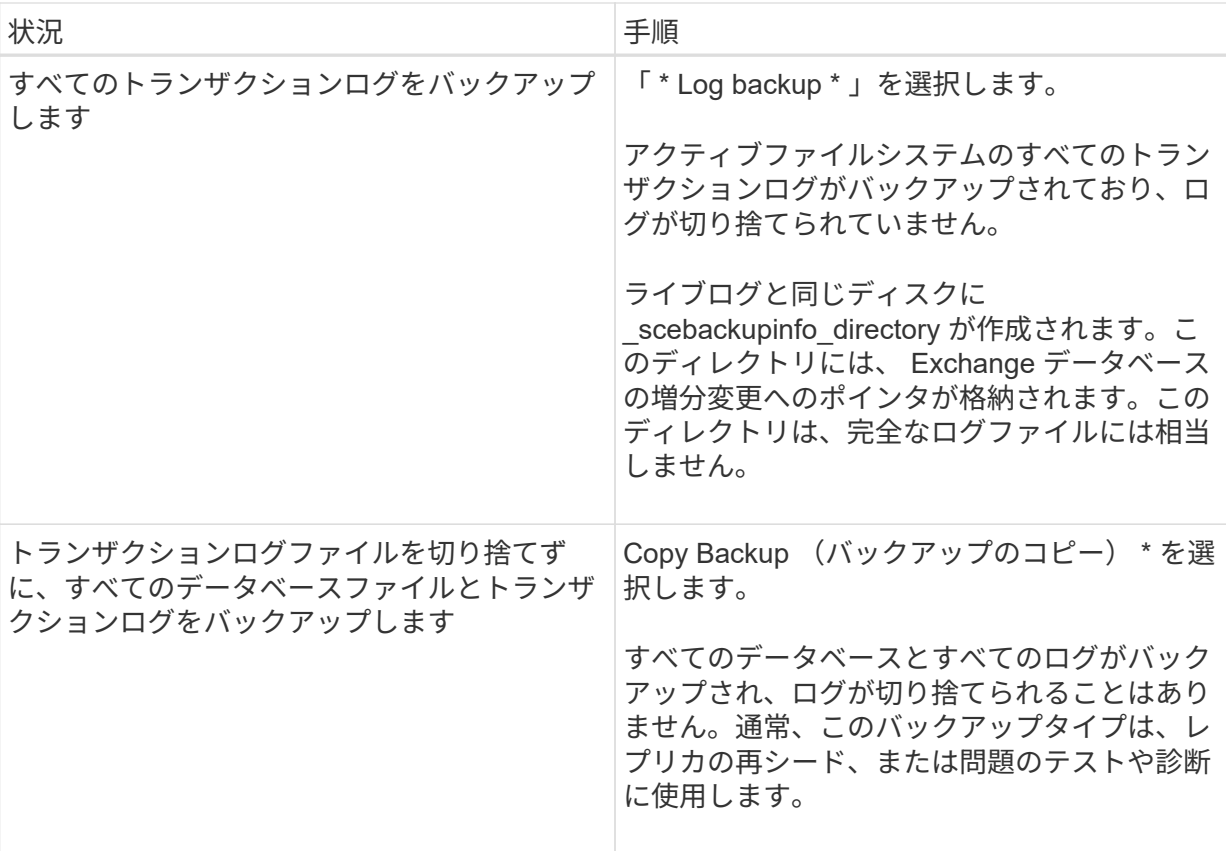

 $\bigcap$ 

 $(i)$ 

ログバックアップに必要なスペースは、最新の状態への( UTM )保持にではな く、フルバックアップ保持に基づいて定義する必要があります。

Exchangeボリューム(LUN)を扱う場合は、ログとデータベースに対して個別のバ ックアップポリシーを作成し、同じラベルを使用して、ログポリシーのkeep (retention)をデータベースポリシーの2倍の数に設定します。詳細については、を 参照してください。 ["SnapCenter for Exchange](https://kb.netapp.com/Advice_and_Troubleshooting/Data_Protection_and_Security/SnapCenter/SnapCenter_for_Exchange_Backups_only_keep_half_the_Snapshots_on_the_Vault_destination_log_volume)[バックアップでは、バックアップデ](https://kb.netapp.com/Advice_and_Troubleshooting/Data_Protection_and_Security/SnapCenter/SnapCenter_for_Exchange_Backups_only_keep_half_the_Snapshots_on_the_Vault_destination_log_volume) [スティネーションログボリュームに保](https://kb.netapp.com/Advice_and_Troubleshooting/Data_Protection_and_Security/SnapCenter/SnapCenter_for_Exchange_Backups_only_keep_half_the_Snapshots_on_the_Vault_destination_log_volume)[持](https://kb.netapp.com/Advice_and_Troubleshooting/Data_Protection_and_Security/SnapCenter/SnapCenter_for_Exchange_Backups_only_keep_half_the_Snapshots_on_the_Vault_destination_log_volume)[される](https://kb.netapp.com/Advice_and_Troubleshooting/Data_Protection_and_Security/SnapCenter/SnapCenter_for_Exchange_Backups_only_keep_half_the_Snapshots_on_the_Vault_destination_log_volume)[Snapshot](https://kb.netapp.com/Advice_and_Troubleshooting/Data_Protection_and_Security/SnapCenter/SnapCenter_for_Exchange_Backups_only_keep_half_the_Snapshots_on_the_Vault_destination_log_volume)[の](https://kb.netapp.com/Advice_and_Troubleshooting/Data_Protection_and_Security/SnapCenter/SnapCenter_for_Exchange_Backups_only_keep_half_the_Snapshots_on_the_Vault_destination_log_volume)[半](https://kb.netapp.com/Advice_and_Troubleshooting/Data_Protection_and_Security/SnapCenter/SnapCenter_for_Exchange_Backups_only_keep_half_the_Snapshots_on_the_Vault_destination_log_volume)[分](https://kb.netapp.com/Advice_and_Troubleshooting/Data_Protection_and_Security/SnapCenter/SnapCenter_for_Exchange_Backups_only_keep_half_the_Snapshots_on_the_Vault_destination_log_volume)[だ](https://kb.netapp.com/Advice_and_Troubleshooting/Data_Protection_and_Security/SnapCenter/SnapCenter_for_Exchange_Backups_only_keep_half_the_Snapshots_on_the_Vault_destination_log_volume)[け](https://kb.netapp.com/Advice_and_Troubleshooting/Data_Protection_and_Security/SnapCenter/SnapCenter_for_Exchange_Backups_only_keep_half_the_Snapshots_on_the_Vault_destination_log_volume)[が保](https://kb.netapp.com/Advice_and_Troubleshooting/Data_Protection_and_Security/SnapCenter/SnapCenter_for_Exchange_Backups_only_keep_half_the_Snapshots_on_the_Vault_destination_log_volume)[持](https://kb.netapp.com/Advice_and_Troubleshooting/Data_Protection_and_Security/SnapCenter/SnapCenter_for_Exchange_Backups_only_keep_half_the_Snapshots_on_the_Vault_destination_log_volume)[されま](https://kb.netapp.com/Advice_and_Troubleshooting/Data_Protection_and_Security/SnapCenter/SnapCenter_for_Exchange_Backups_only_keep_half_the_Snapshots_on_the_Vault_destination_log_volume) [す](https://kb.netapp.com/Advice_and_Troubleshooting/Data_Protection_and_Security/SnapCenter/SnapCenter_for_Exchange_Backups_only_keep_half_the_Snapshots_on_the_Vault_destination_log_volume)["](https://kb.netapp.com/Advice_and_Troubleshooting/Data_Protection_and_Security/SnapCenter/SnapCenter_for_Exchange_Backups_only_keep_half_the_Snapshots_on_the_Vault_destination_log_volume)

b. Database Availability Group Settings セクションで、次の操作を選択します。

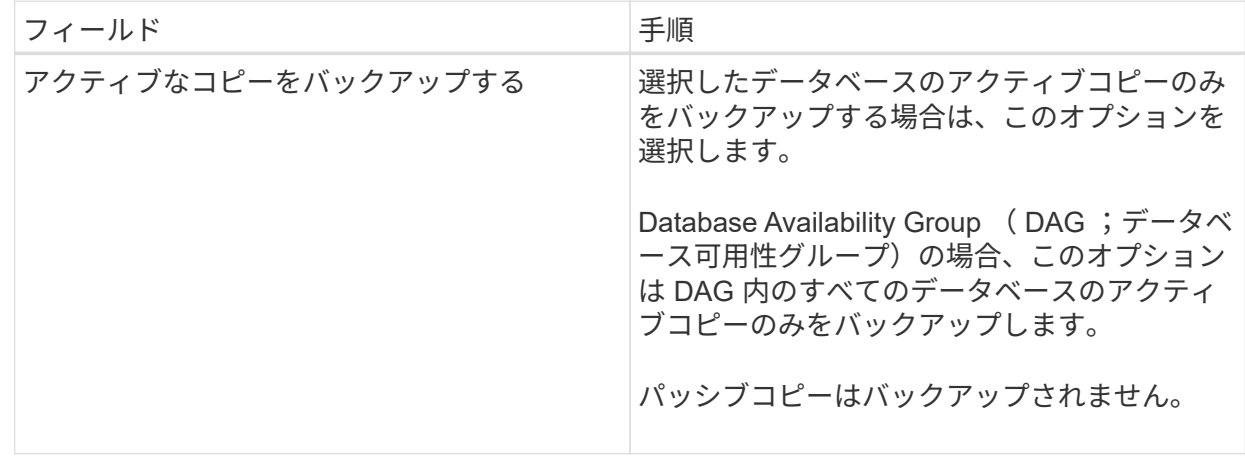

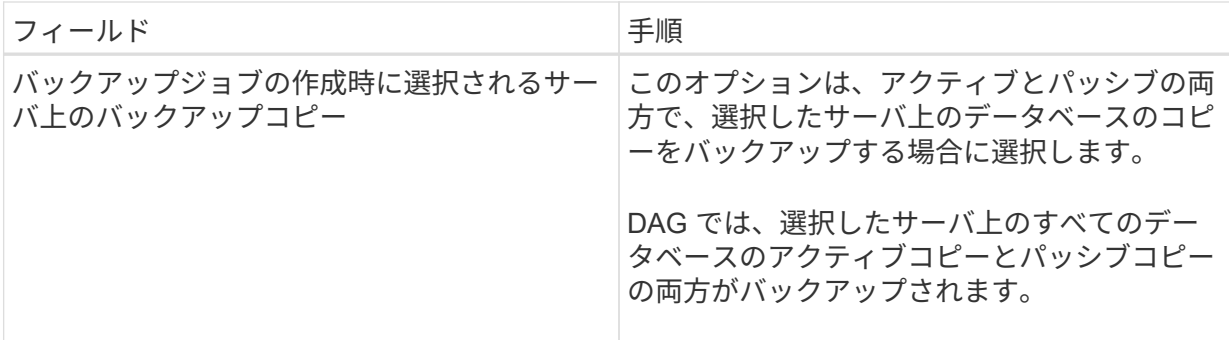

 $\left(\begin{smallmatrix} 1\ 1\end{smallmatrix}\right)$ 

クラスタ構成では、ポリシーで設定された保持設定に従って、クラスタの各ノード にバックアップが保持されます。クラスタの所有者ノードが変更された場合、以前 の所有者ノードのバックアップは保持されます。保持設定はノードレベルでのみ適 用できます。

c. [ スケジュール頻度 ] セクションで、 1 つ以上の頻度タイプを選択します。 \* オンデマンド \* 、 \* 毎時 \* 、 \* 毎日 \* 、 \* 毎週 \* 、および \* 毎月 \* 。

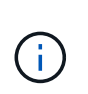

リソースグループを作成する際に、バックアップ処理のスケジュール(開始日、終 了日)を指定することができます。これにより、ポリシーとバックアップ間隔が同 じである複数のリソースグループを作成できますが、各ポリシーに異なるバックア ップスケジュールを割り当てることもできます。

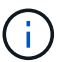

午前 2 時にスケジュールを設定した場合、夏時間 (DST) 中はスケジュールはトリガ ーされません。

6. [ 保持 ] ページで ' 保持設定を構成します

表示されるオプションは、以前に選択したバックアップのタイプと頻度のタイプによって異なりま す。

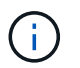

最大保持数は、 ONTAP 9.4 以降のリソースでは 1018 、 ONTAP 9.3 以前のリソースで は 254 です。保持期間を基盤となる ONTAP バージョンの値よりも大きい値に設定する と、バックアップが失敗します。

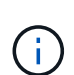

SnapVault レプリケーションを有効にする場合は、保持数を 2 以上に設定する必要があ ります。保持数を 1 に設定すると、新しい Snapshot コピーがターゲットにレプリケー トされるまで最初の Snapshot コピーが SnapVault 関係の参照 Snapshot コピーになる ため、保持処理が失敗することがあります。

a. [Log backups retention settings] セクションで、次のいずれかを選択します。

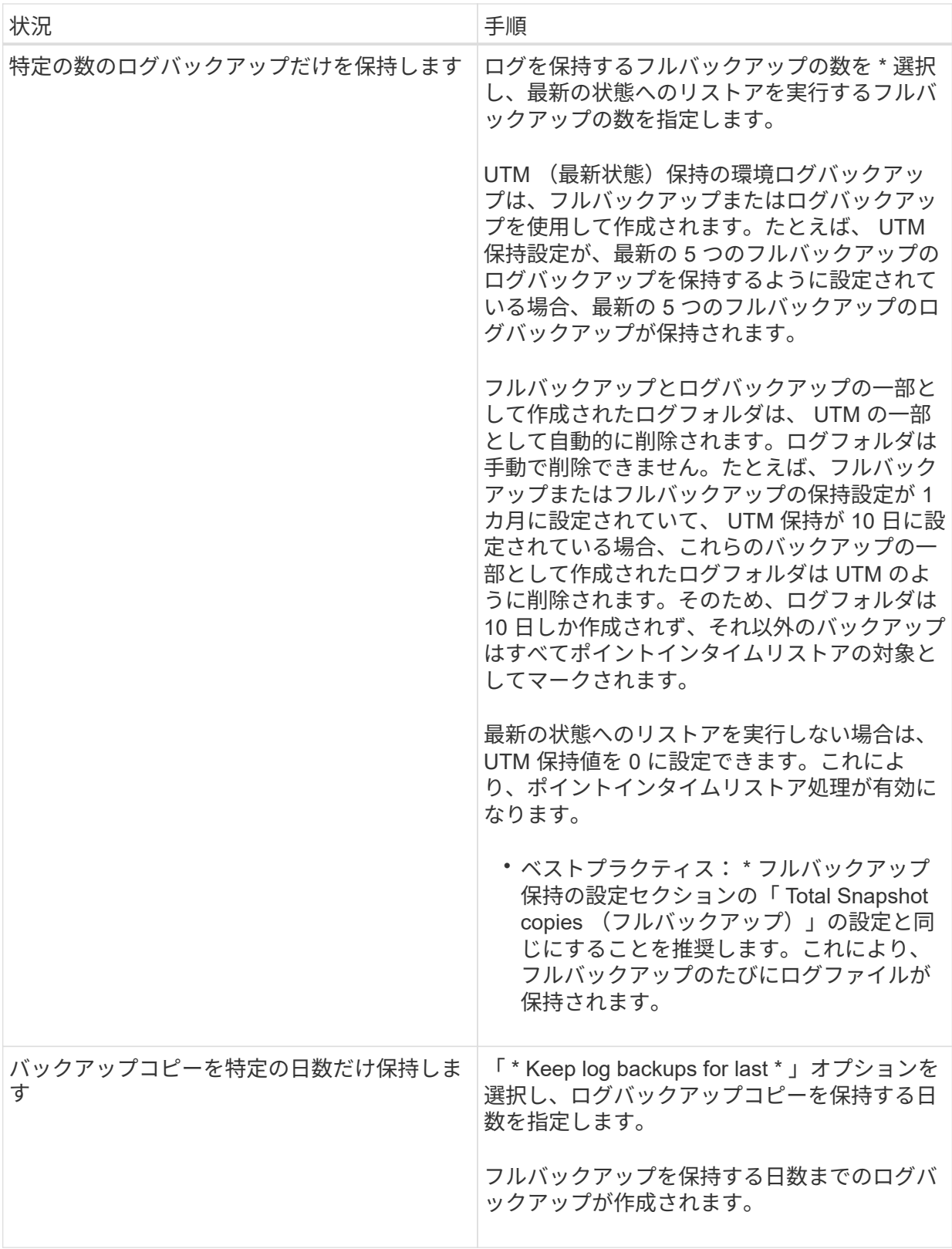

バックアップタイプとして \* Log backup \* を選択した場合は、フルバックアップの最新の状態へ のリストア保持設定の一部としてログバックアップが保持されます。

b. [ フル・バックアップ保持設定 ] セクションで、オンデマンド・バックアップ用に次のいずれかを 選択し、フル・バックアップ用に 1 つ選択します。

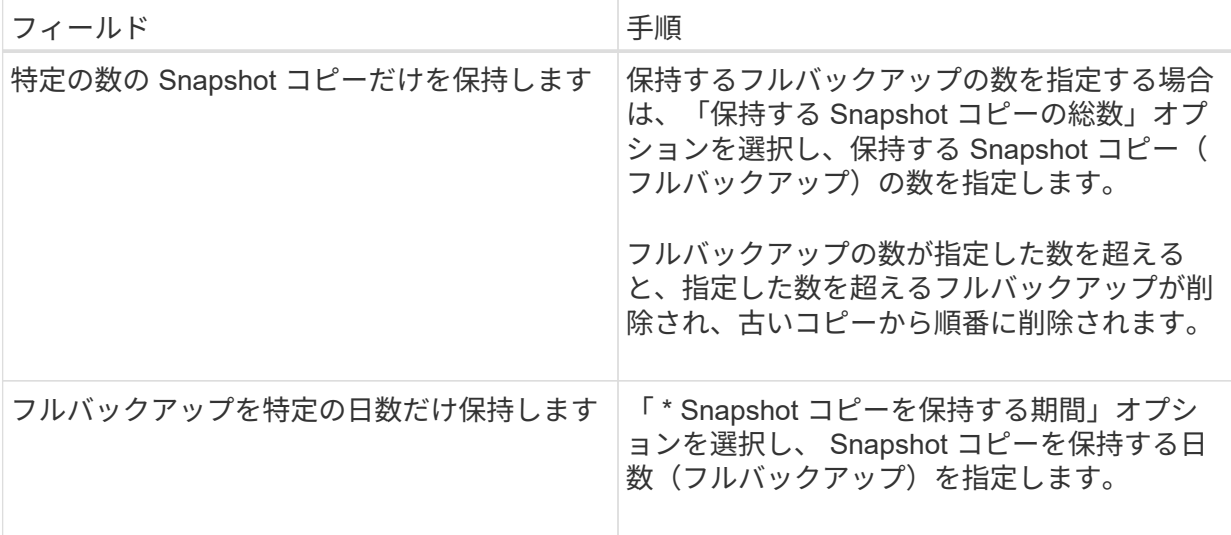

 $\left(\mathbf{i}\right)$ 

DAG 構成のホストにはログバックアップのみを使用し、フルバックアップは実行し ないデータベースがある場合、ログバックアップは次の方法で保持されます。

- デフォルトでは、 SnapCenter は DAG 内の他のすべてのホストでこのデータベースの最も古 いフルバックアップを検出し、フルバックアップの前に作成されたこのホスト上のすべてのロ グバックアップを削除します。
- ログバックアップのみを使用する DAG 内のホストのデフォルトの保持設定を上書きするに は、 C : \Program Files\NetApp\SnapManager WebApp\web.config\_file にキー \* MaxLogBackupOnlyCountWithoutFullBackup \* を追加します。

<add key="MaxLogBackupOnlyCountWithoutFullBackup" value="10">

この例では、 10 という値は、ホストに最大 10 個のログバックアップを保持することを意味 します。

7. レプリケーションページで、次のセカンダリレプリケーションオプションのいずれかまたは両方を選 択します。

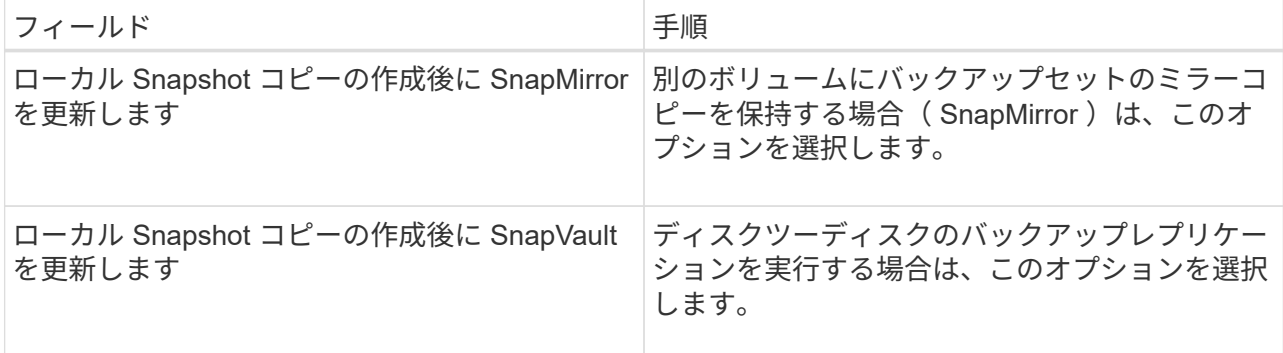

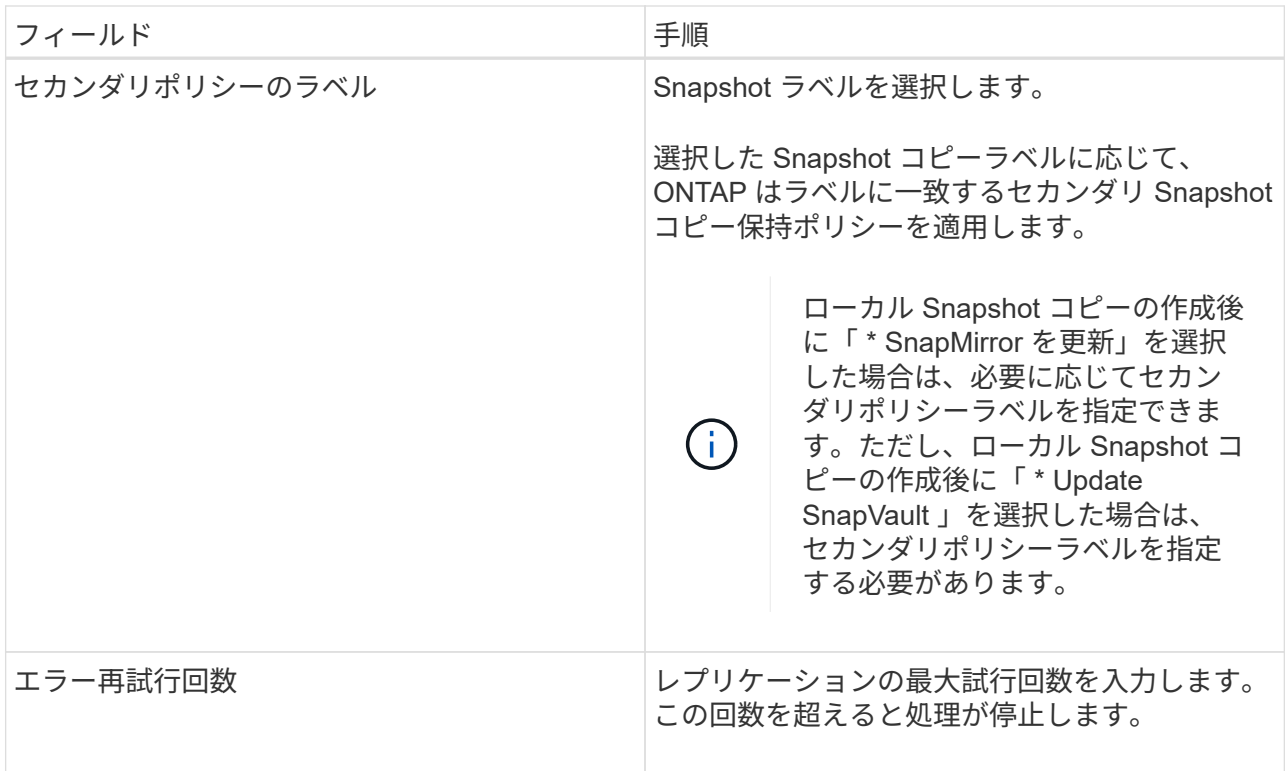

 $(i)$ 

セカンダリストレージでの Snapshot コピーの最大数に達しないように、 ONTAP でセ カンダリストレージの SnapMirror 保持ポリシーを設定する必要があります。

- 8. スクリプトページで、バックアップ処理の前後に実行するプリスクリプトまたはポストスクリプトの パスと引数を入力します。
	- プリスクリプトのバックアップ引数には、「 \$Database 」および「 \$ServerInstance 」が含まれ ます。
	- PostScript バックアップ引数には、「 \$Database 」、「 \$ServerInstance 」、「 \$BackupName 」、「 \$LogDirectory 」、「 \$LogSnapshot 」が含まれます。

SNMP トラップの更新、アラートの自動化、ログの送信などをスクリプトで実行できます。

プリスクリプトまたはポストスクリプトのパスにドライブまたは共有を含めることはでき  $\left(\begin{smallmatrix} 1\\ 1\end{smallmatrix}\right)$ ません。パスはscripts\_pathに対する相対パスでなければなりません。

1. 概要を確認し、 [ 完了 ] をクリックします。

### **Exchange Server** のリソースグループを作成してポリシーを適用します

リソースグループはすべてのデータ保護ジョブに必要です。リソースグループに 1 つ以 上のポリシーを適用して、実行するデータ保護ジョブのタイプと保護スケジュールを定 義することも必要です。

- このタスクについて \*
- scripts\_pathは、プラグインホストのSMCoreServiceHost.exe.Configファイルにあ るPredefinedWindowsScriptsDirectoryキーを使用して定義されます。

必要に応じて、このパスを変更し、SMcoreサービスを再起動できます。 セキュリティのためにデフォ ルトパスを使用することを推奨します。

キーの値は、api/4.7/configsettingsを介してスワッガーから表示できます

GET APIを使用してキーの値を表示することができます。set APIはサポートされません。

• 手順 \*

- 1. 左側のナビゲーションペインで、[ \* リソース ] をクリックし、リストから Microsoft Exchange Server プラグインを選択します。
- 2. [ リソース ] ページで、 [ \* 表示 ] リストから [ \* データベース \* ] を選択します。

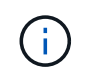

最近 SnapCenter にリソースを追加した場合は、 [\* リソースの更新 \* ] をクリックし て、新しく追加したリソースを表示します。

3. [New Resource Group] をクリックします。

4. [ 名前 ] ページで、次の操作を実行します。

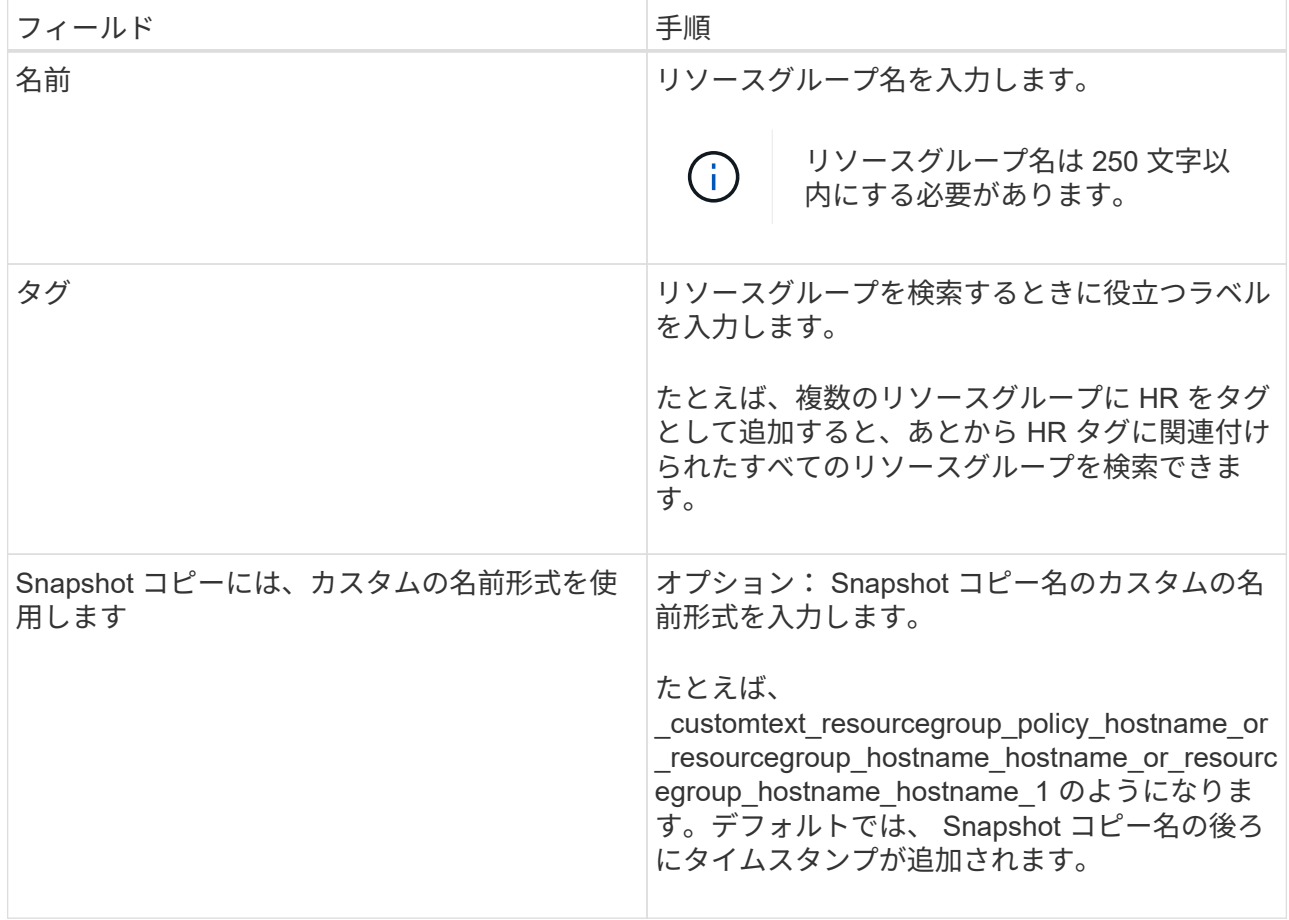

5. Resources ページで、次の手順を実行します。

a. リソースタイプと Database Availability Group from ドロップダウンリストを選択して、使用可能 なリソースのリストをフィルタリングします。

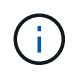

最近リソースを追加した場合は、リソースリストを更新しないと、使用可能なリソ ースのリストにリソースが表示されません。

Available Resources セクションおよび Selected Resources セクションに、ホストの FQDN がデ ータベース名として表示されます。この FQDN は、指定したホスト上でデータベースがアクティ ブであり、このホストでバックアップを作成しない可能性があることを示します。バックアップ ・ジョブ作成時に選択するサーバ上の \* バックアップ・コピーのバックアップ・オプションを選択 した場合に、バックアップを作成するサーバ選択オプションから 1 つ以上のバックアップ・サー バを選択する必要があります。

- b. 検索テキストボックスにリソースの名前を入力するか、スクロールしてリソースを探します。
- c. [ 使用可能なリソース ] セクションから [ 選択したリソース ] セクションにリソースを移動するに は、次のいずれかの手順を実行します。
	- 同じボリューム上のすべてのリソースを [ 選択したリソース ] セクションに移動するには、 \* 同一ストレージボリューム上のすべてのリソースを自動選択 \* を選択します。
	- [ 使用可能なリソース ] セクションからリソースを選択し、右矢印をクリックして [ 選択したリ ソース ] セクションに移動します。

SnapCenter for Microsoft Exchange Server のリソースグループに、 Snapshot コピー 1 つあた りのデータベース数を 30 個以下にする必要があります。1 つのリソースグループに 30 個を超 えるデータベースがある場合、追加のデータベース用に 2 つ目の Snapshot コピーが作成され ます。したがって、メインバックアップジョブの下に 2 つのサブジョブが作成されます。セカ ンダリレプリケーションがあるバックアップの場合、 SnapMirror または SnapVault の更新が 進行中に、サブジョブが重複する状況が発生することがあります。メインのバックアップジョ ブは、ジョブが完了したことがログに記録されていても、常時稼働し続けます。

- 6. [Policies] ページで、次の手順を実行します。
	- a. ドロップダウンリストから 1 つ以上のポリシーを選択します。

また、 \* をクリックしてポリシーを作成することもできます <sup>| +</sup> \*

バックアップ・ジョブ作成時に選択するサーバ上の \* バックアップ・コピーがポリ シーに含まれている場合は、サーバ選択オプションが表示され、 1 つ以上のサーバ を選択できます。サーバを選択するオプションでは、選択したデータベースがネッ トアップストレージ上にあるサーバのみが表示されます。

[ 選択したポリシーのスケジュールを設定 ] セクションに、選択したポリシーが一覧表示されま す。

b.

 $\left(\begin{smallmatrix} 1 \ 1 \end{smallmatrix}\right)$ 

 $(i)$ 

[ 選択したポリシーのスケジュールを設定 ] セクションで、 \* をクリックします ヹ゚゙゚゚゚゚<sup>+</sup>ヹ゚゚゚゙゚゚゙゚゚゚<sup>+</sup> スケジュー ルを設定するポリシーの [ スケジュールの設定 \*] 列。

c. [Add schedules for policy\_name ] ダイアログボックスで、開始日、有効期限、頻度を指定してス ケジュールを設定し、 [\*OK] をクリックします。

この処理は、ポリシーに指定されている頻度ごとに実行する必要があります。設定されたスケジ ュールは、 [ 選択したポリシーのスケジュールの設定 ] セクションの [ 適用されたスケジュール \*] 列に一覧表示されます。

サードパーティ製バックアップスケジュールが SnapCenter バックアップスケジュールと重複してい る場合、それらのバックアップスケジュールはサポートされません。

7. [ 通知 ] ページの [ 電子メールの設定 \*] ドロップダウンリストから、電子メールを送信するシナリオを 選択します。

また、送信者と受信者の E メールアドレス、および E メールの件名を指定する必要があります。リソ ースグループで実行された操作のレポートを添付する場合は、 [ ジョブレポートの添付( Attach Job Report ) ] を選択します。

Eメール通知を利用する場合は、GUIまたはPowerShellコマンドを使用して、SMTPサーバの詳細を指 定しておく必要があります Set-SmSmtpServer。

コマンドレットで使用できるパラメータとその説明については、 RUN\_Get-Help コマンド *NAME* を実行 して参照できます。または、を参照することもできます ["SnapCenter](https://library.netapp.com/ecm/ecm_download_file/ECMLP2885482) [ソフトウェアコマンドレットリファ](https://library.netapp.com/ecm/ecm_download_file/ECMLP2885482) [レンス](https://library.netapp.com/ecm/ecm_download_file/ECMLP2885482)[ガ](https://library.netapp.com/ecm/ecm_download_file/ECMLP2885482)[イド](https://library.netapp.com/ecm/ecm_download_file/ECMLP2885482)["](https://library.netapp.com/ecm/ecm_download_file/ECMLP2885482)。

1. 概要を確認し、 [ 完了 ] をクリックします。

**Exchange** データベースをバックアップします

データベースがどのリソースグループにも含まれていない場合は、のリソースページか らデータベースまたはデータベース可用性グループをバックアップできます。

- 必要なもの \*
- バックアップポリシーを作成しておく必要があります。
- バックアップ処理で使用されるアグリゲートを、データベースが使用する SVM に割り当てておく必要が あります。
- セカンダリストレージとの SnapMirror 関係があるリソースをバックアップする場合、ストレージユーザ に割り当てられるロールには「 'SnapMirro all' 」権限を含める必要があります。ただし、「 vsadmin 」ロ ールを使用している場合、「 'SnapMirro all 」権限は必要ありません。
- ネットアップストレージとネットアップ以外のストレージ上にアクティブ / パッシブデータベースコピー のあるデータベースまたはデータベース可用性グループのバックアップを実行する場合は、 また、ポリシ ーのバックアップ・ジョブ作成時間 \* オプションで、サーバ上のバックアップ・アクティブ・コピー \* ま たはバックアップ・コピーを選択した場合、バックアップ・ジョブは警告状態になります。ネットアップ ストレージ上のアクティブ / パッシブデータベースコピーのバックアップは成功し、ネットアップ以外の ストレージ上のアクティブ / パッシブデータベースコピーのバックアップは失敗します。

\* ベストプラクティス: \* アクティブデータベースとパッシブデータベースのバックアップは同時に実行 しないでください。競合状態が発生し、いずれかのバックアップが失敗する可能性があります。

• 手順 \*

- 1. 左側のナビゲーションペインで、 [\* リソース ] をクリックし、リストから [Microsoft Exchange Server プラグイン \*] を選択します。
- 2. リソースページで、 \* 表示 \* リストから \* データベース \* または \* データベース可用性グループ \* のい ずれかを選択します。

リソースページで、を参照してください ■ つ アイコンは、データベースがネットアップ以外のストレ

ージにあることを示します。

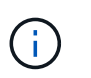

DAG では、アクティブなデータベースコピーがネットアップ以外のストレージにあ り、データベースのパッシブコピーが少なくとも 1 つネットアップストレージにある場 合、データベースを保護できます。

- をクリックします ★ をクリックし、ホスト名とデータベースタイプを選択してリソースをフィルタリン グします。次に、 \* をクリックします \* をクリックすると、フィルタペインが閉じます。
	- データベースをバックアップする場合は、データベース名をクリックします。
		- i. Topology ビューが表示されたら、 **Protect** をクリックします。
		- ii. Database Protect Resource (データベースの保護)ウィザードが表示された場合は、手順 3 に進 みます。
	- データベース可用性グループをバックアップする場合は、データベース可用性グループの名前をクリ ックします。
		- 1. カスタム Snapshot コピー名を指定する場合は、リソースページで Snapshot コピーにカスタム名 形式を使用する \* チェックボックスを選択し、 Snapshot コピー名に使用するカスタム名形式を入 力します。

たとえば、 customText\_policy\_hostname\_or\_resource\_hostname\_hostname\_1 です。デフォル トでは、 Snapshot コピー名の後ろにタイムスタンプが追加されます。

- 2. [Policies] ページで、次の手順を実行します。
	- a. ドロップダウンリストから 1 つ以上のポリシーを選択します。
		- $\left(\begin{array}{c} 1 \end{array}\right)$ また、 \* をクリックしてポリシーを作成することもできます <sup>+</sup> \*

 $(i)$ 

バックアップ・ジョブ作成時に選択するサーバ上の \* バックアップ・コピーが ポリシーに含まれている場合は、サーバ選択オプションが表示され、 1 つ以上 のサーバを選択できます。サーバを選択するオプションでは、選択したデータ ベースがネットアップストレージ上にあるサーバのみが表示されます。

[ 選択したポリシーのスケジュールを設定 ] セクションに、選択したポリシーが一覧表示され ます。

- b. <u>\* をクリックします <sup>| + |</sup>\* スケジュールを設定するポリシーの [ スケジュールの設定 ] 列。</u>
- c. [Add schedules for policy\_name] ウィンドウで、スケジュールを設定し、 [**OK**] をクリックし ます。

ここで、 policy name は 選択したポリシーの名前です。

設定されたスケジュールは、 [ 適用されたスケジュール ] 列に一覧表示されます。

1. [ 通知 ] ページの [ 電子メールの設定 \*] ドロップダウンリストから、電子メールを送信するシナリ オを選択します。

また、送信者と受信者の E メールアドレス、および E メールの件名を指定する必要がありま す。リソース上で実行されたバックアップ処理のレポートを添付する場合は、 [ ジョブレポートの 添付( Attach Job Report ) ] を選択します。

E メール通知を利用する場合は、 GUI または PowerShell コマンド Set-SmtpServer を使用  $(i)$ して、 SMTP サーバの詳細を指定しておく必要があります。

1. 概要を確認し、 [ 完了 ] をクリックします。

データベーストポロジのページが表示されます。

- 2. [ 今すぐバックアップ ] をクリックします。
- 3. Backup (バックアップ) ページで、次の手順を実行します。
	- a. リソースに複数のポリシーを適用している場合は、「 \* Policy \* 」ドロップダウン・リストから、 バックアップに使用するポリシーを選択します。

オンデマンドバックアップ用に選択したポリシーがバックアップスケジュールに関連付けられて いる場合は、スケジュールタイプに指定した保持設定に基づいてオンデマンドバックアップが保 持されます。

b. [ バックアップ ] をクリックします。

- 4. ページ下部の [ アクティビティ ] ペインでジョブをダブルクリックして、バックアップの進行状況を監 視し、 [ ジョブの詳細 ] ページを表示します。
	- MetroCluster 構成では、フェイルオーバー後に SnapCenter が保護関係を検出できない場合があり ます。

詳細については、を参照してください ["MetroCluster](https://kb.netapp.com/Advice_and_Troubleshooting/Data_Protection_and_Security/SnapCenter/Unable_to_detect_SnapMirror_or_SnapVault_relationship_after_MetroCluster_failover) [のフェイルオーバー](https://kb.netapp.com/Advice_and_Troubleshooting/Data_Protection_and_Security/SnapCenter/Unable_to_detect_SnapMirror_or_SnapVault_relationship_after_MetroCluster_failover)[後](https://kb.netapp.com/Advice_and_Troubleshooting/Data_Protection_and_Security/SnapCenter/Unable_to_detect_SnapMirror_or_SnapVault_relationship_after_MetroCluster_failover)[に](https://kb.netapp.com/Advice_and_Troubleshooting/Data_Protection_and_Security/SnapCenter/Unable_to_detect_SnapMirror_or_SnapVault_relationship_after_MetroCluster_failover) [SnapMirror](https://kb.netapp.com/Advice_and_Troubleshooting/Data_Protection_and_Security/SnapCenter/Unable_to_detect_SnapMirror_or_SnapVault_relationship_after_MetroCluster_failover) [関係](https://kb.netapp.com/Advice_and_Troubleshooting/Data_Protection_and_Security/SnapCenter/Unable_to_detect_SnapMirror_or_SnapVault_relationship_after_MetroCluster_failover)[ま](https://kb.netapp.com/Advice_and_Troubleshooting/Data_Protection_and_Security/SnapCenter/Unable_to_detect_SnapMirror_or_SnapVault_relationship_after_MetroCluster_failover) [たは](https://kb.netapp.com/Advice_and_Troubleshooting/Data_Protection_and_Security/SnapCenter/Unable_to_detect_SnapMirror_or_SnapVault_relationship_after_MetroCluster_failover) [SnapVault](https://kb.netapp.com/Advice_and_Troubleshooting/Data_Protection_and_Security/SnapCenter/Unable_to_detect_SnapMirror_or_SnapVault_relationship_after_MetroCluster_failover) [関係](https://kb.netapp.com/Advice_and_Troubleshooting/Data_Protection_and_Security/SnapCenter/Unable_to_detect_SnapMirror_or_SnapVault_relationship_after_MetroCluster_failover)[を](https://kb.netapp.com/Advice_and_Troubleshooting/Data_Protection_and_Security/SnapCenter/Unable_to_detect_SnapMirror_or_SnapVault_relationship_after_MetroCluster_failover)[検出](https://kb.netapp.com/Advice_and_Troubleshooting/Data_Protection_and_Security/SnapCenter/Unable_to_detect_SnapMirror_or_SnapVault_relationship_after_MetroCluster_failover)[できません](https://kb.netapp.com/Advice_and_Troubleshooting/Data_Protection_and_Security/SnapCenter/Unable_to_detect_SnapMirror_or_SnapVault_relationship_after_MetroCluster_failover)["](https://kb.netapp.com/Advice_and_Troubleshooting/Data_Protection_and_Security/SnapCenter/Unable_to_detect_SnapMirror_or_SnapVault_relationship_after_MetroCluster_failover)

▪ VMDK 上のアプリケーションデータおよび SnapCenter Plug-in for VMware vSphere の Java ヒー プサイズが不足している場合、バックアップが失敗することがあります。

Java のヒープサイズを増やすには、スクリプトファイル /opt/NetApp/init\_scripts/scvservice\_. を 探します。このスクリプトでは、 *DO\_START METHOD\_Command* によって、 *SnapCenter VMware* プラグインサービスが開始されます。このコマンドを次のように更新します。 *\_java -jar -Xmx8192M -Xms4096M*

### **Exchange** リソースグループをバックアップする

リソースグループはホストまたは Exchange DAG のリソースの集まりで、リソースグル ープには DAG 全体または個々のデータベースを含めることができます。リソースグル ープは、のリソースページからバックアップできます。

- 必要なもの \*
- ポリシーを適用したリソースグループを作成しておく必要があります。
- バックアップ処理で使用されるアグリゲートを、データベースが使用する Storage Virtual Machine ( SVM)に割り当てておく必要があります。
- セカンダリストレージとの SnapMirror 関係があるリソースをバックアップする場合、ストレージユーザ に割り当てられるロールには「 'SnapMirro all' 」権限を含める必要があります。ただし、「 vsadmin 」ロ ールを使用している場合、「 'SnapMirro all 」権限は必要ありません。
- リソースグループに異なるホストの複数のデータベースが含まれている場合は、ネットワークの問題が原 因で一部のホストでのバックアップ処理が遅くなる可能性があります。の値を設定する必要があります MaxRetryForUninitializedHosts インチ web.config を使用します Set-SmConfigSettings PowerShellコマンドレット:
- リソースグループに、ネットアップストレージとネットアップ以外のストレージ上にアクティブ / パッシ ブデータベースコピーのあるデータベースまたはデータベース可用性グループが含まれていて、ポリシー でバックアップジョブの作成時に選択するサーバでアクティブ / パッシブデータベースコピーのバックア ップ \* または \* バックアップコピーの選択が完了している場合: その後、バックアップジョブが警告状態 になります。

ネットアップストレージ上のアクティブ / パッシブデータベースコピーのバックアップは成功し、ネット アップ以外のストレージ上のアクティブ / パッシブデータベースコピーのバックアップは失敗します。

• このタスクについて \*

リソースグループは、リソースページからオンデマンドでバックアップできます。リソースグループにポリシ ーが適用され、かつスケジュールが設定されている場合は、スケジュールに従って自動的にバックアップが実 行されます。

#### • 手順 \*

- 1. 左側のナビゲーションペインで、 [\* リソース ] をクリックし、リストから [Microsoft Exchange Server プラグイン \*] を選択します。
- 2. [ リソース ] ページで、 [ \* 表示 ] リストから [ \* リソースグループ \* ] を選択します。

リソースグループを検索するには、検索ボックスにリソースグループ名を入力するか、 \* をクリック します \* をクリックし、タグを選択します。次に、 \* をクリックします \* をクリックすると、フィ ルタペインが閉じます。

- 3. [ リソースグループ ] ページで、バックアップするリソースグループを選択し、 [ 今すぐバックアップ \* ] をクリックします。
- 4. Backup (バックアップ) ページで、次の手順を実行します。
	- a. 複数のポリシーをリソースグループに関連付けている場合は、「 \* Policy \* 」ドロップダウンリス トから、バックアップに使用するポリシーを選択します。

オンデマンドバックアップ用に選択したポリシーがバックアップスケジュールに関連付けられて いる場合は、スケジュールタイプに指定した保持設定に基づいてオンデマンドバックアップが保 持されます。

b. [ バックアップ ] をクリックします。

5. ページ下部の [ アクティビティ ] ペインでジョブをダブルクリックして、バックアップの進行状況を監 視し、 [ ジョブの詳細 ] ページを表示します。

**Exchange Server** 用の **PowerShell** コマンドレットを使用して、ストレージシステム接 続とクレデンシャルを作成します

PowerShell コマンドレットを使用してバックアップとリストアを実行するには、

Storage Virtual Machine ( SVM )接続とクレデンシャルを作成する必要があります。

- 必要なもの \*
- PowerShell コマンドレットを実行できるように PowerShell 環境を準備しておく必要があります。
- ストレージ接続を作成するには、 Infrastructure Admin ロールに必要な権限が必要です。
- プラグインのインストールが実行中でないことを確認してください。

ホスト・プラグインのインストールは ' ストレージ・システム接続の追加中は実行しないでくださいホス ト・キャッシュが更新されず ' データベース・ステータスが SnapCenter GUI に表示される場合がありま すこれは ' バックアップには使用できませんまたは NetApp ストレージには使用できません

• ストレージシステム名は一意である必要があります。

SnapCenter では、異なるクラスタに同じ名前のストレージシステムを複数配置することはサポートされ ていません。SnapCenter でサポートされるストレージシステムには、それぞれ一意の名前およびデータ LIF の IP アドレスを割り当てる必要があります。

• 手順 \*

1. を使用して、PowerShell接続セッションを開始します Open-SmConnection コマンドレット。

PowerShell セッションを開く例を次に示します。

PS C:\> Open-SmConnection

2. を使用して、ストレージシステムへの新しい接続を作成します Add-SmStorageConnection コマン ドレット。

この例では、新しいストレージシステム接続を作成しています。

PS C:\> Add-SmStorageConnection -SVM test vs1 -Protocol Https -Timeout 60

3. を使用して、新しいRun Asアカウントを作成します Add-Credential コマンドレット。

次の例では、 Windows クレデンシャルを使用して ExchangeAdmin という名前の新しい Run As アカ ウントを作成します。

PS C:> Add-SmCredential -Name ExchangeAdmin -AuthMode Windows -Credential sddev\administrator

コマンドレットで使用できるパラメータとその説明については、 RUN\_Get-Help コマンド *NAME* を実行して 参照できます。または、を参照することもできます ["SnapCenter](https://library.netapp.com/ecm/ecm_download_file/ECMLP2885482) [ソフトウェアコマンドレットリファレンス](https://library.netapp.com/ecm/ecm_download_file/ECMLP2885482) [ガ](https://library.netapp.com/ecm/ecm_download_file/ECMLP2885482)[イド](https://library.netapp.com/ecm/ecm_download_file/ECMLP2885482)["](https://library.netapp.com/ecm/ecm_download_file/ECMLP2885482)。

**PowerShell** コマンドレットを使用して **Exchange** リソースをバックアップします

Exchange Server データベースをバックアップする場合は、 SnapCenter サーバとの接 続を確立し、 Exchange サーバデータベースを検出し、ポリシーの追加、バックアップ リソースグループの作成、バックアップ、およびバックアップステータスの表示を行い ます。

- 必要なもの \*
- PowerShell コマンドレットを実行できるように PowerShell 環境を準備しておく必要があります。
- ストレージシステム接続を追加し、クレデンシャルを作成しておく必要があります。
- ホストを追加し、リソースを検出しておく必要があります。

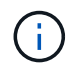

Plug-in for Exchange ではクローン操作はサポートされません。そのため、 Add-SmPolicy コマ ンドレットの CloneType パラメータは Plug-in for Exchange ではサポートされていません

- 手順 \*
	- 1. Open-SmConnection コマンドレットを使用して、指定したユーザの SnapCenter サーバとの接続セッ ションを開始します。

Open-smconnection -SMSbaseurl https://snapctr.demo.netapp.com:8146/

ユーザ名とパスワードのプロンプトが表示されます。

2. Add-SmPolicy コマンドレットを使用してバックアップポリシーを作成します。

この例では、フルバックアップとログバックアップの Exchange バックアップタイプを指定して新し いバックアップポリシーを作成しています。

C:\PS> Add-SmPolicy -PolicyName SCE\_w2k12\_Full\_Log\_bkp\_Policy -PolicyType Backup -PluginPolicytype SCE -SceBackupType FullBackupAndLogBackup -BackupActiveCopies

この例では、時間単位のフルバックアップとログバックアップ Exchange バックアップを指定して、 新しいバックアップポリシーを作成します。

```
C:\PS> Add-SmPolicy -PolicyName SCE_w2k12_Hourly_Full_Log_bkp_Policy
-PolicyType Backup -PluginPolicytype SCE -SceBackupType
FullBackupAndLogBackup -BackupActiveCopies -ScheduleType Hourly
-RetentionSettings
@{'BackupType'='DATA';'ScheduleType'='Hourly';'RetentionCount'='10'}
```
この例では、 Exchange ログのみをバックアップする新しいバックアップポリシーを作成していま す。

```
Add-SmPolicy -PolicyName SCE_w2k12_Log_bkp_Policy -PolicyType Backup
-PluginPolicytype SCE -SceBackupType LogBackup -BackupActiveCopies
```
3. Get-SmResources コマンドレットを使用して、ホストリソースを検出します。

この例では、指定したホスト上で Microsoft Exchange Server プラグインのリソースを検出していま す。

C:\PS> Get-SmResources -HostName vise-f6.sddev.mycompany.com -PluginCode SCE

4. Add-SmResourceGroup コマンドレットを使用して、新しいリソースグループを SnapCenter に追加 します。

この例では、ポリシーとリソースを指定して新しい Exchange Server データベースバックアップリソ ースグループを作成しています。

C:\PS> Add-SmResourceGroup -ResourceGroupName SCE\_w2k12\_bkp\_RG -Description 'Backup ResourceGroup with Full and Log backup policy' -PluginCode SCE -Policies SCE\_w2k12\_Full\_bkp\_Policy,SCE\_w2k12\_Full\_Log\_bkp\_Policy,SCE\_w2k12\_Log bkp Policy -Resources @{'Host'='sce-w2k12-exch';'Type'='Exchange Database';'Names'='sce-w2k12-exch.sceqa.com\sce-w2k12-exch\_DB\_1,scew2k12-exch.sceqa.com\sce-w2k12-exch\_DB\_2'}

この例では、ポリシーとリソースを指定して新しい Exchange Database Availability Group ( DAG ; データベース可用性グループ)バックアップリソースグループを作成しています。

Add-SmResourceGroup -ResourceGroupName SCE\_w2k12\_bkp\_RG -Description 'Backup ResourceGroup with Full and Log backup policy' -PluginCode SCE -Policies SCE\_w2k12\_Full\_bkp\_Policy,SCE\_w2k12\_Full\_Log\_bkp\_Policy,SCE\_w2k12\_Log bkp Policy -Resources @{"Host"="DAGSCE0102";"Type"="Database Availability Group";"Names"="DAGSCE0102"}

5. New-SmBackup コマンドレットを使用して、新しいバックアップジョブを開始する。

C:\PS> New-SmBackup -ResourceGroupName SCE\_w2k12\_bkp\_RG -Policy SCE\_w2k12\_Full\_Log\_bkp\_Policy

この例では、セカンダリストレージに新しいバックアップを作成します。

```
New-SMBackup -DatasetName ResourceGroup1 -Policy
Secondary_Backup_Policy4
```
6. Get-SmBackupReport コマンドレットを使用して、バックアップジョブのステータスを表示します。

次の例は、指定した日付に実行されたすべてのジョブの概要レポートを表示します。

C:\PS> Get-SmJobSummaryReport -Date ?1/27/2018?

次の例は、特定のジョブ ID のジョブ概要レポートを表示します。

C:\PS> Get-SmJobSummaryReport -JobId 168

コマンドレットで使用できるパラメータとその説明については、 RUN\_Get-Help コマンド *NAME* を実行して 参照できます。または、を参照してください ["SnapCenter](https://library.netapp.com/ecm/ecm_download_file/ECMLP2885482) [ソフトウェアコマンドレットリファレンス](https://library.netapp.com/ecm/ecm_download_file/ECMLP2885482)[ガ](https://library.netapp.com/ecm/ecm_download_file/ECMLP2885482)[イド](https://library.netapp.com/ecm/ecm_download_file/ECMLP2885482) ["](https://library.netapp.com/ecm/ecm_download_file/ECMLP2885482)。

### バックアップ処理を監視する

SnapCenterJobs ページを使用して、各種バックアップ処理の進捗状況を監視できま す。進捗状況をチェックして、処理が完了するタイミングや問題があるかどうかを確認 できます。

• このタスクについて \*

以下のアイコンがジョブページに表示され、操作の対応する状態を示します。

- ● 実行中です
- ▼ 正常に完了しました
- x 失敗しました
- ▲ 警告で終了したか、警告が原因で起動できませんでした
- キューに登録され
- 2 キャンセルされました
- 手順 \*
	- 1. 左側のナビゲーションペインで、 **Monitor** をクリックします。
	- 2. [ モニター ] ページで、 [ \* ジョブ \* ] をクリックします。
	- 3. Jobs (ジョブ) ページで、次の手順を実行します。

a. をクリックします レバックアップ処理だけが表示されるようにリストをフィルタリングします。 b. 開始日と終了日を指定します。

c. [\* タイプ **]** ドロップダウン・リストから、 **[\*Backup**] を選択します。

d. [**Status**]( ステータス \*) ドロップダウンから、バックアップステータスを選択します。

e. [ 適用( Apply ) ] をクリックして、正常に完了した操作を表示する。

4. バックアップジョブを選択し、 [ \* 詳細 \* ] をクリックしてジョブの詳細を表示します。

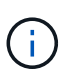

バックアップジョブのステータスがと表示されます で、ジョブの詳細をクリックす ると、バックアップ処理の子タスクの一部がまだ実行中であるか、警告の兆候がマーク されていることがわかります。

5. [ ジョブの詳細 ] ページで、 [ \* ログの表示 \* ] をクリックします。

**View logs** ボタンをクリックすると、選択した操作の詳細なログが表示されます。

アクティビティペインで操作を監視します

[ アクティビティ( Activity ) ] パネルには、最近実行された 5 つの操作が表示されまた、操作が開始された 日時と操作のステータスも表示されます。

[Activity (アクティビティ) ] ペインには、バックアップ、リストア、クローン、およびスケジュールされた バックアップ処理に関する情報が表示されます。Plug-in for SQL Server または Plug-in for Exchange Server を使用している場合は、再シード処理に関する情報もアクティビティペインに表示されます。

- 手順 \*
	- 1. 左側のナビゲーションペインで、 \* リソース \* をクリックし、リストから適切なプラグインを選択し ます。
	- 2. をクリックします ※ をクリックして、最近の5つの操作を表示します。

いずれかの処理をクリックすると、その処理の詳細がジョブの詳細ページに表示されます。

#### **Exchange** データベースのバックアップ処理をキャンセルします

キューに登録されているバックアップ処理をキャンセルできます。

- 必要なもの \*
- 処理をキャンセルするには、 SnapCenter 管理者またはジョブ所有者としてログインする必要がありま す。
- バックアップ操作は、 **Monitor** ページまたは **Activity** ペインからキャンセルできます。
- 実行中のバックアップ処理をキャンセルすることはできません。
- SnapCenter GUI 、 PowerShell コマンドレット、または CLI コマンドを使用して、バックアップ処理をキ ャンセルできます。
- キャンセルできない操作に対しては、 [ ジョブのキャンセル ] ボタンが無効になっています。
- ロールの作成中に ' このロールのすべてのメンバーが他のメンバーオブジェクトを表示して操作できるよ うにする \* を選択した場合は ' そのロールを使用している間に ' 他のメンバーのキューに入っているバッ クアップ操作をキャンセルできます

### • 手順 \*

1. 次のいずれかを実行します。

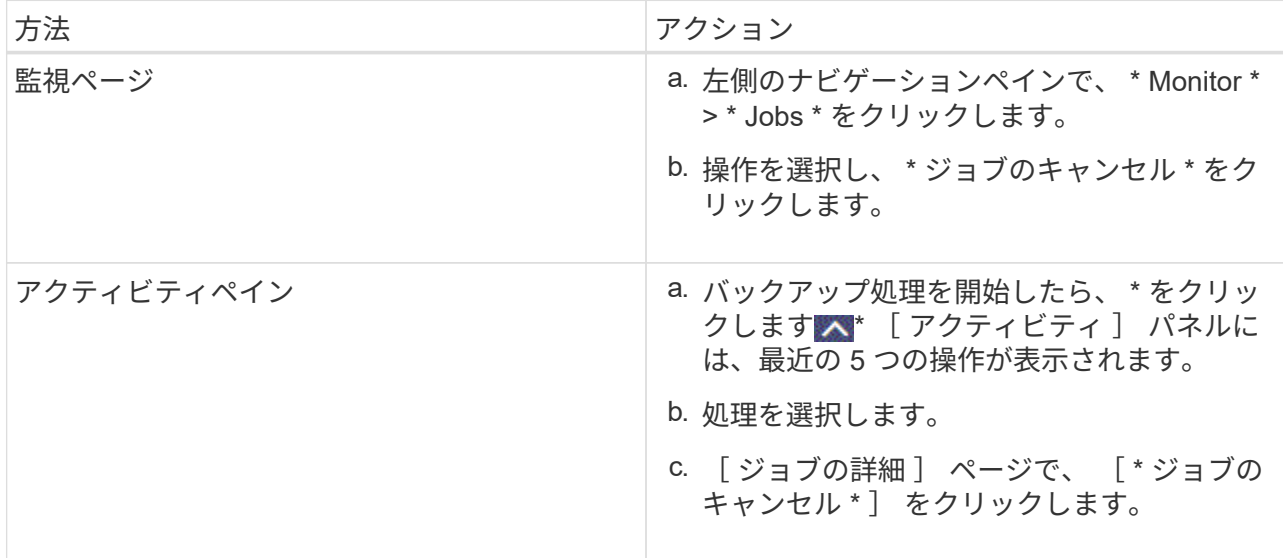

処理がキャンセルされ、リソースが以前の状態に戻ります。

**PowerShell** コマンドレットを使用して **Exchange** バックアップを削除します

Remove-SmBackup コマンドレットを使用すると、他のデータ保護処理に Exchange バ ックアップが不要になった場合に Exchange バックアップを削除できます。

PowerShell コマンドレットを実行できるように PowerShell 環境を準備しておく必要があります。

コマンドレットで使用できるパラメータとその説明については、 RUN\_Get-Help コマンド *NAME* を実行して 参照できます。または、を参照することもできます ["SnapCenter](https://library.netapp.com/ecm/ecm_download_file/ECMLP2885482) [ソフトウェアコマンドレットリファレンス](https://library.netapp.com/ecm/ecm_download_file/ECMLP2885482) [ガ](https://library.netapp.com/ecm/ecm_download_file/ECMLP2885482)[イド](https://library.netapp.com/ecm/ecm_download_file/ECMLP2885482)["](https://library.netapp.com/ecm/ecm_download_file/ECMLP2885482)。

- 手順 \*
	- 1. Open-SmConnection コマンドレットを使用して、指定したユーザの SnapCenter サーバとの接続セッ ションを開始します。

Open-SmConnection -SMSbaseurl https://snapctr.demo.netapp.com:8146/

2. を使用して1つ以上のバックアップを削除します Remove-SmBackup コマンドレット。

この例では、バックアップ ID を指定してバックアップを 2 つ削除しています。

Remove-SmBackup -BackupIds 3,4 Remove-SmBackup Are you sure want to remove the backup(s). [Y] Yes [A] Yes to All [N] No [L] No to All [S] Suspend [?] Help (default is "Y"):

**Topology** ページで **Exchange** バックアップを表示します

リソースのバックアップを準備する際に、プライマリストレージとセカンダリストレー ジのすべてのバックアップの図を表示すると便利です。

• このタスクについて \*

•

•

•

トポロジページでは、選択したリソースまたはリソースグループに使用できるすべてのバックアップを確認で きます。これらのバックアップの詳細を確認し、対象を選択してデータ保護処理を実行できます。

[ コピーの管理 ] ビューで次のアイコンを確認して、プライマリストレージまたはセカンダリストレージ(ミ ラーコピーまたはバックアップコピー)でバックアップが使用可能かどうかを判断できます。

プライマリストレージにあるバックアップの数が表示されます。

には、 SnapMirror テクノロジを使用してセカンダリストレージにミラーリングされているバック アップの数が表示されます。

 SnapVault テクノロジを使用してセカンダリストレージにレプリケートされたバックアップの数 が表示されます。

◦ 表示されるバックアップの数には、セカンダリストレージから削除されたバックアップも含まれま す。

たとえば、 4 つのバックアップだけを保持するポリシーを使用して 6 つのバックアップを作成した場 合、バックアップの数は 6 と表示されます。

\* ベストプラクティス: \* 正しい数のレプリケートされたバックアップが表示されるように、トポロジを 更新することを推奨します。

• 手順 \*

- 1. 左側のナビゲーションペインで、 \* リソース \* をクリックし、リストから適切なプラグインを選択し ます。
- 2. [ リソース ] ページで、データベース、リソース、またはリソースグループを \*View \* ドロップダウン ・リストから選択します。
- 3. データベースの詳細ビューまたはリソースグループの詳細ビューで、リソースを選択します。

リソースが保護されている場合は、選択したリソースのトポロジページが表示されます。

4. 概要カードのセクションを参照して、プライマリストレージとセカンダリストレージで使用可能なバ ックアップ数の概要を確認します。

Summary Card セクションには、バックアップの総数およびログ・バックアップの総数が表示されま す。

- 「 \* Refresh \* 」ボタンをクリックすると、ストレージの照会が開始され、正確な数が表示されます。
- 1. [ コピーの管理 ] ビューで、 [ プライマリストレージまたはセカンダリストレージからの \* バックアッ プ \* ] をクリックして、バックアップの詳細を表示します。

バックアップの詳細が表形式で表示されます。

2. 表でバックアップを選択し、データ保護アイコンをクリックして、リストア、名前変更、削除の各処 理を実行します。

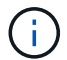

セカンダリストレージ上のバックアップは、名前変更または削除できませ ん。Snapshot コピーの削除は、 ONTAP の保持設定によって行います。

## <span id="page-59-0"></span>**Exchange** リソースをリストアします

リストアワークフロー

SnapCenter を使用して、 1 つ以上のバックアップをアクティブファイルシステムにリ ストアすることにより、 Exchange データベースをリストアできます。

次のワークフローは、 Exchange データベースのリストア処理の実行順序を示しています。

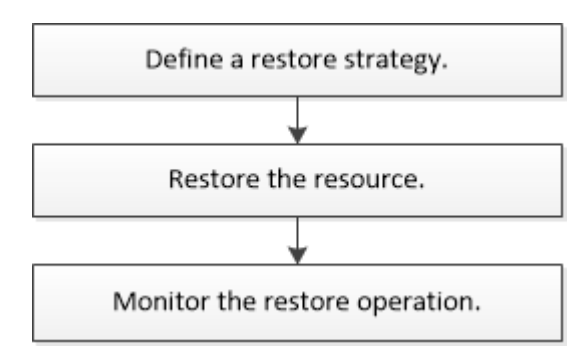

PowerShell コマンドレットを手動またはスクリプトで使用して、バックアップとリストアの処理を実行する こともできます。PowerShell コマンドレットの詳細については、 SnapCenter コマンドレットのヘルプを使 用するか、を参照してください ["SnapCenter](https://library.netapp.com/ecm/ecm_download_file/ECMLP2885482) [ソフトウェアコマンドレットリファレンス](https://library.netapp.com/ecm/ecm_download_file/ECMLP2885482)[ガ](https://library.netapp.com/ecm/ecm_download_file/ECMLP2885482)[イド](https://library.netapp.com/ecm/ecm_download_file/ECMLP2885482)["](https://library.netapp.com/ecm/ecm_download_file/ECMLP2885482)。

**Exchange** データベースをリストアするための要件

SnapCenter Plug-in for Microsoft Exchange Server のバックアップから Exchange Server データベースをリストアする前に、以下の要件を満たしていることを確認する必 要があります。

復元機能を完全に使用するには、 SnapCenter Server と SnapCenter Plug-in for Exchange デー タベースの両方を 4.6 にアップグレードする必要があります。

- データベースをリストアするには、 Exchange Server がオンラインで稼働している必要があります。
- データベースが Exchange Server 上に存在している必要があります。

( i .

削除済みデータベースのリストアはサポートされていません。

- データベースの SnapCenter スケジュールを一時停止する必要があります。
- SnapCenter サーバおよび SnapCenter Plug-in for Microsoft Exchange Server ホストが、リストアするバ ックアップを含むプライマリストレージとセカンダリストレージに接続されている必要があります。

### **Exchange** データベースをリストアします

SnapCenter を使用して、バックアップされた Exchange データベースをリストアできま す。

- 必要なもの \*
- リソースグループ、データベース、または Database Availability Group ( DAG ;データベース可用性グ ループ)をバックアップしておく必要があります。
- Exchange データベースを別の場所に移動した場合、古いバックアップのリストア処理は実行できませ ん。
- Snapshot コピーをミラーまたはバックアップにレプリケートするユーザには、 SnapCenter 管理者がユ ーザに対してソースとデスティネーションの両方のボリューム用に SVM を割り当てる必要があります。
- DAG では、ネットアップ以外のストレージにアクティブなデータベースコピーがあり、ネットアップス トレージにあるデータベースのパッシブコピーバックアップからリストアする場合、パッシブコピー(ネ ットアップストレージ)をアクティブコピーとして作成し、リソースを更新してリストア処理を実行しま す。

を実行します Move-ActiveMailboxDatabase データベースのパッシブコピーをアクティブコピーにす るコマンドです。

- 。 ["Microsoft](https://docs.microsoft.com/en-us/powershell/module/exchange/move-activemailboxdatabase?view=exchange-ps) [のド](https://docs.microsoft.com/en-us/powershell/module/exchange/move-activemailboxdatabase?view=exchange-ps)[キ](https://docs.microsoft.com/en-us/powershell/module/exchange/move-activemailboxdatabase?view=exchange-ps)[ュメント](https://docs.microsoft.com/en-us/powershell/module/exchange/move-activemailboxdatabase?view=exchange-ps)["](https://docs.microsoft.com/en-us/powershell/module/exchange/move-activemailboxdatabase?view=exchange-ps) に、このコマンドに関する情報を示します。
- このタスクについて \*
- データベースに対してリストア処理を実行すると、データベースは同じホストにマウントされ、新しいボ リュームは作成されません。
- DAG レベルのバックアップは、個々のデータベースからリストアする必要があります。
- Exchange データベース( .edb )ファイル以外のファイルが存在する場合は、フルディスクリストアはサ ポートされません。

Plug-in for Exchange は、レプリケーションに使用されるなどの Exchange ファイルがディスクに格納さ れている場合、ディスク上でフルリストアを実行しません。フルリストアが Exchange の機能に影響を与 える可能性がある場合、 Plug-in for Exchange は単一ファイルのリストア処理を実行します。

• Plug-in for Exchange では、 BitLocker 暗号化ドライブをリストアできません。

 $(\dagger)$ 

• scripts\_pathは、プラグインホストのSMCoreServiceHost.exe.Configファイルにあ るPredefinedWindowsScriptsDirectoryキーを使用して定義されます。

必要に応じて、このパスを変更し、SMcoreサービスを再起動できます。 セキュリティのためにデフォル トパスを使用することを推奨します。

キーの値は、api/4.7/configsettingsを介してスワッガーから表示できます

GET APIを使用してキーの値を表示することができます。set APIはサポートされません。

- 手順 \*
	- 1. 左側のナビゲーションペインで、リソースページの左上にある \* リソース \* をクリックします。
	- 2. ドロップダウン・リストから Exchange Server プラグインを選択します。
	- 3. [ リソース ] ページで、 [ 表示 ] リストから [ \* データベース \* ] を選択します。
	- 4. リストからデータベースを選択します。
	- 5. [ コピーの管理 ] ビューで、 [ プライマリ・バックアップ ] テーブルから [\* バックアップ ] を選択し、 [**]** をクリックします
	- 6. [ オプション ] ページで、次のいずれかのログバックアップオプションを選択します。

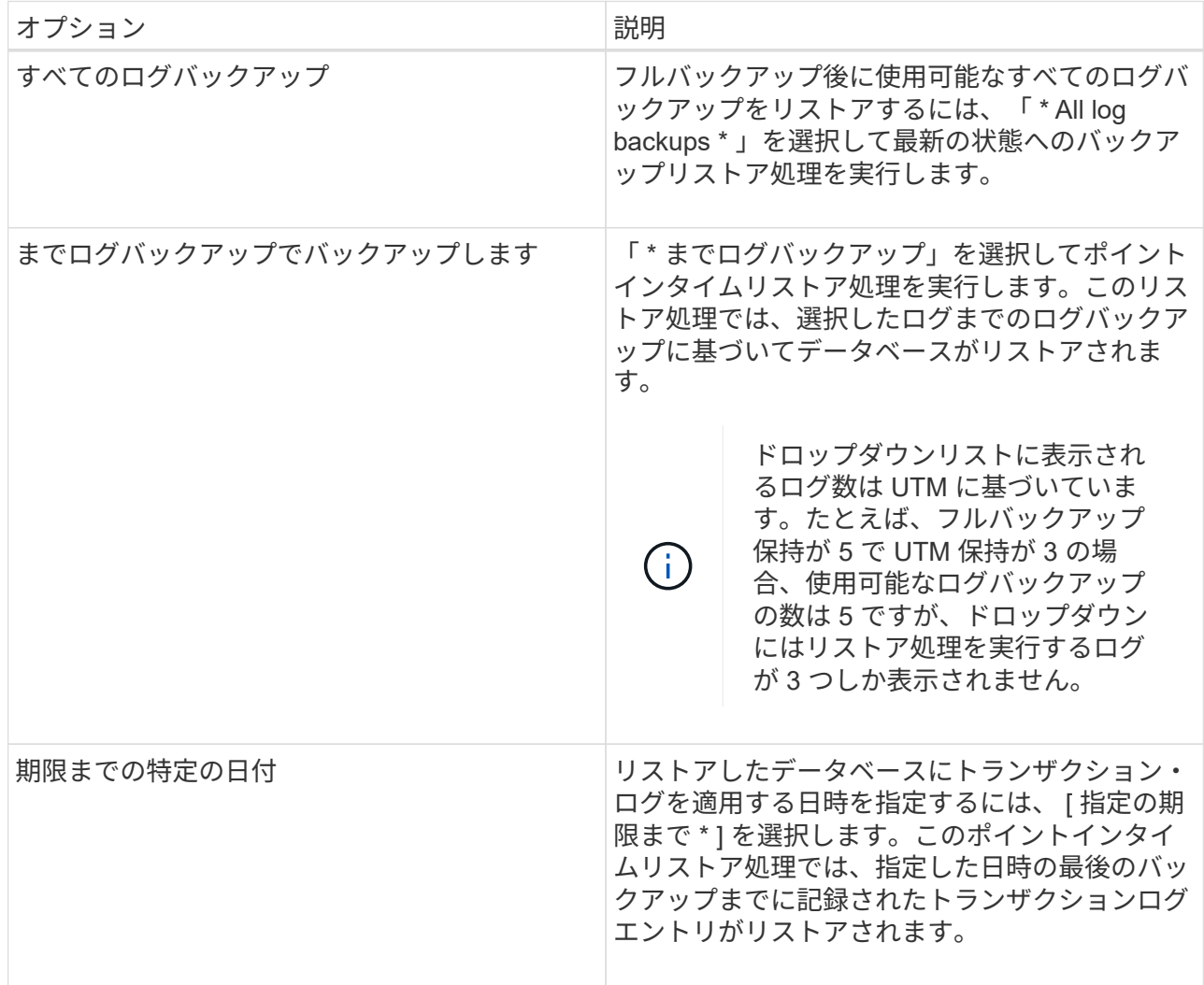

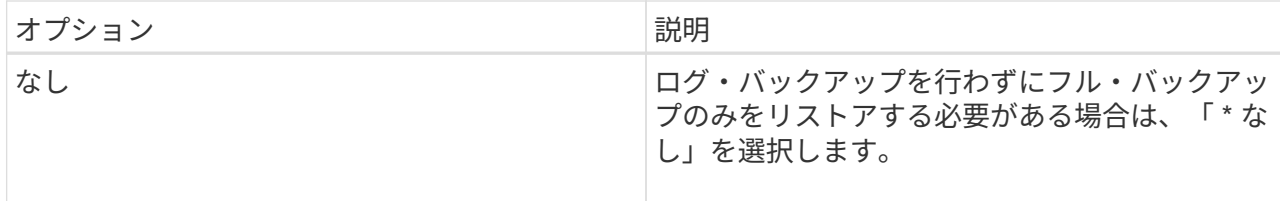

次のいずれかを実行できます。

- \* リストア後にデータベースをリカバリしてマウント \* このオプションはデフォルトで選択され ています。
- \* リストア前にバックアップ内のトランザクション・ログの整合性を検証しない \* デフォルトで は、 SnapCenter はリストア処理を実行する前にバックアップ内のトランザクション・ログの整合 性を検証します。

\* ベストプラクティス: \* このオプションは選択しないでください。

7. スクリプトページで、リストア処理の前後に実行するプリスクリプトまたはポストスクリプトのパス と引数を入力します。

リストアプリスクリプトの引数には、 \$Database と \$ServerInstance が含まれています。

リストアポストスクリプトの引数には、 \$Database 、 \$ServerInstance 、 \$BackupName 、 \$LogDirectory 、および \$TargetServerInstance があります。

SNMP トラップの更新、アラートの自動化、ログの送信などをスクリプトで実行できます。

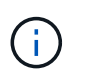

プリスクリプトまたはポストスクリプトのパスにドライブまたは共有を含めることはでき ません。パスはscripts\_pathに対する相対パスでなければなりません。

1. [ 通知 ] ページの [ 電子メールの設定 \*] ドロップダウンリストから、電子メールを送信するシナリオを 選択します。

また、送信者と受信者の E メールアドレス、および E メールの件名を指定する必要があります。

- 2. 概要を確認し、 [完了 ] をクリックします。
- 3. リストア・ジョブのステータスを表示するには、ページ下部の [ アクティビティ ] パネルを展開し ます。

リストア・プロセスを監視するには、 \* Monitor \* > \* Jobs \* ページを使用します。

アクティブデータベースをバックアップからリストアすると、レプリカとアクティブデータベースの間に遅延 が発生した場合に、パッシブデータベースが中断状態または障害状態になることがあります。

状態の変更は、アクティブデータベースのログチェーンがフォークし、レプリケーションを中断する新しいブ ランチを開始すると発生します。Exchange Server はレプリカの修正を試みますが、修正できない場合は、リ ストア後に新しいバックアップを作成し、レプリカを再シードする必要があります。

メールとメールボックスのきめ細かいリカバリ

Single Mailbox Recovery (SMBR) ソフトウェアを使用すると、 Exchange データベ ース全体ではなく、メールやメールボックスのリストアとリカバリが可能です。

1 つのメールをリカバリするためだけにデータベース全体をリストアすると、時間とリソースが大量に消費さ れます。SMBR を使用すると、 Snapshot のクローンコピーを作成し、 Microsoft API を使用して SMBR 内の メールボックスをマウントすることで、メールを迅速にリカバリできます。 SMBR の使用方法については、 を参照してください ["](https://library.netapp.com/ecm/ecm_download_file/ECMLP2871407)[『](https://library.netapp.com/ecm/ecm_download_file/ECMLP2871407) [SMBR](https://library.netapp.com/ecm/ecm_download_file/ECMLP2871407) [アドミニストレーション](https://library.netapp.com/ecm/ecm_download_file/ECMLP2871407)[ガ](https://library.netapp.com/ecm/ecm_download_file/ECMLP2871407)[イド](https://library.netapp.com/ecm/ecm_download_file/ECMLP2871407)』["](https://library.netapp.com/ecm/ecm_download_file/ECMLP2871407)。

SMBRの追加情報については、次の資料を参照してください。

- ["SMBR](https://kb.netapp.com/Legacy/SMBR/How_to_manually_restore_a_single_item_with_SMBR)[を使用して](https://kb.netapp.com/Legacy/SMBR/How_to_manually_restore_a_single_item_with_SMBR)[単](https://kb.netapp.com/Legacy/SMBR/How_to_manually_restore_a_single_item_with_SMBR)[一](https://kb.netapp.com/Legacy/SMBR/How_to_manually_restore_a_single_item_with_SMBR)[アイテムを](https://kb.netapp.com/Legacy/SMBR/How_to_manually_restore_a_single_item_with_SMBR)[手](https://kb.netapp.com/Legacy/SMBR/How_to_manually_restore_a_single_item_with_SMBR)[動でリストアする方](https://kb.netapp.com/Legacy/SMBR/How_to_manually_restore_a_single_item_with_SMBR)[法](https://kb.netapp.com/Legacy/SMBR/How_to_manually_restore_a_single_item_with_SMBR)[\(](https://kb.netapp.com/Legacy/SMBR/How_to_manually_restore_a_single_item_with_SMBR)[Ontrack](https://kb.netapp.com/Legacy/SMBR/How_to_manually_restore_a_single_item_with_SMBR)[電源](https://kb.netapp.com/Legacy/SMBR/How_to_manually_restore_a_single_item_with_SMBR)[制御](https://kb.netapp.com/Legacy/SMBR/How_to_manually_restore_a_single_item_with_SMBR)[リストアにも](https://kb.netapp.com/Legacy/SMBR/How_to_manually_restore_a_single_item_with_SMBR)[適](https://kb.netapp.com/Legacy/SMBR/How_to_manually_restore_a_single_item_with_SMBR)[用可能\)](https://kb.netapp.com/Legacy/SMBR/How_to_manually_restore_a_single_item_with_SMBR)["](https://kb.netapp.com/Legacy/SMBR/How_to_manually_restore_a_single_item_with_SMBR)
- ["SnapCenter](https://kb.netapp.com/Advice_and_Troubleshooting/Data_Storage_Software/Single_Mailbox_Recovery_(SMBR)/How_to_restore_from_secondary_storage_in_SMBR_with_SnapCenter) [を使用して](https://kb.netapp.com/Advice_and_Troubleshooting/Data_Storage_Software/Single_Mailbox_Recovery_(SMBR)/How_to_restore_from_secondary_storage_in_SMBR_with_SnapCenter) [SMBR](https://kb.netapp.com/Advice_and_Troubleshooting/Data_Storage_Software/Single_Mailbox_Recovery_(SMBR)/How_to_restore_from_secondary_storage_in_SMBR_with_SnapCenter) [のセカンダリストレージからリストアする方](https://kb.netapp.com/Advice_and_Troubleshooting/Data_Storage_Software/Single_Mailbox_Recovery_(SMBR)/How_to_restore_from_secondary_storage_in_SMBR_with_SnapCenter)[法](https://kb.netapp.com/Advice_and_Troubleshooting/Data_Storage_Software/Single_Mailbox_Recovery_(SMBR)/How_to_restore_from_secondary_storage_in_SMBR_with_SnapCenter)["](https://kb.netapp.com/Advice_and_Troubleshooting/Data_Storage_Software/Single_Mailbox_Recovery_(SMBR)/How_to_restore_from_secondary_storage_in_SMBR_with_SnapCenter)
- ["SMBR](https://www.youtube.com/watch?v=fOMuaaXrreI&list=PLdXI3bZJEw7nofM6lN44eOe4aOSoryckg&index=3) [を使用した](https://www.youtube.com/watch?v=fOMuaaXrreI&list=PLdXI3bZJEw7nofM6lN44eOe4aOSoryckg&index=3) [SnapVault](https://www.youtube.com/watch?v=fOMuaaXrreI&list=PLdXI3bZJEw7nofM6lN44eOe4aOSoryckg&index=3) [からの](https://www.youtube.com/watch?v=fOMuaaXrreI&list=PLdXI3bZJEw7nofM6lN44eOe4aOSoryckg&index=3) [Microsoft Exchange](https://www.youtube.com/watch?v=fOMuaaXrreI&list=PLdXI3bZJEw7nofM6lN44eOe4aOSoryckg&index=3) [メールのリカバリ](https://www.youtube.com/watch?v=fOMuaaXrreI&list=PLdXI3bZJEw7nofM6lN44eOe4aOSoryckg&index=3)["](https://www.youtube.com/watch?v=fOMuaaXrreI&list=PLdXI3bZJEw7nofM6lN44eOe4aOSoryckg&index=3)

セカンダリストレージから **Exchange Server** データベースをリストアする

セカンダリストレージ(ミラーまたはバックアップ)から、バックアップされた Exchange Server データベースをリストアすることができます。

プライマリストレージからセカンダリストレージに Snapshot コピーをレプリケートしておく必要がありま す。

- 手順 \*
	- 1. 左側のナビゲーションペインで、 [\* リソース ] をクリックし、リストから [Microsoft Exchange Server プラグイン \*] を選択します。
	- 2. [ リソース ] ページで、 [\*View] ドロップダウン・リストから [\*Database] または [\*Resource Group] を 選択します。
	- 3. データベースまたはリソースグループを選択します。

データベースまたはリソースグループのトポロジページが表示されます。

- 4. [ コピーの管理 ] セクションで、セカンダリ・ストレージ・システム(ミラーまたはバックアップ)か ら \* バックアップ \* を選択します。
- 5. リストからバックアップを選択し、をクリックします ■ 。
- 6. [ 場所 ] ページで、選択したリソースを復元する宛先ボリュームを選択します。
- 7. リストア・ウィザードを完了し ' 概要を確認してから '[\* 終了 \*] をクリックします

**PowerShell** コマンドレットを使用して **Exchange** リソースをリストアします

Exchange データベースをリストアするときは、 SnapCenter サーバとの接続セッション を開始し、バックアップをリストしてバックアップ情報を取得し、バックアップをリス トアします。

PowerShell コマンドレットを実行できるように PowerShell 環境を準備しておく必要があります。

- 手順 \*
	- 1. を使用して、指定されたユーザのSnapCenter サーバとの接続セッションを開始します Open-SmConnection コマンドレット。

Open-smconnection -SMSbaseurl https://snapctr.demo.netapp.com:8146/

2. を使用して、リストアする1つ以上のバックアップに関する情報を取得します Get-SmBackup コマン ドレット。

この例は、使用可能なすべてのバックアップに関する情報を表示します。

PS C:\> Get-SmBackup BackupId BackupName BackupTime BackupType -------- ---------- ---------- ---------- 341 ResourceGroup\_36304978\_UTM... 12/8/2017 4:13:24 PM Full Backup 342 ResourceGroup\_36304978\_UTM... 12/8/2017 4:16:23 PM Full Backup 355 ResourceGroup\_06140588\_UTM... 12/8/2017 6:32:36 PM Log Backup 356 ResourceGroup\_06140588\_UTM... 12/8/2017 6:36:20 PM Full Backup

3. を使用して、バックアップからデータをリストアします Restore-SmBackup コマンドレット。

この例では、最新の状態へのバックアップをリストアしています。

C:\PS> Restore-SmBackup -PluginCode SCE -AppObjectId 'sce-w2k12 exch.sceqa.com\sce-w2k12-exch\_DB\_2' -BackupId 341 -IsRecoverMount:\$true

この例では、ポイントインタイムバックアップをリストアします。

```
C:\ PS> Restore-SmBackup -PluginCode SCE -AppObjectId 'sce-w2k12-
exch.sceqa.com\sce-w2k12-exch_DB_2' -BackupId 341
-IsRecoverMount:$true -LogRestoreType ByTransactionLogs -LogCount 2
```
この例では、セカンダリストレージのバックアップをプライマリストレージにリストアします。

```
C:\ PS> Restore-SmBackup -PluginCode 'SCE' -AppObjectId 'DB2'
-BackupId 81 -IsRecoverMount: $true -Confirm: $false
-archive @{Primary="paw_vs:vol1";Secondary="paw_vs:vol1_mirror"}
-logrestoretype All
```
。 -archive パラメータを使用すると、リストアに使用するプライマリボリュームとセカンダリボリ ュームを指定できます。

。 -IsRecoverMount:\$true パラメータを使用すると、リストア後にデータベースをマウントできま す。

コマンドレットで使用できるパラメータとその説明については、 RUN\_Get-Help コマンド *NAME* を実行して 参照できます。または、を参照することもできます ["SnapCenter](https://library.netapp.com/ecm/ecm_download_file/ECMLP2885482) [ソフトウェアコマンドレットリファレンス](https://library.netapp.com/ecm/ecm_download_file/ECMLP2885482) [ガ](https://library.netapp.com/ecm/ecm_download_file/ECMLP2885482)[イド](https://library.netapp.com/ecm/ecm_download_file/ECMLP2885482)["](https://library.netapp.com/ecm/ecm_download_file/ECMLP2885482)。

**Exchange** のパッシブノードレプリカを再シードします

レプリカコピーを再シードする必要がある場合、たとえばコピーが破損した場合は、 SnapCenter の再シード機能を使用して最新のバックアップに再シードできます。

- 必要なもの \*
- SnapCenter サーバ 4.1 以降および Plug-in for Exchange 4.1 以降を使用している必要があります。

レプリカの再シードは、 4.1 より前のバージョンの SnapCenter ではサポートされていません。

• 再シードするデータベースのバックアップを作成しておく必要があります。

\* ベストプラクティス:ノード間の遅延を回避するために、再シード処理を実行する前に新しいバックアッ プを作成するか、最新のバックアップを実行しているホストを選択することを推奨します。

- 手順 \*
	- 1. 左側のナビゲーションペインで、 [\* リソース ] をクリックし、リストから [Microsoft Exchange Server プラグイン \*] を選択します。
	- 2. [ リソース ] ページで、 [ 表示 ] リストから適切なオプションを選択します。

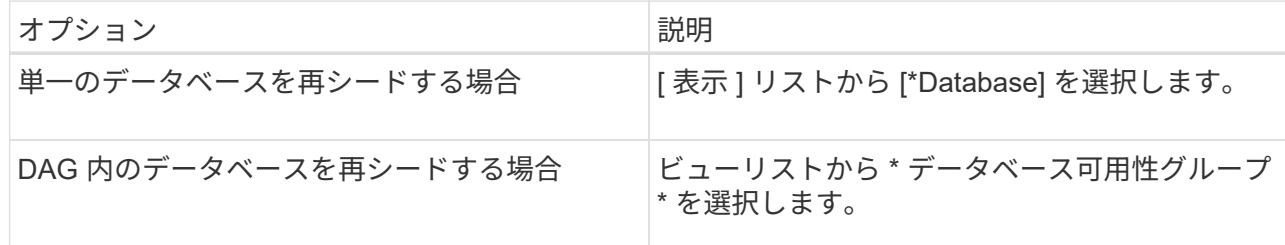

3. 再シードするリソースを選択します。

4. Manage Copies (コピーの管理)ページで、 \* Reseed-\* をクリックします。

5. 再シードウィザードで問題のあるデータベースコピーのリストから、再シードするデータベースコピ

ーを選択し、 \* Next \* をクリックします。

- 6. Host ウィンドウで、再シードするバックアップを含むホストを選択し、 \* Next \* をクリックします。
- 7. [ 通知 ] ページの [ 電子メールの設定 \*] ドロップダウンリストから、電子メールを送信するシナリオを 選択します。

また、送信者と受信者の E メールアドレス、および E メールの件名を指定する必要があります。

- 8. 概要を確認し、 [ 完了 ] をクリックします。
- 9. ジョブのステータスを表示するには、ページの下部にある [ アクティビティ ] パネルを展開しま す。

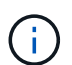

パッシブデータベースコピーがネットアップ以外のストレージにある場合は、再シード 処理はサポートされません。

#### **PowerShell** コマンドレットを使用した **Exchange** データベースの再シード

PowerShell コマンドレットを使用すると、問題のあるレプリカをリストアできます。そ のためには、同じホストの最新のコピーを使用するか、代替ホストの最新のコピーを使 用します。

コマンドレットで使用できるパラメータとその説明については、 RUN\_Get-Help コマンド *NAME* を実行して 参照できます。または、を参照することもできます ["SnapCenter](https://library.netapp.com/ecm/ecm_download_file/ECMLP2885482) [ソフトウェアコマンドレットリファレンス](https://library.netapp.com/ecm/ecm_download_file/ECMLP2885482) [ガ](https://library.netapp.com/ecm/ecm_download_file/ECMLP2885482)[イド](https://library.netapp.com/ecm/ecm_download_file/ECMLP2885482)["](https://library.netapp.com/ecm/ecm_download_file/ECMLP2885482)。

#### • 手順 \*

1. を使用して、指定されたユーザのSnapCenter サーバとの接続セッションを開始します Open-SmConnection コマンドレット。

Open-smconnection -SMSbaseurl https:\\snapctr.demo.netapp.com:8146/

2. を使用してデータベースを再シードします reseed-SmDagReplicaCopy コマンドレット。

この例では、ホスト「 mva-rx200.netapp.com" 」上の execdb という名前のデータベースの失敗した コピーを、そのホスト上の最新のバックアップを使用して再シードします。

reseed-SmDagReplicaCopy -ReplicaHost "mva-rx200.netapp.com" -Database execdb

この例では、代替ホスト「 mva-rx201.netapp.com."」上のデータベースの最新バックアップ(本番 / コピー)を使用して、 execdb という名前のデータベースの失敗したコピーを再シードします

reseed-SmDagReplicaCopy -ReplicaHost "mva-rx200.netapp.com" -Database execdb -BackupHost "mva-rx201.netapp.com"

リストア処理を監視する

Jobs ページを使用して、 SnapCenter の各リストア処理の進捗状況を監視できます。処 理の進捗状況をチェックして、処理が完了するタイミングや問題があるかどうかを確認 できます。

• このタスクについて \*

リストア後の状態によって、リストア処理後のリソースの状況と、追加で実行できるリストア操作がわかりま す。

以下のアイコンがジョブページに表示され、操作の状態を示します。

- 実行中です
- ▼ 正常に完了しました
- **×** 失敗しました
- 警告で終了したか、警告が原因で起動できませんでした
- キューに登録され
- 2 キャンセルされました
- 手順 \*
	- 1. 左側のナビゲーションペインで、 **Monitor** をクリックします。
	- 2. [ モニター ] ページで、 [ \* ジョブ \* ] をクリックします。
	- 3. Jobs (ジョブ) ページで、次の手順を実行します。
		- a. をクリックします レリストをフィルタリングして、リストア処理のみを表示します。
		- b. 開始日と終了日を指定します。
		- c. [\* タイプ **]** ドロップダウン・リストから、 **[** リストア \*] を選択します。
		- d. [\* Status \*] ドロップダウン・リストから、リストア・ステータスを選択します。
		- e. [ 適用( Apply ) ] をクリックして、正常に完了した操作を表示する。
	- 4. リストアジョブを選択し、 \* Details \* をクリックして、ジョブの詳細を表示します。
	- 5. [ ジョブの詳細 ] ページで、 [ \* ログの表示 \* ] をクリックします。

**View logs** ボタンをクリックすると、選択した操作の詳細なログが表示されます。

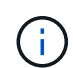

ボリュームベースのリストア処理の完了後、バックアップメタデータは SnapCenter リポジ トリから削除されますが、バックアップカタログのエントリが SAP HANA のカタログに残 ります。リストアジョブのステータスが表示されます ↓ では、ジョブの詳細をクリック して、いくつかの子タスクの警告サインを表示する必要があります。警告をクリックし、 表示されたバックアップカタログのエントリを削除します。

### **Exchange** データベースのリストア処理をキャンセルします

キューに格納されているリストアジョブをキャンセルできます。

リストア処理をキャンセルするには、 SnapCenter 管理者またはジョブ所有者としてログインする必要があり ます。

- このタスクについて \*
- キューに登録されたリストア処理は、 **Monitor** ページまたは **Activity** ペインからキャンセルできます。
- 実行中のリストア処理はキャンセルできません。
- SnapCenter GUI 、 PowerShell コマンドレット、または CLI コマンドを使用して、キューに登録されたリ ストア処理をキャンセルできます。
- キャンセルできないリストア処理の場合、 [ ジョブのキャンセル ] ボタンは使用できません。
- ロールの作成中に [ ユーザー \ グループ ] ページで [ このロールのすべてのメンバーが他のメンバーオブジ ェクトを表示して操作できる ] を選択した場合は、そのロールを使用している間に、他のメンバーのキュ ーに登録されているリストア操作をキャンセルできます。
- ステップ \*

次のいずれかを実行します。

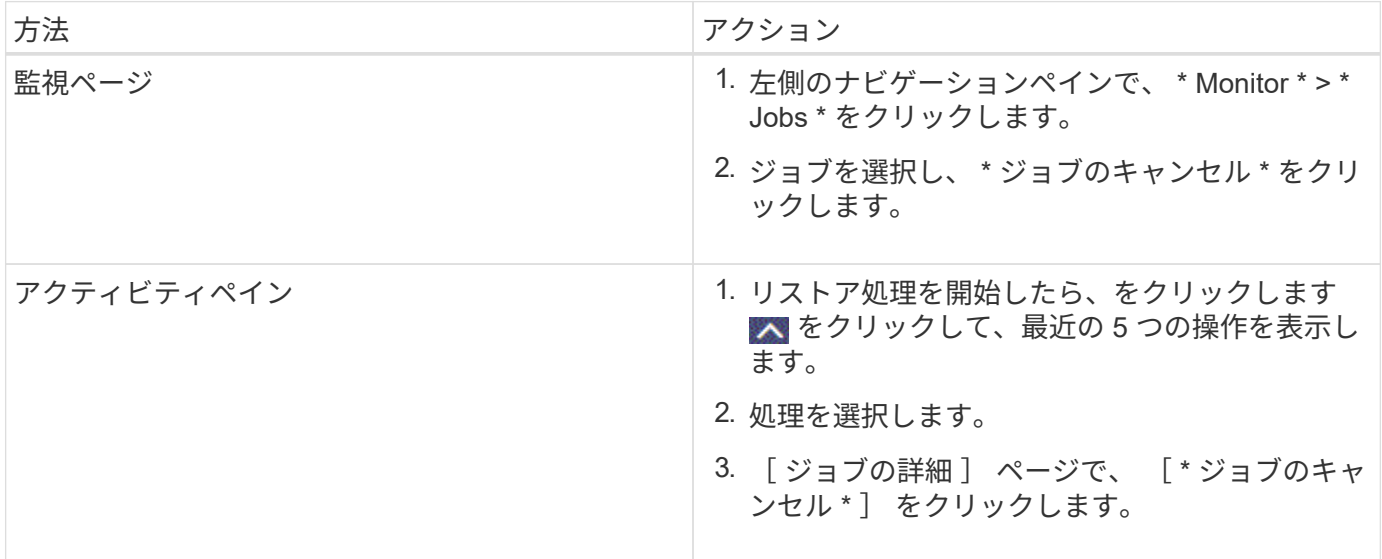

Copyright © 2024 NetApp, Inc. All Rights Reserved. Printed in the U.S.このドキュメントは著作権によって保 護されています。著作権所有者の書面による事前承諾がある場合を除き、画像媒体、電子媒体、および写真複 写、記録媒体、テープ媒体、電子検索システムへの組み込みを含む機械媒体など、いかなる形式および方法に よる複製も禁止します。

ネットアップの著作物から派生したソフトウェアは、次に示す使用許諾条項および免責条項の対象となりま す。

このソフトウェアは、ネットアップによって「現状のまま」提供されています。ネットアップは明示的な保 証、または商品性および特定目的に対する適合性の暗示的保証を含み、かつこれに限定されないいかなる暗示 的な保証も行いません。ネットアップは、代替品または代替サービスの調達、使用不能、データ損失、利益損 失、業務中断を含み、かつこれに限定されない、このソフトウェアの使用により生じたすべての直接的損害、 間接的損害、偶発的損害、特別損害、懲罰的損害、必然的損害の発生に対して、損失の発生の可能性が通知さ れていたとしても、その発生理由、根拠とする責任論、契約の有無、厳格責任、不法行為(過失またはそうで ない場合を含む)にかかわらず、一切の責任を負いません。

ネットアップは、ここに記載されているすべての製品に対する変更を随時、予告なく行う権利を保有します。 ネットアップによる明示的な書面による合意がある場合を除き、ここに記載されている製品の使用により生じ る責任および義務に対して、ネットアップは責任を負いません。この製品の使用または購入は、ネットアップ の特許権、商標権、または他の知的所有権に基づくライセンスの供与とはみなされません。

このマニュアルに記載されている製品は、1つ以上の米国特許、その他の国の特許、および出願中の特許によ って保護されている場合があります。

権利の制限について:政府による使用、複製、開示は、DFARS 252.227-7013(2014年2月)およびFAR 5252.227-19(2007年12月)のRights in Technical Data -Noncommercial Items(技術データ - 非商用品目に関 する諸権利)条項の(b)(3)項、に規定された制限が適用されます。

本書に含まれるデータは商用製品および / または商用サービス(FAR 2.101の定義に基づく)に関係し、デー タの所有権はNetApp, Inc.にあります。本契約に基づき提供されるすべてのネットアップの技術データおよび コンピュータ ソフトウェアは、商用目的であり、私費のみで開発されたものです。米国政府は本データに対 し、非独占的かつ移転およびサブライセンス不可で、全世界を対象とする取り消し不能の制限付き使用権を有 し、本データの提供の根拠となった米国政府契約に関連し、当該契約の裏付けとする場合にのみ本データを使 用できます。前述の場合を除き、NetApp, Inc.の書面による許可を事前に得ることなく、本データを使用、開 示、転載、改変するほか、上演または展示することはできません。国防総省にかかる米国政府のデータ使用権 については、DFARS 252.227-7015(b)項(2014年2月)で定められた権利のみが認められます。

#### 商標に関する情報

NetApp、NetAppのロゴ、<http://www.netapp.com/TM>に記載されているマークは、NetApp, Inc.の商標です。そ の他の会社名と製品名は、それを所有する各社の商標である場合があります。